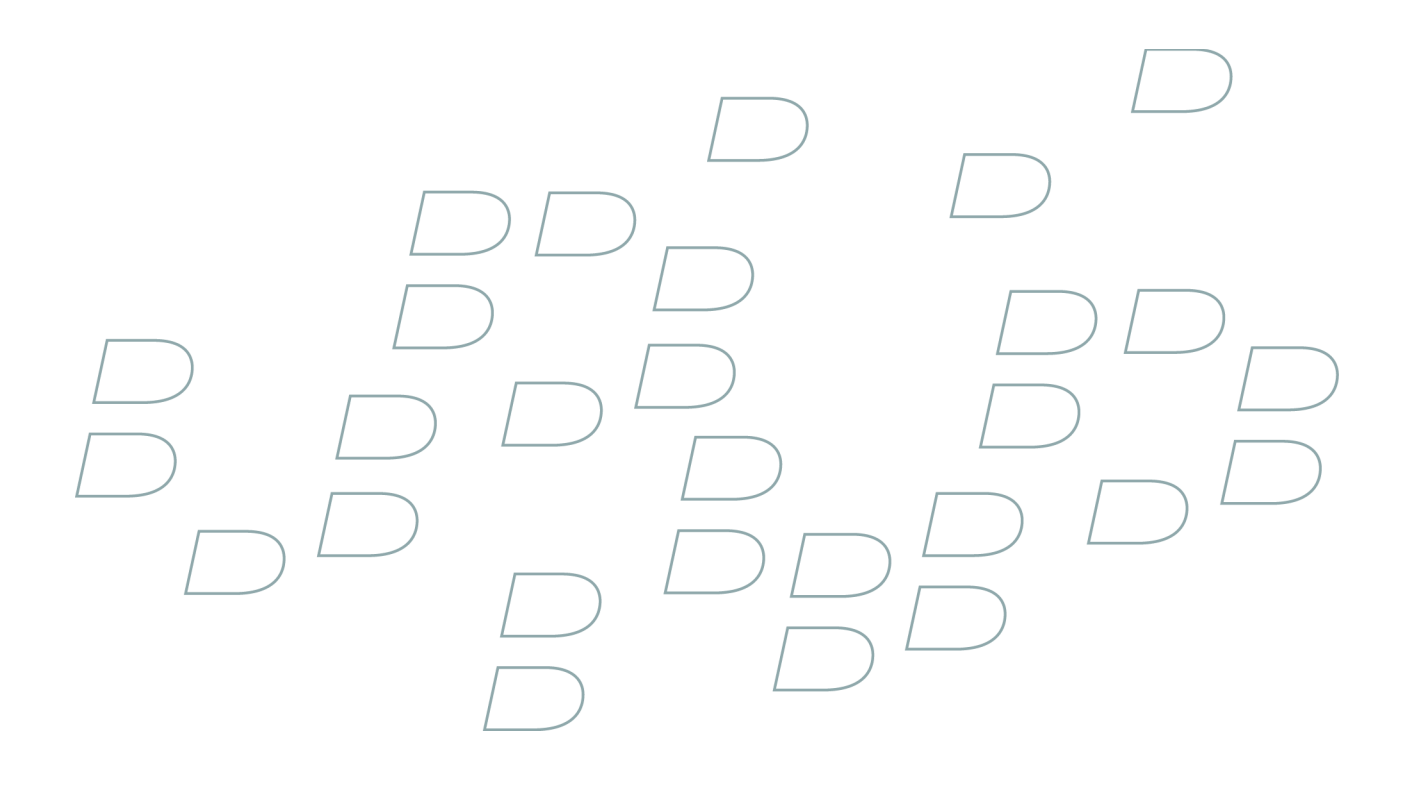

# 用户指南 BlackBerry Storm 9500 Smartphone

版本: 4.7

## 内容

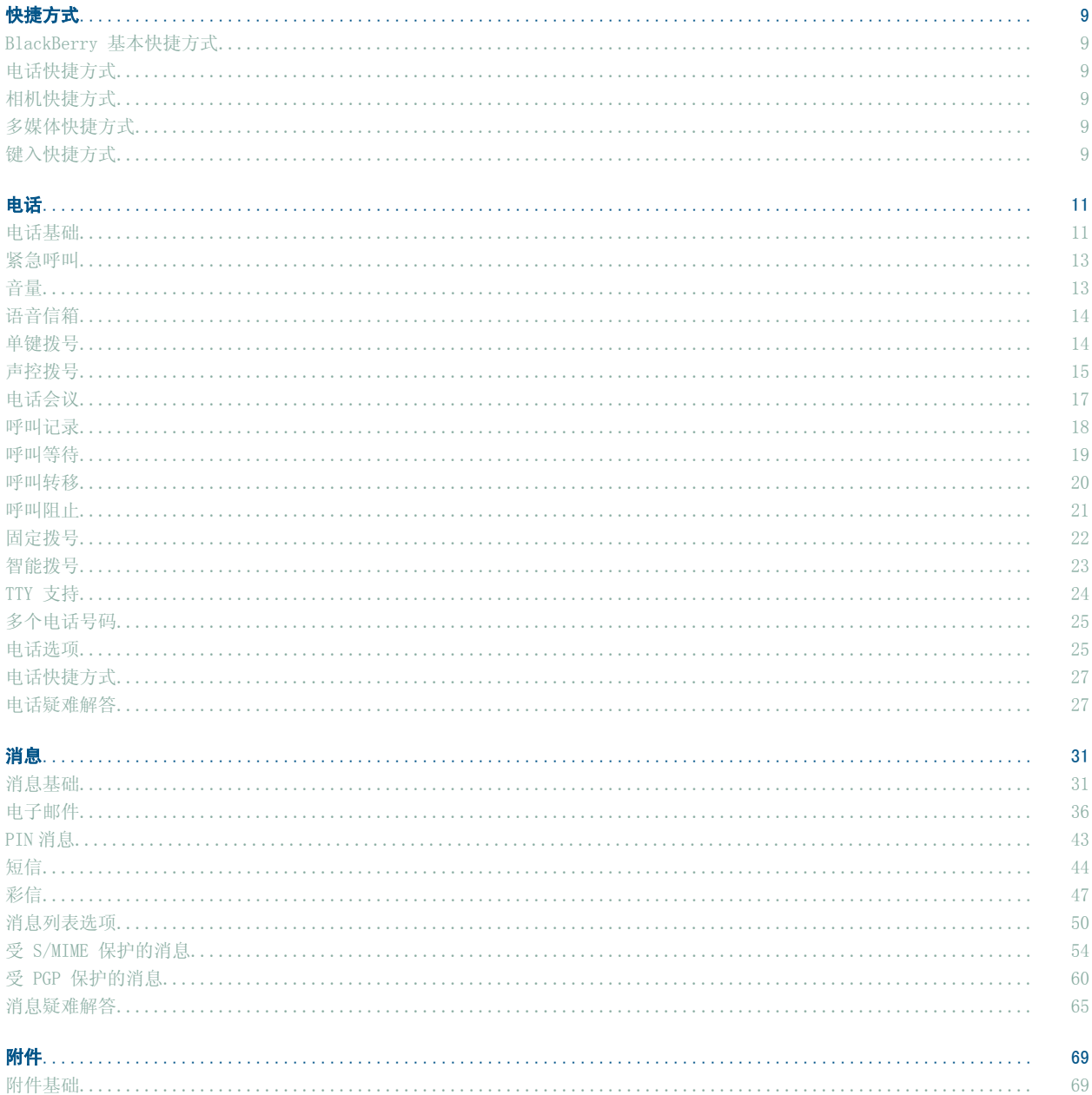

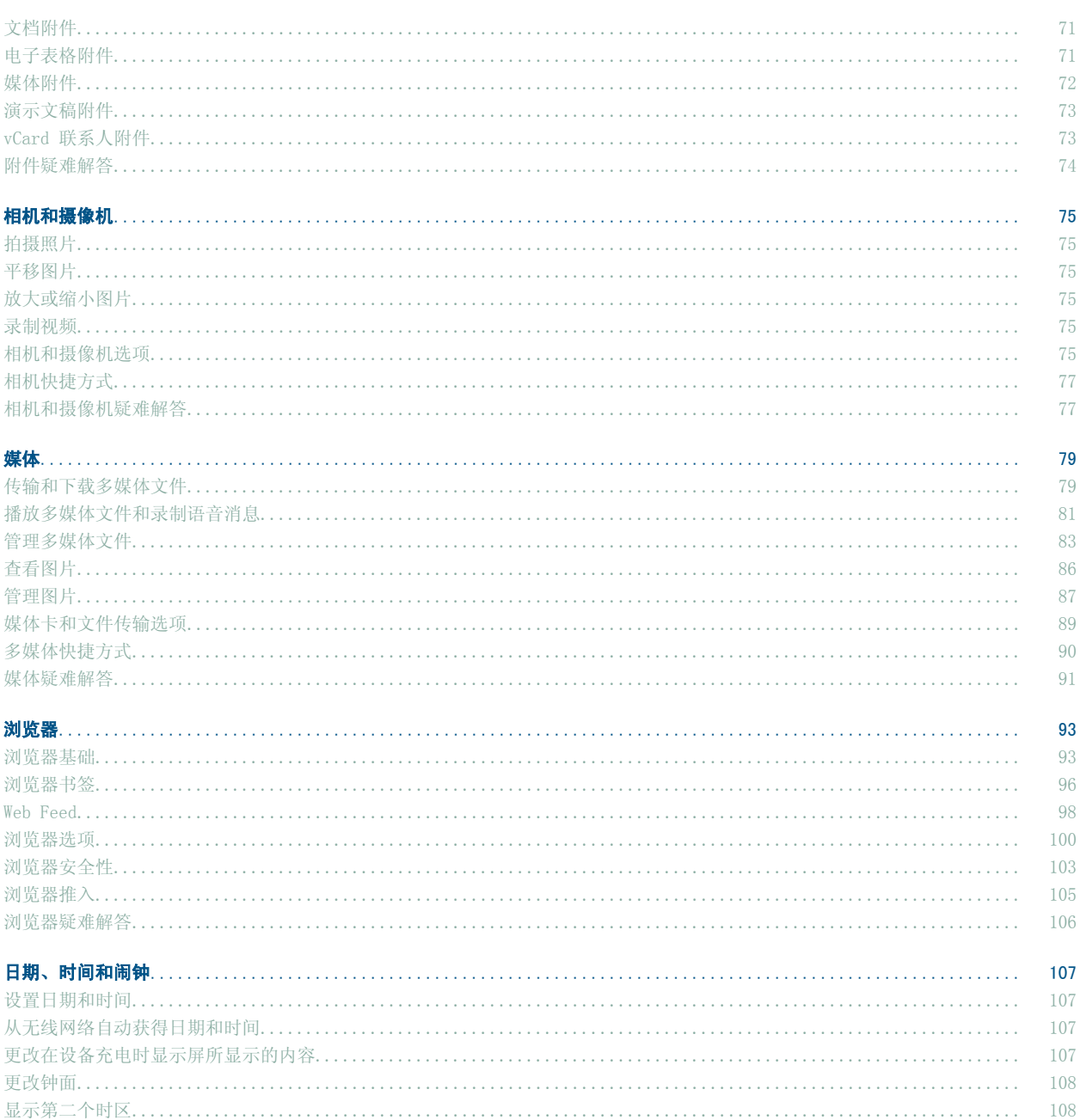

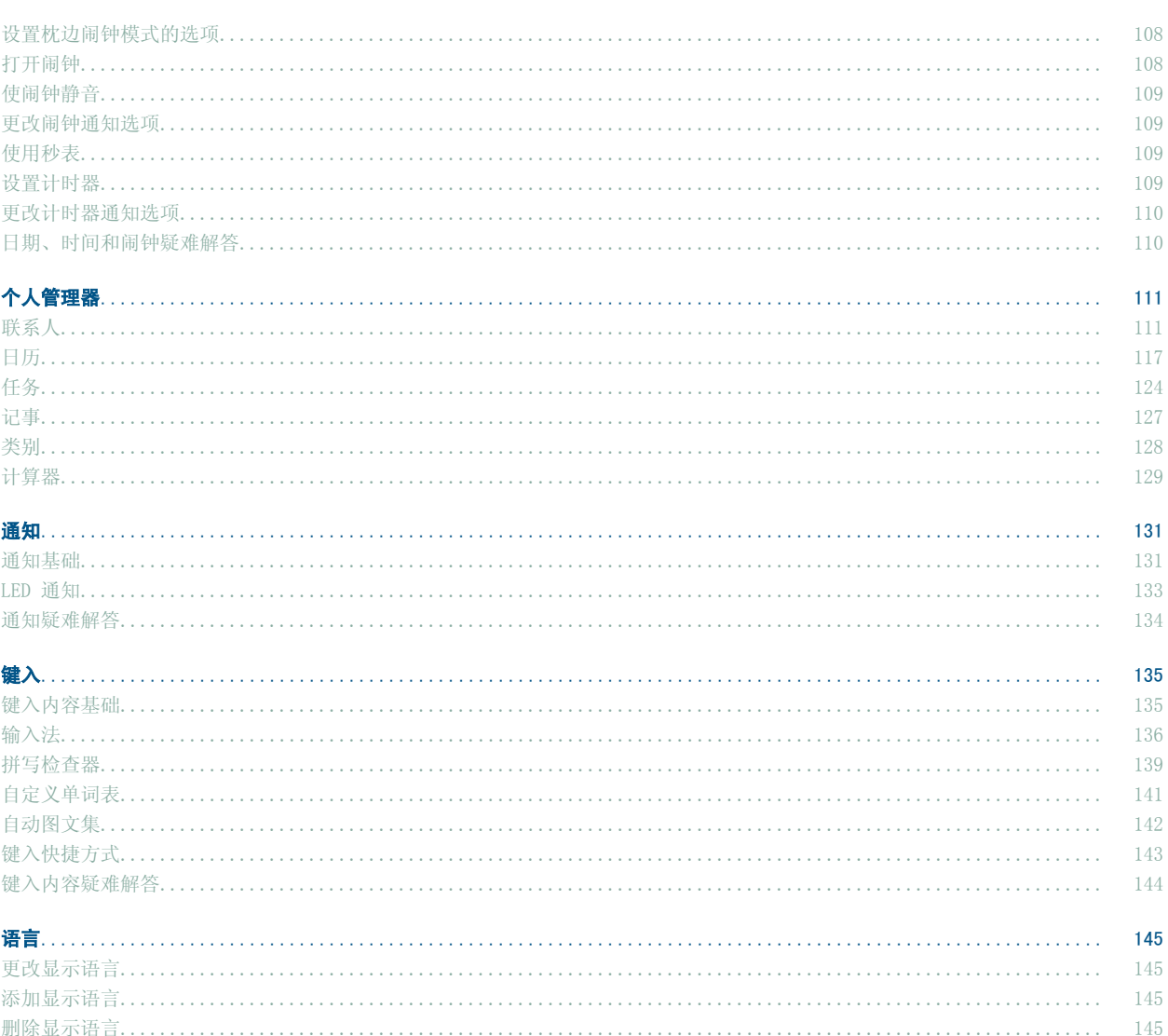

显示屏和键盘...

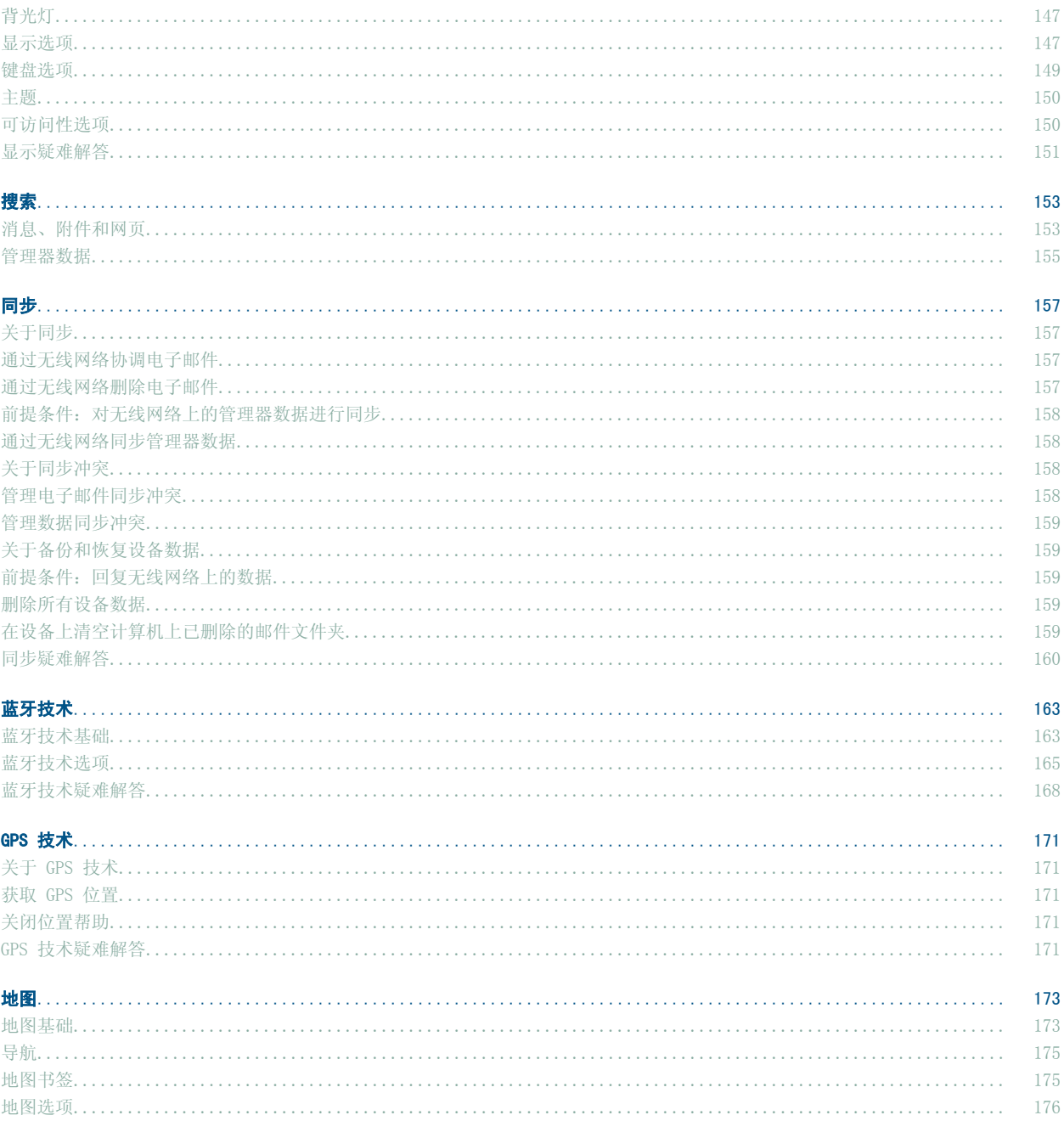

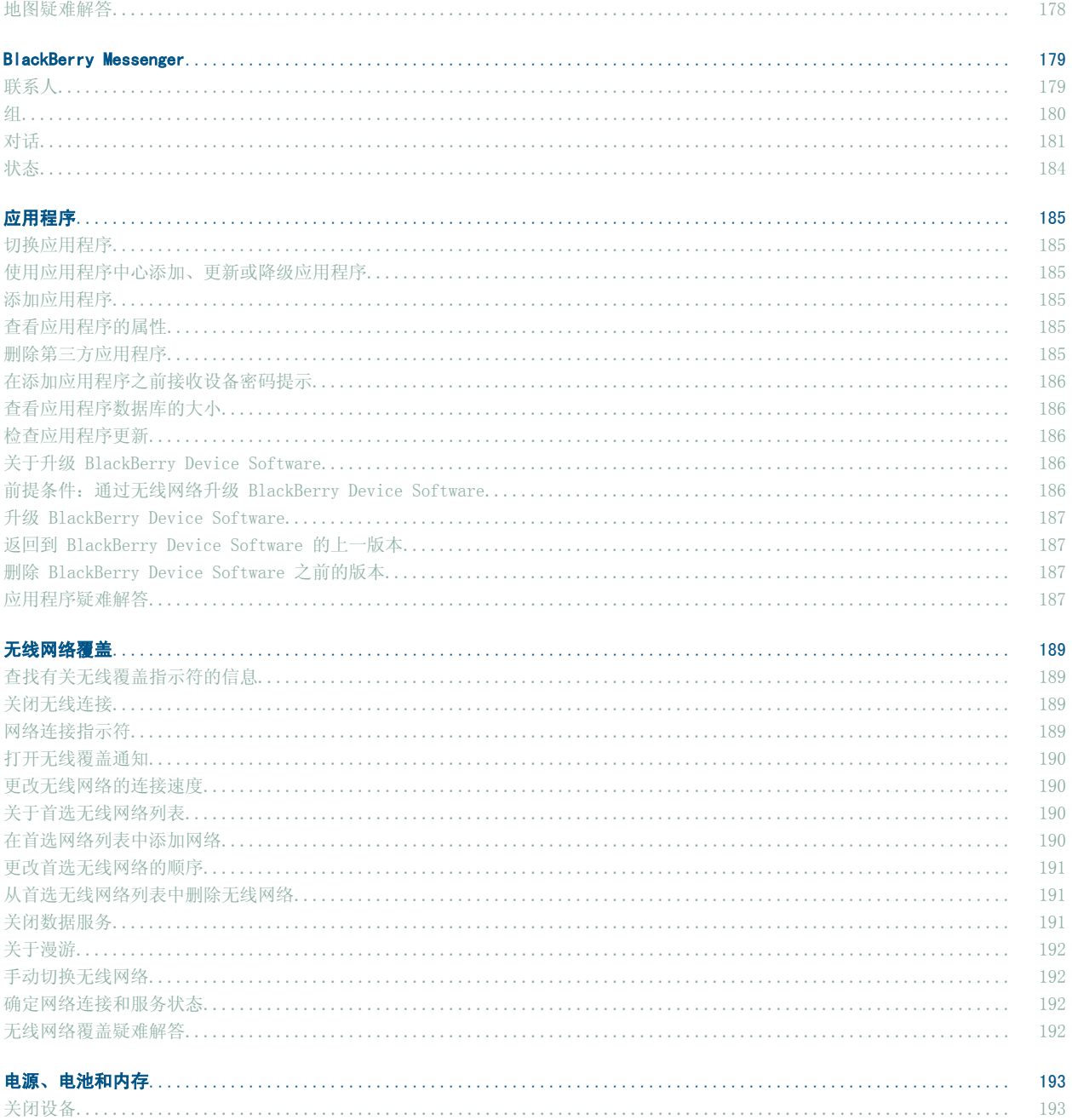

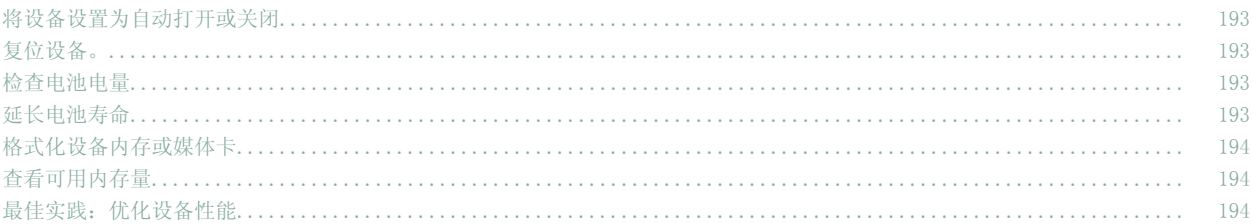

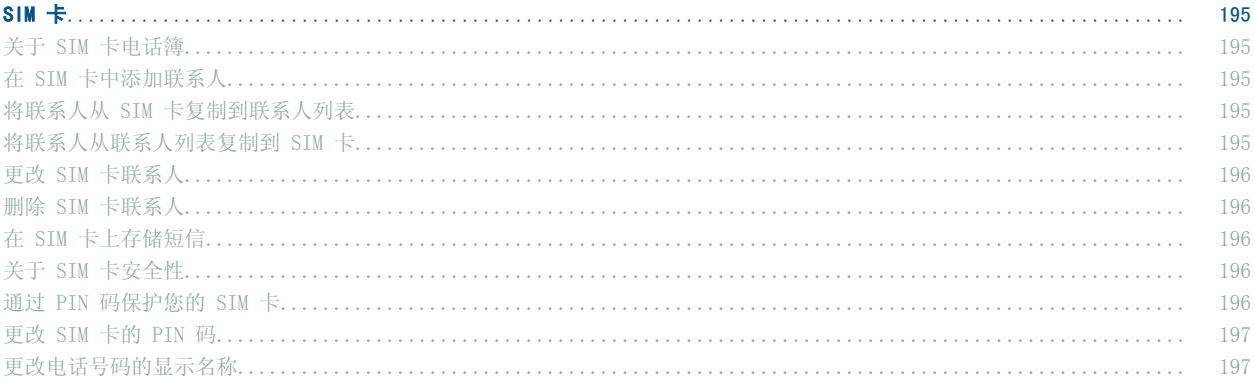

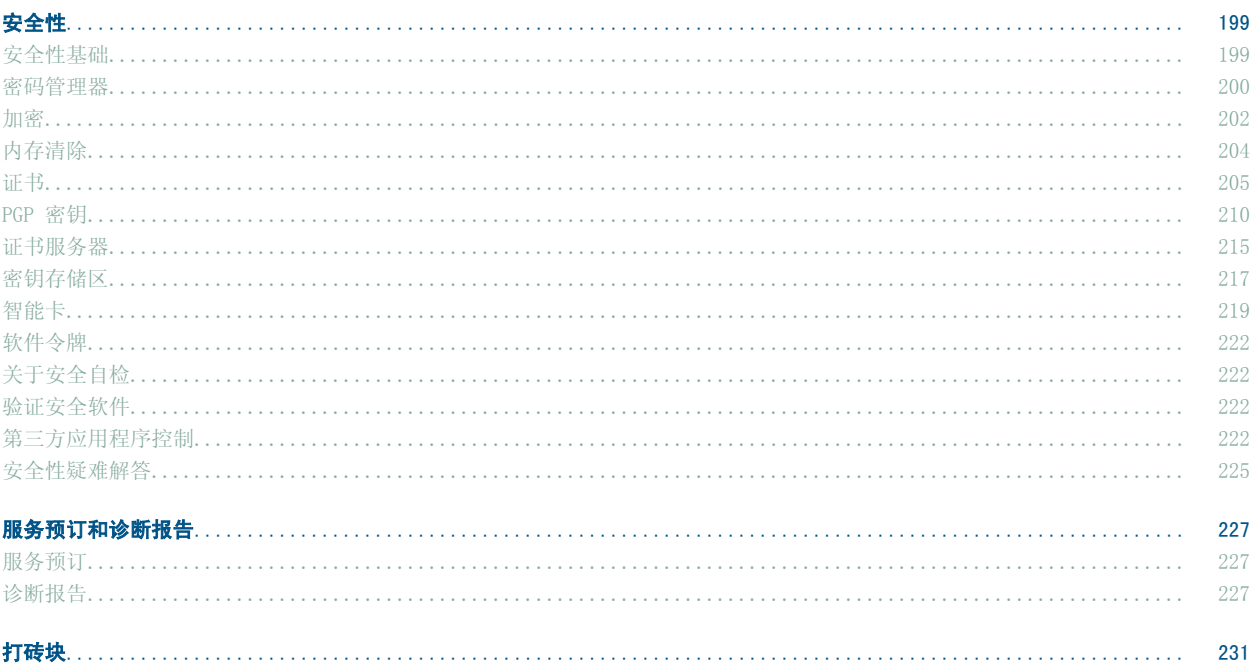

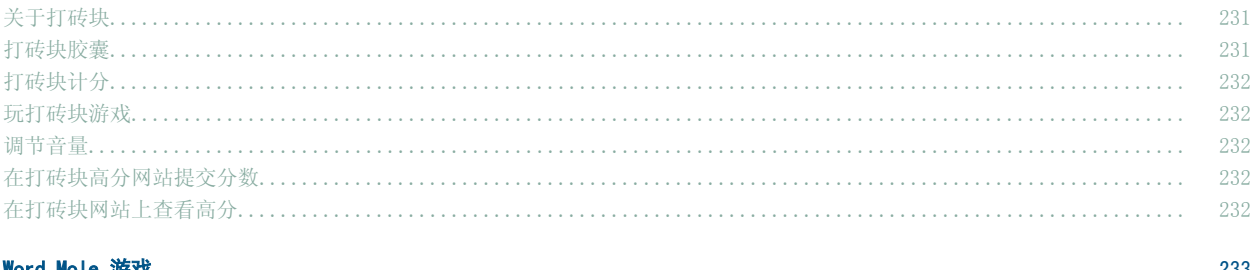

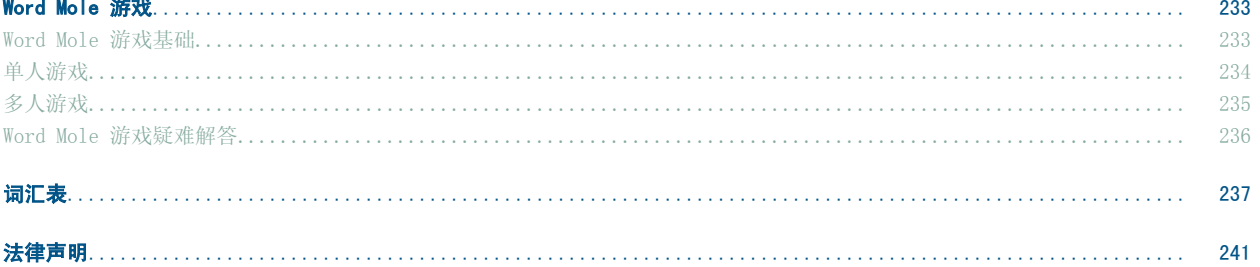

<span id="page-10-0"></span>快捷方式

### BlackBerry 基ᴀ快捷方式

- 要洗择某项,请单击(按)该项。
- 要高亮显示某项或定位光标,请轻按屏幕。
- 要返回上一个屏幕, 请按退出键。
- 要返回至主屏幕, 请按**结束**键。
- 要向下移动屏幕, 请向上快速滑动手指。
- 要向上移动屏幕,请向下快速滑动手指。
- 要移至下一项,请向左快速滑动手指。
- 要移㟇上一项,䇋向右快速滑动手指。
- 要切换应用程序, 请按住**菜单**键。 单击一个应用程序。

### 电话快捷方式

- 要接听电话,请按发送键。
- 要在 BlackBerry® 设备放在皮套中时将来电转至语音信箱,请按住**降低音量**键。
- 要在电话应用程序中查看您的联系人列表,请按住发送键。
- 要为某个联系人设置单键拨号,请在电话应用程序中按住某个按键。
- 要在键入电话号码时插入加号 (+), 请按住 0 键。

### 相机快捷方式

- 要在拍摄照片之前放大拍摄主体, 请按提高音量键。
- 要在拍摄照片之前缩小拍摄主体, 请按降低音量键。
- 要拍摄照片, 请按右侧快捷键。

### 多媒体快捷方式

- 要暂停播放歌曲或视频,请按静音键。 要恢复播放视频或歌曲,请再按一次静音键。
- 要播放播放列表中的下一首歌曲,请按住**提高音量**键。
- 要播放播放列表中的上一首歌曲, 请按住降低音量键。
- 如果要在使用耳机的情况下放大歌曲、铃声和视频的音量,请按**提高音量**键,直到达到最高音量设置。 快速按下**提** 高音量键四次。

键入快捷方式

• 要插入句点, 请按两次 Space 键。 下一个字母将显示为大写。

- 要使字母变为大写,请按住该字母键直至出现大写字母。
- 要打开数字锁定, 请按住 123 键直到 123 键上出现锁定指示符。 要关闭数字锁定, 请再按一次 123 键。
- 要关闭数字锁定, 请按住 Shift 键直到 Shift 键上出现锁定指示符。 要关闭大写锁定, 请再按一次 Shift 键。
- 要在电子邮件地址字段中插入 at 符号 (@) 或句点 (.), 请按 Space 键。
- 要键入符号, 请按符号键。 要查看更多符号, 请再按一次符号键。
- 要在 BlackBerry® 设备使用横向视图时快速更改输入语言, 请单击球形图标。 单击某种输入语言。

# <span id="page-12-0"></span>电话

电话基础

杳找电话号码

在电话应用程序中,您的电话号码显示在屏幕顶部。 如果有多个电话号码与您的 BlackBerry® 设备关联,只有您的活 动电话号码则显示在屏幕顶部。

ᢼ打电话

- 1. 在电话应用程序中,请执行以下操作之一:
	- 键入电话号码。
	- 单击联系人图标。 键入部分联系人姓名。 高亮显示联系人或电话号码。
- 2. 按 键。

要结束呼叫,请按 - 。 键。

#### 相关信息

在电话号码中添加休止符或延迟符, 111

接听另一个呼叫

可能不支持此功能,具体取决于您的无线服务提供商和 BlackBerry® 设备连接至的无线网络。

- 1. 在呼叫过程中, 按菜单键。
- 2. 请执行以下操作之一:
	- 要接听来电并保持当前通话, 请单击应答 保持当前。
	- 要接听来电并结束当前通话, 请单击应答 挂断当前。

要返回第一个呼叫,请按菜单键。 单击交换或闪断。

叫静音

在呼叫过程中, 按静音键。

要关闭静音, 请再按一次静音键。

保持呼叫

可能不支持此功能,具体取决于您的无线服务提供商和 BlackBerry® 设备连接至的无线网络。

1. 在呼叫过程中, 按菜单键。

2. 单击保持。

要恢复呼叫,按菜单键。单击恢复。

#### 打开免提电话

1. 在呼叫过程中, 按菜单键。

#### 2. 单击激活免提电话。

在使用免提电话功能时,请不要将 BlackBerry® 设备放在耳朵附近。 这样可能会影响听力。 有关详细信息,请参阅 安全和产品信息手册。

要关闭免提电话, 请按免提电话键。 单击激活听筒。

#### 相关信息

蓝牙技术, 163

ᢼ打分机号

- 1. 在键入电话号码时, 请按**菜单**键。
- 2. 单击添加休止符。
- 3. 键入分机号码。

在呼叫过程中切换应用程序

- 1. 在呼叫过程中, 按菜单键。
- 2. 单击主屏幕。

注: 如果要在切换至其它应用程序时结束呼叫,请按结束键。

在设备锁定时拨打电话

要执行此任务,您必须打开从"锁定"屏幕拨号功能。

- 1. 按 BlackBerry® 设备顶部的锁定键。
- 2. 单击ᢼ打电话。
- 3. 请执行以下操作之一:
	- 键入电话号码。
		- 单击联系人图标。 键入部分联系人姓名。 选择联系人或电话号码。
- 4. 按发送键。

要结束呼叫,请按结束键。

相关信息 [打开从锁定屏幕ᢼ打功能, 25](#page-26-0)

关于使用耳机

您可以购买可选配的耳机与 BlackBerry® 䆒备配合使用。

如果使用耳机,您可以使用耳机按钮来接或结束电话,或者在通话过程中打开或关闭静音。 您也可以通过耳机按钮 使用语音命令拨打电话。

<span id="page-14-0"></span>您也可以使用耳机按钮在媒体ᑨ用程序中暂停、恢复、跳过歌曲/视频或调节音量,具体取决于您的耳机。 有关使用耳机的详细信息,请参阅耳机随附的说明文档。

### 紧急呼叫

关于紧急呼叫

即使 BlackBerry® 设备被锁定或没有插入 SIM 卡, 您仍可以使用它拨打紧急电话。 如果您发起紧急呼叫时无线网络 的连接已关闭, 您的设备将自动连接到该无线网络。 如果您位于无线网络覆盖区域外, 并且屏幕显示 SOS 无线覆盖指 示符, 此时您将只能拨打紧急电话。

您只能通过键入官方的紧急接入号码来拨打紧急电话(例如,在北美地区拨打 911 或在欧盟部分国家拨打 112)。

紧急呼叫

请执行以下操作之一:

- 如果屏幕或 BlackBerry® 设备已解锁, 请在电话应用程序中键入紧急电话号码。 按发送键。
- 如果设备已锁定, 请按设备顶部的锁定键。 单击紧急呼叫。 单击是。

### 音量

调节音量

- 要增加音量, 请按**提高音量**键。
- 要降低音量, 请按降低音量键。

更改默认叫音量

您可以升高或降低默认叫音量。 音量ⱒ分比越高,音量越大。

- 1. 在电话应用程序中, 按**菜单**键。
- 2. 单击选项。
- 3. 单击常规选项。
- 4. 更改默认呼叫音量字段。
- 5. 按**菜单**键。
- $6.$  单击保存。

改善通话过程中的音质

在使用 Bluetooth® 耳机时不能调整音质。

- 1. 在呼叫过程中, 按菜单键。
- 2. 单击增强呼叫音频。
- 3. 选ᢽ低音或高音选项。

#### <span id="page-15-0"></span>提高所有呼叫的音质

在使用 Bluetooth® 耳机时不能调整音质。

- 1. 在电话应用程序中, 按**菜单**键。
- 2. 单击选项。
- 3. 单击常规选项。
- 4. 更改增强耳机呼叫音频字段。
- 5. 按**菜单**键。
- $6.$  单击保存。

语音信箱

检查语音邮件

- 1. 在电话应用程序中, 按菜单键。
- 2. 单击呼叫语音邮件。

更改语音邮件接入号

如果您的 BlackBerry® 设备上尚未设置语音信箱接入号, 则可以键入其他语音信箱系统的接入号。

- 1. 在电话应用程序中, 按菜单键。
- 2. 单击选项。
- 3. 单击语音邮件。
- 4. 键入语音邮件接入号码和密码。
- 5. 按菜单键。
- $6.$  单击保存。

### 单键拨号

位联系人设置单键拨号

- 1. 在电话应用程序中, 按**菜单**键。
- 2. 单击查看单键拨号列表。
- 3. 单击尚分配的按键。
- 4. 单击新建单键拨号。
- 5. 单击某个联系人。

要使用单键拨号拨打电话,请在电话应用程序中按住您为联系人分配的按键。

更改指定了单键拨号按键的联系人

1. 在电话应用程序中, 按菜单键。

- <span id="page-16-0"></span>2. 单击查看单键拨号列表。
- 3. 高亮显示联系人或电话号码。
- 4. 按**菜单**键。
- 5. 请执行以下操作之一:
	- 要更改分配至单键拨号按键的联系人,请单击编辑。 单击新联系人。
	- 要将联系人分配给其它单键拨号按键,请单击移动。 单击新的单键拨号按键。
	- 要从单键拨号列表中删除联系人,请单击删除。

### 声控拨号

通过声控命令拨打电话

要对 Bluetooth® 设备执行此任务, 例如免提车载部件或无线耳机, 已配对的 Bluetooth 设备必须支持此功能, 并且您 必须打开 Bluetooth 技术。

您不能用声控命令拨打紧急电话。

- 1. 在声控拨号应用程序中, 等待提示音。
- 2. 说"打电话"以及联系人的姓名或电话号码。

要结束呼叫,请按结束键。

通过声控命令拨打分机号

要执行此任务,您必须设置拨打分机号的选项。

您只能拨打公司内的分机号。

说"打分机"以及分机号。

相关信息

设置拨打分机号的选项, 24

使用声控命令查看状态 您可以使用声控命令来查看活动的电话号码、无线信号覆盖水平以及电池电量。

- 1. 在声控拨号应用程序中, 等待提示音。
- 2. 请执行以下操作之一:
	- 要查看活动的电话号码, 请说"显示本机号码"。
	- 要查看无线信号覆盖水平,请说"显示网络"。
	- 要查看电池电量水平,请说"显示电池量"。

更改声ᢼ号语言

要执行此任务,您必须在 BlackBerry® 设备上安装了多种语言。 有关详细信息,请与无线服务提供商或管理员联系。

1. 在设备选项中,单击语言。

#### <span id="page-17-0"></span>2. 更改声控拨号语言字段。

3. 按**菜单**键。

4. 单击保存。

#### 关闭声控命令的选择列表

如果 BlackBerry® 设备识别出有多个与声控命令匹配的结果, 设备将显示一个可能的结果列表, 或者显示一个选择列 表。 您可以关闭选择列表,以便让设备始终都选择最匹配的结果并自动拨打电话号码。

- 1. 在设备洗项中,单击声控拨号。
- 2. 将选择列表字段设置为始终关闭。
- 3. 按**菜单**键。
- 4. 单击保存。

关闭语音提示

在说命令后,您可能会听到更多信息或解释。 您可以通过声控命令关闭语音提示。

1. 在声控拨号应用程序中, 等待提示音。

2. 说"提示音关"。

要重新打开语音提示, 请说"**提示音开**"。

#### 设置声控拨号的播放选项

在说出要呼叫的电话号码或联系人后, BlackBerry® 设备会再播放一次您的选择内容。 您可以设置不同的播放选项。

- 1. 在设备选项中,单击声控拨号。
- 2. 请执行以下操作之一:
	- 要关闭电话号码播放功能,请将数字播放字段设置为已禁用。
	- 要关闭联系人播放功能, 请将名称播放字段设置为已禁用。
	- 要设置联系人的播放速度, 请设置名称播放速度字段。
	- 要设置联系人的播放音量, 请设置名称播放音量字段。
- 3. 按**菜单**键。
- 4. 单击保存。

设置声控命令的匹配灵敏度

- 1. 在设备选项中,单击声控拨号。
- 2. 请执行以下操作之一:
	- 要增加匹配的项, 请将灵敏度字段设置为更接近灵敏度低。
	- 要减少匹配的项, 请将灵敏度字段设置为更接近灵敏度高。
- 3. 按菜单键。
- 4. 单击保存。

改善数ᄫ语音识别

1. 在设备选项中,单击声控拨号。

- <span id="page-18-0"></span>2. 按菜单键。
- 3. 单击数字训练。
- 4. 按照屏幕说明完成操作。

### 电话会议

进行电话会议

如果您的 BlackBerry® 设备已连接至 CDMA 网络,则在电话会议中无法加入两个以上的联系人。

- 1. 在呼叫过程中, 按菜单键。
- 2. 单击添加与会者。
- 3. 键入电话号码或高亮显示联系人。
- 4. 按发送键。
- 5. 在第二个通话过程中, 按发送键将第一个联系人加入电话会议中。
- 6. 要在通话中加入其他联系人,请重复步骤 1 至 5。

#### 相关信息

保持呼叫, 11

为电话会议创建电话号码链接

- 1. 键入电话会䆂的桥接号码。
- 2. 键入 X 和接入代码。

在电话会䆂过程中与联系人单独通话

可能不支持此功能,具体取决于您的无线服务提供商和 BlackBerry® 设备连接至的无线网络。

- 1. 在电话会议过程中, 按菜单键。
- 2. 单击分立呼叫。
- 3. 单击某个联系人。

要返回电话会议,请按菜单键。 单击加入。

将联系人从电话会议断开

可能不支持此功能,具体取决于您的无线服务提供商和 BlackBerry® 设备连接至的无线网络。

- 1. 在电话会议过程中, 按**菜单**键。
- 2. 单击挂断通话。
- 3. 单击某个联系人。

退出电话会议

可能不支持此功能,具体取决于您的无线服务提供商。

<span id="page-19-0"></span>如果您要进行电话会议, 您可以离开电话会议, 而呼叫继续进行。

- 1. 在电话会议过程中, 按菜单键。
- 2. 单击转接。

### 呼叫记录

关于呼叫记录

呼叫记录包括您与联系人通话的日期以及通话的持续时间。 您也可以在呼叫记录中添加备注。 您可以在电话或消息列 表中查看呼叫记录,具体取决于您设置的呼叫记录选项。 未接来电也可能会在主屏幕上显示,具体取决于您使用的主 题。

您的 BlackBerry® 设备会保存 30 天内的呼叫记录。

在消息列表中杳看呼叫记录

- 1. 在电话应用程序中, 按**菜单**键。
- 2. 单击选项。
- 3. 单击呼叫记录。
- 4. 选ᢽ叫䆄录类型选项。

要在消息列表中隐藏呼叫记录,请选择无选项。

为呼叫记录添加备注

- 1. 在电话应用程序中,单击呼叫记录图标。
- 2. 高亮显示某个叫䆄录。
- 3. 按菜单键。
- 4. 单击查看历史记录。
- 5. 按菜单键。
- 6. 单击添加备注。
- 7. 键入叫备注。
- 8. 按菜单键。
- $9.$  单击保存。

更改呼叫记录的备注

- 1. 在电话应用程序中,单击呼叫记录图标。
- 2. 高亮显示某个叫䆄录。
- 3. 按菜单键。
- 4. 单击查看历史记录。
- 5. 按菜单键。
- 6. 单击编辑备注。
- <span id="page-20-0"></span>7. 更改叫备注。
- 8. 按菜单键。
- 9. 单击保存。

发送呼叫记录

- 1. 在电话应用程序中,单击呼叫记录图标。
- 2. 高亮显示某个叫䆄录。
- 3. 按菜单键。
- 4. 单击查看历史记录。
- 5. 按**菜单**键。
- 6. 单击转发。

删除呼叫记录备注

- 1. 在电话应用程序中,单击呼叫记录图标。
- 2. 高亮显示某个叫䆄录。
- 3. 按菜单键。
- 4. 单击查看历史记录。
- 5. 按菜单键。
- 6. 单击编辑备注。
- 7. 按菜单键。
- 8. 单击清除ᄫ段。
- 9. 按菜单键。
- 10. 单击**保存**。

### 叫等待

打开呼叫等待

要执行此任务,您的无线服务提供商必须将您的 SIM 卡或 BlackBerry® 设备设置为可以使用该服务。

- 1. 在电话应用程序中,按菜单键。
- 2. 单击选项。
- 3. 单击呼叫等待。
- 4. 将启用呼叫等待字段更改为是。
- 5. 按**菜单**键。
- 6. 单击保存。

要关闭呼叫等待,请将启用呼叫等待字段更改为否。

### <span id="page-21-0"></span>叫转移

关于叫转移

您的 SIM 卡或 BlackBerry® 设备上可能已经有一个或多个呼叫转移电话号码,具体取决于您的无线服务提供商。 您 可能无法更改或删除这些电话号码,也可能无法添加新的电话号码。

有关详细信息,请与无线服务提供商联系。

#### 叫转接

要执行此任务,您的无线服务提供商必须将您的 SIM 卡或 BlackBerry® 设备设置为可以使用该服务。

- 1. 在电话应用程序中, 按**菜单**键。
- 2. 单击选项。
- 3. 单击呼叫转移。
- 4. 请执行以下操作之一:
	- 要将所有呼叫都转接至一个呼叫转接号码, 请选择**转接所有呼叫**选项。 将**转接所有呼叫**字段更改为一个呼叫转 接号码。
	- · 要只转接无应答的呼叫, 请确定已将**转接所有呼叫**字段设置为不转接。 将如果忙、如果无应答和如果无法接通 ᄫ段更改为一个叫转接号码。
- 5. 按菜单键。
- $6.$  单击保存。

要停止转接呼叫, 请将**转接所有呼叫**字段更改为不转接。

添加呼叫转接电话号码

要执行此任务,您的无线服务提供商必须将您的 SIM 卡或 BlackBerry® 设备设置为可以使用该服务。

- 1. 在电话应用程序中, 按菜单键。
- 2. 单击选项。
- 3. 单击呼叫转移。
- 4. 按菜单键。
- 5. 单击新号码。
- 6. 键入电话号码。
- 7. 按输入键。
- 8. 按菜单键。
- 9. 单击关闭。

#### <span id="page-22-0"></span>更改呼叫转移电话号码

您只能更改自Ꮕ添加的叫转移电话号码。

- 1. 在电话应用程序中, 按菜单键。
- 2. 单击选项。
- 3. 单击呼叫转移。
- 4. 按**菜单**键。
- 5. 单击编辑号码。
- 6. 高亮显示电话号码。
- 7. 按菜单键。
- 8. 单击编辑。
- 9. 更改电话号码。
- 10.按输入键。

#### 删除叫转移电话号码

您只能删除自己添加的呼叫转移电话号码。

- 1. 在电话应用程序中, 按菜单键。
- 2. 单击选项。
- 3. 单击呼叫转移。
- 4. 按菜单键。
- 5. 单击编辑号码。
- 6. 单击电话号码。
- 7. 单击删除。

### 呼叫阻止

#### 关于呼叫阻止

您可以阻止所有来电, 或者只在漫游至其它无线网络时阻止来电。

您也可以禁止拨打任何电话行为的民途电话,或者只在漫游至其它无线网络时禁止拨打国际长途。

#### 阳止呼叫

- 可能不支持此功能,具体取决于您的无线服务提供商和 BlackBerry® 设备连接至的无线网络。
- 要使用此功能, 您的无线服务提供商必须将您的 SIM 卡设置为可以使用此项服务并且为您提供呼叫阻止密码。
- 1. 在电话应用程序中, 按菜单键。
- 2. 单击选项。
- 3. 单击呼叫禁止。
- 4. 高亮显示呼叫阻止选项。
- <span id="page-23-0"></span>5. 按菜单键。
- 6. 单击启用。
- 7. 键入您的呼叫阻止密码。

要停止阻止呼叫, 请高亮显示呼叫阻止选项。 按菜单键。 单击禁用。

#### 更改呼叫阻止密码

- 1. 在电话应用程序中, 按**菜单**键。
- 2. 单击选项。
- 3. 单击呼叫禁止。
- 4. 按菜单键。
- 5. 单击更改密码。

### 固定拨号

#### 关于固定拨号

如果打开了固定拨号功能,那么您只能致电固定拨号列表中显示的联系人。

当固定拨号功能打开时,即使固定拨号列表中没有显示紧急号码,您仍可以拨打紧急电话。

如果您的无线服务计划包括了短信,那么您也可以向固定拨号列表中显示的联系人发送短信。

打开固定拨号

- 可能不支持此功能,具体取决于您的无线服务提供商和 BlackBerry® 设备连接至的无线网络。
- 要使用此功能, 您的无线服务提供商必须将您的 SIM 卡设置为可以使用此项服务并且为您的 SIM 卡提供 PIN2 码。
- 1. 在电话应用程序中, 按**菜单**键。
- 2. 单击选项。
- 3. 单击 FDN 电话列表。
- 4. 按**菜单**键。
- 5. 单击启用 FDN 模式。
- 6. 键入您的 PIN2 码。
- 7. 按输入键。

要关闭固定拨号, 请按菜单键。 单击禁用 FDN 模式。

在固定ᢼ号列表中添加联系人

要使用此功能,您的无线服务提供商必须将您的 SIM 卡设置为可以使用此项服务并且为您的 SIM 卡提供 PIN2 码。 1. 在电话应用程序中, 按菜单键。

- <span id="page-24-0"></span>2. 单击选项。
- 3. 单击 FDN 电话列表。
- 4. 按**菜单**键。
- 5. 单击新建。
- 6. 键入您的 PIN2 码。
- 7. 按菜单键。
- 8. 键入姓名和电话号码。
- 9. 按**菜单**键。
- 10. 单击保存。

更改固定拨号列表中的联系人

- 1. 在电话应用程序中, 按菜单键。
- 2. 单击选项。
- 3. 单击 FDN 电话列表。
- 4. 高亮显示某个联系人。
- 5. 按菜单键。
- 6. 单击编辑。
- 7. 更改联系人信息。
- 8. 按菜单键。
- 9. 单击保存。

从固定拨号列表中删除联系人

- 1. 在电话应用程序中, 按**菜单**键。
- 2. 单击选项。
- 3. 单击 FDN 电话列表。
- 4. 高亮显示某个联系人。
- 5. 按菜单键。
- 6. 单击删除。

### 智能拨号

关于智能拨号

您可以通过更改智能拨号选项来为电话号码指定默认国家(地区)代码和区号。如果您指定了默认国家(地区)代码 和区号,那么在拨打电话时,您只有在国家(地区)代码和区号与智能拨号选项中的设置不一样时才需要拨打国家(地 区)代码和区号。

在智能拨号选项中,您还可以为经常致电的组织指定主要电话号码。如果为组织指定了电话号码,那么您只需拨打该 组织中联系人的分机号即可快速致电该联系人。 同样,如果您将组织中的联系人添加到自己的联系人列表中,那么您 也只需要键入联系人的分机号即可。

<span id="page-25-0"></span>设置默认的国家(地区)代码和区域代码

- 1. 在电话应用程序中, 按**菜单**键。
- 2. 单击选项。
- 3. 单击智能拨号。
- 4. 设置国家(地区)代码和区域代码字段。
- 5. 如有必要, 请设置本地国家码和国际长途号字段。
- 6. 在国内号码长度字段中, 设置所在国家(地区)电话号码的默认长度。
- 7. 按菜单键。
- 8. 单击保存。

注: 在计算电话号码的默认长度时, 应包括区域代码和本地号码, 但不要包括国家(地区)代码或国内直拨前缀。

设置拨打分机号的选项

- 1. 在电话应用程序中, 按菜单键。
- 2. 单击选项。
- 3. 单击智能拨号。
- 4. 在号码字段中,键入公司的主要电话号码。
- 5. 在等待字段中, 设置 BlackBerry® 设备在拨打分机号之前等待的时间。
- 6. 在分机号长度字段中, 设置分机号的默认长度。
- 7. 按菜单键。
- 8. 单击保存。

### TTY 支ᣕ

#### 关于 TTY 支持

当您打开 TTY 支持并且将 BlackBerry® 设备连接到运行速率为 45.45 bps 的 TTY 设备时,您可以给 TTY 设备拨打 电话, 也可以从该设备接听电话。 您的 BlackBerry 设备可以将接听的电话转换为可在 TTY 设备上阅读的文本。

如果您的 TTY 设备只适用于 2.5-mm 的耳机插孔, 则您必须使用适配器附件将 TTY 设备与 BlackBerry 设备连接。 要获得 Research In Motion 允许与 BlackBerry 设备一起使用的适配器附件, 请访问 [www.shopblackberry.com。](http://www.shopblackberry.com)

#### 打开 TTY 支ᣕ

可能不支持此功能,具体取决于您的无线服务提供商。

- 1. 在电话应用程序中, 按菜单键。
- 2. 单击选项。
- 3. 单击 TTY。
- 4. 将 TTY 模式字段更改为是。
- 5. 按菜单键。

<span id="page-26-0"></span> $6.$  单击保存。

设备屏幕上的状态栏将出现一个 TTY 指示符。 要关闭 TTY 支持, 请将 TTY 模式字段更改为否。

### 多个电话号码

关于多个电话号码

如果有多个电话号码与您的 BlackBerry® 设备关联, 您可以切换电话号码以用作活动电话号码。 如果符合以下某种情 况,则可以将多个电话号码与您的设备关联:

- 您的 SIM 卡支持多个电话号码。
- 您的设备支持多个电话号码。
- 您的无线服务ᦤ供商ᦤ供了一个电话号码,而您的㒘㒛又ᦤ供了一个 BlackBerry® MVS Client 电话号码。

如果您的 SIM 卡支持多个电话号码,您只能使用活动电话号码拨打电话,但可以接听所有号码的电话。如果您正在通 话中, 那么则只能收到活动电话号码的呼叫, 呼叫所有其它电话号码的呼叫方将听到忙音或被转至语音信箱。

如果您的设备支持多个电话号码,您只能使用活动电话号码拨打和接听电话。 呼叫所有其它电话号码的呼叫方将听到 忙音或被转㟇语音信箱。

如果您的无线服务提供商为您提供了一个电话号码,而您的组织又提供了一个 BlackBerry MVS Client 电话号码,那 久您只能使用活动电话号码拨打电话,但可以接听所有号码的电话。如果您正在通话中,您也可以接听所有号码的电 话。

您可以更改与设备关联的每个电话号码的呼叫等待、呼叫转接和语音信箱选项。

#### 切换活动的电话号码

- 1. 在电话ᑨ用程序中,单击屏幕顶部的电话号码。
- 2. 单击要䆒置为活动电话号码的电话号码。

相关信息 关于多个电话号码, 25

### 电话选项

打开从锁定屏幕拨打功能

- 1. 在设备选项中,单击密码。
- 2. 将锁定时允许呼出字段设置为是。
- 3. 按菜单键。
- 4. 单击保存。

在电话屏幕中对电话号码或联系人排序

- 1. 在电话应用程序中, 按**菜单**键。
- 2. 单击选项。
- 3. 单击常规选项。
- 4. 䇋执行以下操作之一:
	- 要按使用频率对电话号码或联系人排序, 请将电话列表视图字段更改为最常用。
	- 要按联系人姓名的字母顺序对联系人排序,请将电话列表视图字段更改为姓名。
	- 要按最近的使用顺序对电话号码或联系人排序,请将电话列表视图字段更改为最近。
- 5. 按**菜单**键。
- $6.$  单击保存。

要重新按呼叫记录对电话号码或联系人排序,请将电话列表视图字段更改为呼叫记录。

在拨打电话时隐藏或显示您的电话号码

无线网络可以改写您选择的选项。

- 1. 在电话应用程序中, 按菜单键。
- 2. 单击选项。
- 3. 单击常规选项。
- 4. 请执行以下操作之一:
	- 要隐藏您的电话号码,请将限制我的标识字段更改为始终。
	- 要显示您的电话号码, 请将限制我的标识字段更改为从不。
	- 要让网络决定隐藏或显示您的电话号码,请将限制我的标识字段更改为由网络确定。
- 5. 按菜单键。
- $6.$  单击保存。

关闭在删除项目之前弹出确认提示的功能

您可以关闭在删除消息、呼叫记录、联系人、日历项、任务、记事或密码前出现的提示。

- 1. 。 在应用程序中, 按**菜单**键。
- 2. 单击选项。
- 3. 如有必要, 请单击**常规选项**。
- 4. 将确认删除字段更改为否。
- 5. 按菜单键。
- 6. 单击保存。

停止在将设备插入皮套时结束呼叫

- 1. 在电话应用程序中,按菜单键。
- 2. 单击选项。
- 3. 单击常规选项。
- 4. 将自动结束呼叫字段更改为从不。
- <span id="page-28-0"></span>5. 按菜单键。
- $6.$  单击保存。

将设备从皮套取出时自动应答呼叫

- 1. 在电话应用程序中, 按菜单键。
- 2. 单击选项。
- 3. 单击常规选项。
- 4. 将自动应答呼叫字段更改为从皮套取出。
- 5. 按菜单键。
- $6.$  单击保存。

复位呼叫计时器

- 1. 在电话应用程序中, 按菜单键。
- 2. 单击状态。
- 3. 单击上次呼叫或累计呼叫。
- 4. 单击清除计时器。
- 5. 按菜单键。
- $6.$  单击保存。

### 电话快捷方式

- 要接听电话, 请按发送键。
- 要在 BlackBerry® 设备放在皮套中时将来电转至语音信箱, 请按住降低音量键。
- 要在电话应用程序中查看您的联系人列表,请按住发送键。
- 要为某个联系人设置单键拨号,请在电话应用程序中按住某个按键。
- 要在键入电话号码时插入加号(+), 请按住 0 键。

### 电话疑难解答

#### 我无法拨打或接听电话

尝试执行以下操作:

- 确定 BlackBerry® 设备已连接至无线网络。
- 如果您无法拨打电话并且固定拨号已打开,请确定联系人的电话号码包括在固定拨号列表中,或者请关闭固定拨 号。
- 如果您已到达其他国家但又没有更改智能拨号选项,请拨打该联系人的完整电话号码(包括国家代码和区域代 码)。
- 如果您无法接听电话, 请确定呼叫限制和呼叫转接功能均己关闭。
- 即使您只有一个电话号码,但您的 SIM 卡可能支持多个电话号码。 确定已将您的电话号码设置为活动的电话号 码。

#### 相关信息

[固定ᢼ号, 22](#page-23-0) 呼叫阻止, 21 [叫转移, 20](#page-21-0) [切换活动的电话号码, 25](#page-26-0)

我的电话号码在电话应用程序中显示为"未知"

尝试更改 SIM 卡上的电话号码,以便更改您的电话号码在电话应用程序中的显示方式。在设备选项中,单击高级选 项。 单击 SIM 卡。 高亮显示电话号码。 按菜单键。 单击编辑 SIM 电话号码。 键入您的电话号码。

无法检查语音邮件

尝试执行以下操作:

- 如果您的 BlackBerry® 设备上有多个电话号码, 且您尝试使用快捷键检查语音邮件, 那么您的设备使用活动电 话号码叫语音邮件接入号。 用其他电话号码检查语音信箱。
- 您需要语音信箱访问码才能检查语音信箱。 要获取语音信箱访问码,请与您的无线服务提供商或管理员联系。

我无法通过声控命令拨打电话

尝试执行以下操作:

- 确定 BlackBerry® 设备已连接至无线网络。
- 如果您使用了 Bluetooth®设备(如免提车载套件或无线耳机),请确定 Bluetooth 设备支持本功能并且您已将 Bluetooth 䆒备与 BlackBerry 䆒备配对。
- 确定屏幕没᳝被锁定。
- 确定您在说声控命令时所使用的语言与在语言选项中设置的声控拨号语言相同。 可能不支持某些语言。

#### 相关信息

[更改声ᢼ号语言, 15](#page-16-0) [锁定屏幕, 199](#page-200-0) 蓝牙技术, 163

我的设备无法识别声控命令中的名字或数字

尝试执行以下操作:

- 说出联系人的姓和名。
- 如果您的 BlackBerry® 设备经常都无法找到匹配项, 请将匹配灵敏度设置为低。
- 如果您的设备经常找到错误的匹配项, 请将匹配灵敏度设置为高。
- 改善数ᄫ语音识别。

相关信息

设置声控命令的匹配灵敏度, 16 [改善数ᄫ语音识别, 16](#page-17-0)

#### 我无法进行电话会议

如果您的 BlackBerry® 设备与 BlackBerry® MVS Client 电话号码关联, 那么您将无法用使用无线服务提供商提供的 电话号码加入通过 BlackBerry MVS Client 电话号码ᢼ打或接收的叫。

#### 我的设备无法使用某些功能

您的䆒备可能无法使用某些功能,具体取决于您的无线服务䅵划或与 BlackBerry® 帐户绑定的电子邮件帐户类型。

如果您的设备与使用 BlackBerry® Enterprise Server 的电子邮件帐户绑定,那么您的组织可能不会设置某些功能, 或者会禁止使用某些功能或选项。如果管理员为您设置了某个选项,那么该选项字段旁边将显示一个红色锁形指示符。 有关设备可用功能的详细信息,请与无线服务提供商或管理员联系。

# <span id="page-32-0"></span>消息

消息基础

编写消息

#### 检查拼写

您可以在创建的消息、日历项、任务或䆄事中检查拼写。 1. 在消息、日历项、仟务或记事中, 请按菜单键。

- 2. 单击拼写检查。
- 3. 请执行以下操作之一:
	- 要接受建议的拼写,请单击列表中出现的词。
	- 要忽略建议拼写, 按**退出**键。
	- 要忽略建议拼写的所有实例, 请按菜单键。 单击全部忽略。
	- 要将单词添加到自定义词典中, 按菜单键。 单击添加到词典。
	- 要停止检查拼写, 按菜单键。 单击取消拼写检查。

#### 保存消息草稿

- 1. 在编写消息时, 按菜单键。
- 2. 单击保存草稿。

#### 设置消息的重要性级别

您可以为电子邮件、PIN 消息或彩信䆒置重要性。

- 1. 在编写消息时, 按菜单键。
- 2. 单击选项。
- 3. 设置重要性字段。
- 4. 按菜单键。
- 5. 单击保存。

#### 密件抄送联系人

您可以将电子邮件、PIN 消息或彩信密件抄送给某位联系人。

- 1. 在编写消息时, 按菜单键。
- 2. 单击添加密件抄送。

#### 在消息中附加联系人

您可以在电子邮件、PIN 消息或彩信中附加某个联系人。

- 1. 在编写消息时, 按菜单键。
- 2. 单击附加地址或附加联系人。
- 3. 单击某个联系人。

#### 添加签名

要执行此任务,您的 BlackBerry® 设备必须与使用支持此功能的 BlackBerry® Enterprise Server 的电子邮件帐户绑 定。 有关详细信息, 请与管理员联系。 如果您使用的是 BlackBerry® Internet Service, 请参阅 BlackBerry Internet Service 联机帮助了解更多信息。

- 1. 在消息列表中, 按菜单键。
- 2. 单击选项。
- 3. 单击电子邮件设置。
- 4. 如有必要, 请更改消息服务字段。
- 5. 将使用自动签名字段设置为是。
- 6. 在出现的文本框中键入签名。
- 7. 按菜单键。
- 8. 单击保存。

发送的电子邮件中将自动添加自动签名。

#### 从电子邮件中删除免责声明

如果您的 BlackBerry® 䆒备Ꮖ与使用 BlackBerry® Enterprise Server 的电子邮件帐户绑定,而 BlackBerry® Enterprise Server 又支持此功能, 那么 BlackBerry Enterprise Server 可能会在您发送电子邮件后在电子邮件中添 加免䋷声明。

- 1. 在编写电子邮件时, 按菜单键。
- 2. 单击删除免䋷声明。

要重新添加免责声明, 请按菜单键。 单击添加免责声明。

#### 为 PIN 创建链接

您可以在消息、日历项、任务或记事中为 PIN 创建链接。如果单击链接,就可以发送 PIN 消息。 在键入文本时, 请键入 pin: 和 PIN。

发送消息

#### 发送电子邮件

- 1. 在消息列表中, 按 = = 键。
- 2. 单击编写电子邮件。
- 3. 在收件人字段中,请执行以下操作之一。
	- 键入电子邮件地址。
	- 键入联系人姓名。
	- 键入部分联系人姓名。 单击某个联系人。
- 4. 键入消息。
- 5. 按 == 键。

6. 单击发送。

相关信息

在组织的地址簿中搜索联系人, 112 [邮件列表, 114](#page-115-0)

#### 发送 PIN 消息

- 1. 在消息列表中, 按菜单键。
- 2. 单击编写 PIN。
- 3. 在收件人字段中,请执行以下操作之一。
	- 键入 PIN。
	- 键入联系人姓名。
	- 键入部分联系人姓名。 单击某个联系人。
- 4. 键入消息。
- 5. 按菜单键。
- 6. 单击发送。

相关信息

[邮件列表, 114](#page-115-0)

#### 发送短信

您᳔多可以同时向 10 位收件人发送短信。

- 1. 在消息列表中, 按 =: 键。
- 2. 单击编写短信。
- 3. 在收件人字段中,请执行以下操作之一。
	- 键入短信电话号码(包括家代码和地区代码)。
	- 键入联系人姓名。
	- 键入部分联系人姓名。 单击某个联系人。
- 4. 键入消息。
- 5. 按 == 键。
- 6. 单击发送。

相关信息

[邮件列表, 114](#page-115-0)

#### 发送彩信

可能不支持此功能,具体取决于您的无线服务计划。

- 1. 在消息列表中, 按 = = 键。
- 2. 单击编写彩信。
- 3. 请执行以下操作之一:
	- 如果联系人不在您的联系人列表中,请单击[仅用一次]。 单击电子邮件或电话。 键入电子邮件地址或彩信电话 号码。
	- 如果联系人在您的联系人列表中, 请单击该联系人。 单击电子邮件地址或彩信电话号码。
- 4. 键入消息。
- 5. 按 == 键。
- 6. 单击发送。

#### 相关信息

[邮件列表, 114](#page-115-0) [在发送之前查看彩信的大小, 50](#page-51-0)

#### 答复消息

- 1. 在消息中, 按菜单键。
- 2. 单击答复或全部答复。

#### 转发消息

您不能转发包含受版权保护内容的彩信。

- 1. 在消息中, 按菜单键。
- 2. 请执行以下操作之一:
	- 单击转发。
	- 单击转发格式。 单击消息类型。

#### 重新发送消息

您不能在重新发送之前更改短信或彩信。

- 1. 在已发送的消息中, 按**菜单**键。
- 2. 请执行以下操作之一:
	- 要更改消息, 请单击编辑。 更改消息。 按菜单键。 单击发送。
	- 要更改收件人,请单击**编辑**。 高亮显示某个联系人。 按**菜单**键。 单击**更改地址**。 单击新联系人。 按**菜单** 键。 单击发送。
	- 要重新发送消息而不进行更改, 请单击**重新发送**。

#### 停止发送消息

只有当消息旁边出现一个时钟图标时, 您才能停止消息发送。

- 1. 在消息列表中,高亮显示消息。
- 2. 按菜单键。
- 3. 单击删除。

管理消息

#### 打开消息

如果 BlackBerry® 设备与多个电子邮件帐户绑定, 您或许能够从消息列表打开特定电子邮件帐户的消息。 在消息列表中,单击消息。

如果打开彩信时没有内容显示, 请单击**菜单**键。 单击检索。
#### <span id="page-36-0"></span>保存消息

1. 在消息中, 按菜单键。

2. 单击保存。

#### 在消息、附件或网页中搜索文本

要在演示文稿附件中搜索文本, 您必须在文本视图中或文本和幻灯片视图中查看演示文稿。

- 1. 在消息、附件或网页中, 按菜单键。
- 2. 单击查找。
- 3. 键入文本。
- 4. 按输入键。

要搜索文本的下一实例, 请按**菜单**键。 单击**查找下一个**。

#### 将消息标记为已打开或未打开

在消息列表中,执行以下操作之一:

- 高亮显示消息。按菜单键。 单击标记为已打开或标记为未打开。
- 高亮显示日期字段。 按菜单键。 单击将以前的内容标记为已打开。 单击标记为已打开。

#### 查看地址而不是显示名⿄

- 1. 在消息中,单击联系人。
- 2. 单击显示地址。

要重新查看显示名称, 请单击联系人。 单击**显示名称**。

#### 查看特定文件夹中的消息

您可以查看特定文件夹中的电子邮件和彩信。

- 1. 在消息列表中, 按菜单键。
- 2. 单击查看文件夹。
- 3. 单击文件夹。

#### 删除消息

1. 在消息中, 按菜单键。

2. 单击删除。

### 删除多条消息

在消息列表中,执行以下操作之一:

• 要删除某个范围内的消息,请同时触按两则消息,然后向上或向下滑动手指选择其它消息。按**菜单**键。 单击删 除消息。

• 要删除某个日期之前的所有消息, 请高亮显示日期字段。 按**菜单**键。 单击删除以前的内容。 单击删除。

注: 使用"删除以前的内容"菜单项删除的电子邮件不会在电子邮件同步过程中从计算机上的电子邮件应用程序中删 除。

## 电子邮件

电子邮件基础

### 发送电子邮件

- 1. 在消息列表中, 按 : 望
- 2. 单击编写电子邮件。
- 3. 在收件人字段中, 请执行以下操作之一。
	- 键入电子邮件地址。
	- 键入联系人姓名。
	- 键入部分联系人姓名。 单击某个联系人。
- 4. 键入消息。
- 5. 按 == 键。
- 6. 单击发送。

相关信息 在组织的地址簿中搜索联系人, 112 [邮件列表, 114](#page-115-0)

#### 在答复消息中删除原始文ᴀ

- 1. 在答复消息时, 按菜单键。
- 2. 单击删除原始文本。

### 归档电子邮件

- 1. 在消息列表中,高亮显示某封电子邮件。
- 2. 按**菜单**键。
- 3. 单击归档。
- 4. 高亮显示邮件文件夹。
- 5. 按菜单键。
- 6. 单击ᔦ档。

#### 相关信息

通过无线网络协调电子邮件, 157

### <span id="page-38-0"></span>添加、更改或删除电子邮件文件夹

您可以在计算机上的电子邮件应用程序中添加、更改或删除电子邮件文件夹。 如果电子邮件无线协调已打开,您的 BlackBerry® 设备将通过无线网络收到您在计算机上对电子邮件文件夹所做的更改。

如果电子邮件无线同步已关闭或您的设备无法使用该功能,请使用 BlackBerry® Desktop Manager 的电子邮件设置工 具同步所做的更改。 有关电子邮件同步的详细信息, 请参阅 BlackBerry Desktop Software 联机帮助。

#### 将消息从特定电子邮件文件夹转发至设备

要执行此任务,您的 BlackBerry® 设备必须与使用支持此功能的 BlackBerry® Enterprise Server 的电子邮件帐户绑 定。 有关详细信息, 请与管理员联系。

- 1. 在消息列表中, 按菜单键。
- 2. 单击选项。
- 3. 单击电子邮件设置。
- 4. 如有必要,请更改消息服务字段。
- 5. 按菜单键。
- 6. 单击文件夹转寄。
- 7. 选中电子邮件文件夹旁边的复选框。
- 8. 按菜单键。
- 9. 单击保存。

注: 如果您单击"全选"菜单项, 计算机电子邮件应用程序中包括已发送的邮件文件夹中的电子邮件在内的所有电子 邮件都将显示在䆒备上。

#### 相关信息

停止在设备上存储从计算机发送的消息, 37 添加、更改或删除电子邮件文件夹, 37

#### 停止在计算机上存储从设备发送的消息

- 1. 在消息列表中, 按菜单键。
- 2. 单击选项。
- 3. 单击电子邮件设置。
- 4. 如有必要,请更改消息服务字段。
- 5. 将在"已发送"文件夹中保存副本字段更改为否。
- 6. 按菜单键。
- 7. 单击**保存**。

#### 停止在设备上存储从计算机发送的消息

- 1. 在消息列表中, 按菜单键。
- 2. 单击选项。
- 3. 单击电子邮件设置。
- 4. 如有必要,请更改消息服务字段。
- 5. 按**菜单**键。
- <span id="page-39-0"></span>6. 单击文件夹转寄。
- 7. 清除已发送的邮件文件夹旁边的复选框。
- 8. 按菜单键。
- 9. 单击保存。

电子邮件过滤器

## 关于电子邮件过滤器

您可以创建电子邮件过滤器,以便指定将哪些电子邮件转发至您的 BlackBerry® 设备,以及将哪些电子邮件保留在计 算机上的电子邮件应用程序中。

电子邮件过滤器将按照电子邮件过滤器列表中的顺序ᑨ用于电子邮件。 如果您创建了多个电子邮件过滤器并要ᑨ用于 同一封电子邮件, 您必须将某个过滤器置于列表顶部以确定要首先应用的过滤器。

#### 创建电子邮件过滤器

要执行此任务,您的 BlackBerry® 设备必须与使用支持此功能的 BlackBerry® Enterprise Server 的电子邮件帐户绑 定。 有关详细信息,请与管理员联系。 如果您使用的是 BlackBerry® Internet Service, 请参阅 BlackBerry Internet Service 联机帮助了解更多信息。

- 1. 在消息列表中, 按菜单键。
- 2. 单击选项。
- 3. 单击电子邮件过滤器。
- 4. 按菜单键。
- 5. 单击新建。
- 6. 键入电子邮件讨滤器的名称。
- 7. 䆒置电子邮件过滤器选项。
- 8. 按**菜单**键。
- 9. 单击保存。

#### 创建基于联系人或主题的电子邮件过滤器

- 1. 在消息列表中,高亮显示电子邮件。
- 2. 按菜单键。
- 3. 单击过滤发件人或过滤主题。
- 4. 键入电子邮件讨滤器的名称。
- 5. 设置电子邮件过滤器选项。
- 6. 按菜单键。
- 7. 单击保存。

#### 电子邮件过滤器的选项

发件人:

<span id="page-40-0"></span>指定一个或多个联系人或电子邮件地址, 电子邮件过滤器将在电子邮件的"发件人"字段中搜索这些联系人或电子 邮件地址。 多个联系人或电子邮件地址间可以用分号 (;) 分隔。 要将电子邮件过滤器指定为搜索包含特定文本的 所有联系人或电子邮件地址,请键入文本并将星号(\*) 用作通配符来表示联系人或电子邮件地址的剩余部分。

#### 收件人:

指定一个或多个联系人或电子邮件地址, 电子邮件过滤器将在电子邮件的"收件人"字段中搜索这些联系人或电子 邮件地址。 多个联系人或电子邮件地址间可以用分号 (;) 分隔。 要将电子邮件过滤器指定为搜索包含特定文本的 所有联系人或电子邮件地址,请键入文本并将星号(\*) 用作通配符来表示联系人或电子邮件地址的剩余部分。

#### 直接发送给我:

设置是否对"收件人"字段中包含您的电子邮件地址的电子邮件应用电子邮件讨滤器。

#### 抄送给我:

设置是否对"抄送"字段中包含您的电子邮件地址的电子邮件应用电子邮件过滤器。

#### 密件抄送给我:

设置是否对"密件抄送"字段中包含您的电子邮件地址的电子邮件应用电子邮件过滤器。

#### 重要性:

设置电子邮件过滤器适用的电子邮件重要性级别。

#### 敏感度:

设置电子邮件讨滤器适用的电子邮件敏感性级别。

#### 操作:

设置是否将符合电子邮件过滤器标准的电子邮件转发至您的 BlackBerry® 设备。 如果要转发电子邮件, 请指定是 以高重要性转发这些电子邮件,还是仅转发电子邮件标题。

#### 打开电子邮件过滤器

- 1. 在消息列表中, 按菜单键。
- 2. 单击选项。
- 3. 单击电子邮件过滤器。
- 4. 选中电子邮件过滤器旁边的复选框。
- 5. 按菜单键。
- $6.$  单击保存。

#### 更改电子邮件过滤器

- 1. 在消息列表中, 按菜单键。
- 2. 单击选项。
- 3. 单击电子邮件过滤器。
- 4. 高亮显示电子邮件过滤器。
- 5. 按**菜单**键。
- 6. 单击编辑。
- 7. 更改电子邮件过滤器的选项。
- 8. 按菜单键。
- 9. 单击保存。

#### 设置电子邮件过滤器的优先级

- 1. 在消息列表中, 按菜单键。
- 2. 单击选项。
- 3. 单击电子邮件过滤器。
- 4. 高亮显示电子邮件过滤器。
- 5. 按菜单键。
- 6. 单击移动。
- 7. 单击新位置。

## 删除电子邮件过滤器

- 1. 在消息列表中, 按菜单键。
- 2. 单击选项。
- 3. 单击电子邮件过滤器。
- 4. 高亮显示电子邮件过滤器。
- 5. 按**菜单**键。
- 6. 单击删除。

电子邮件选项

#### 在发送电子邮件前自动检查拼写

- 1. 在设备选项中,单击拼写检查。
- 2. 选择发送电子邮件前自动检查拼写选项。
- 3. 按**菜单**键。
- 4. 单击**保存**。

## 䆒置外出自动答复

要执行此任务,您的 BlackBerry® 设备必须与使用支持此功能的 BlackBerry® Enterprise Server 的电子邮件帐户绑 定。 有关详细信息,请与管理员联系。

- 1. 在消息列表中, 按菜单键。
- 2. 单击选项。
- 3. 单击电子邮件设置。
- 4. 如有必要, 请更改消息服务字段。
- 5. 将使用外出自动答复字段更改为是。
- 6. 在出现的文本框中键入答复的内容。
- 7. 如果您使用的是 IBM® Lotus Notes®, 请在截至字段中设置要关闭外出自动答复的日期。
- 8. 按菜单键。

#### 9. 单击保存。

要关闭外出自动答复,请将使用外出自动答复字段更改为否。

## 有关电子邮件的请求发送或阅读确认

可能不支持此功能,具体取决于您的无线服务提供商。

- 1. 在消息列表中, 按菜单键。
- 2. 单击选项。
- 3. 单击电子邮件设置。
- 4. 如有必要, 请将消息服务字段更改为使用 BlackBerry Internet Service 的电子邮件帐户。
- 5. 请执行以下操作之一:
	- 要在发件人请求时发送阅读通知, 请更改发送"已读"回执字段。
	- 要在发送电子邮件时发送请求或阅读通知,请更改确认发送和确认阅读字段。
- 6. 按**菜单**键。
- 7. 单击保存。

#### 以纯文本格式查看电子邮件

- 1. 在消息列表中, 按菜单键。
- 2. 单击选项。
- 3. 单击电子邮件设置。
- 4. 如有必要,请更改消息服务字段。
- 5. 将启用 HTML 电子邮件字段更改为否。
- 6. 按菜单键。
- 7. 单击保存。

#### 停止加载 HTML 电子邮件中的图片

- 1. 在消息列表中, 按菜单键。
- 2. 单击选项。
- 3. 单击电子邮件设置。
- 4. 如有必要,请更改消息服务字段。
- 5. 将自动下载图像字段更改为否。
- 6. 按**菜单**键。
- 7. 单击**保存**。

要查看 HTML 电子邮件中的图片, 请按菜单键。 单击下载图像。

#### 隐藏已归档的电子邮件

- 1. 在消息列表中, 按菜单键。
- 2. 单击选项。
- 3. 单击常规选项。
- 4. 将隐藏已归档的消息字段更改为是。
- 5. 按菜单键。
- $6.$  单击保存。

#### 只接收大电子邮件的开头部分

- 1. 在消息列表中, 按菜单键。
- 2. 单击选项。
- 3. 单击常规选项。
- 4. 将自动发送更多内容字段更改为否。
- 5. 按菜单键。
- $6.$  单击保存。

要下载更多电子邮件内容, 请按菜单键。 单击更多或全部。

#### 更改用于发送消息或会议邀请的电子邮件地址

- 1. 在设备选项中,单击高级选项。
- 2. 单击默认服务。
- 3. 更改消息收发 (CMIME) 字段或日历 (CICAL) 字段。
- 4. 按菜单键。
- 5. 单击保存。

## 停止向设备转发电子邮件

要执行此任务,您的 BlackBerry® 设备必须与使用支持此功能的 BlackBerry® Enterprise Server 的电子邮件帐户绑 定。 有关详细信息, 请与管理员联系。

- 1. 在消息列表中, 按菜单键。
- 2. 单击选项。
- 3. 单击电子邮件设置。
- 4. 如有必要,请更改消息服务字段。
- 5. 将发送电子邮件至手持设备字段更改为否。
- 6. 按菜单键。
- 7. 单击保存。

要重新将电子邮件转发至您的设备,请将发送电子邮件至手持设备字段更改为是。

## PIN 消息

关于 PIN 消息

PIN 可以唯一标识无线网络中的每一台 BlackBerry® 设备和采用 BlackBerry 技术的设备。 如果您的联系人也在使 用 BlackBerry 设备或采用 BlackBerry 技术的设备, 并且您知道对方的 PIN, 那么您可以向他们发送 PIN 消息。 PIN 消息不会通过您的电子邮件帐户传送。

当 PIN 消息送达收件人时, 消息列表中的 PIN 消息旁会出现一个带复选标记的 D 字母。

查找您的 PIN

在设备选项中,单击状态。

发送 PIN 消息

- 1. 在消息列表中, 按**菜单**键。
- 2. 单击编写 PIN。
- 3. 在收件人字段中,请执行以下操作之一。
	- 键入 PIN。
	- 键入联系人姓名。
	- 键入部分联系人姓名。 单击某个联系人。
- 4. 键入消息。
- 5. 按菜单键。
- 6. 单击发送。

相关信息

[邮件列表, 114](#page-115-0)

将收到的 PIN 消息䆒置为高重要性

- 1. 在消息列表中, 按菜单键。
- 2. 单击选项。
- 3. 单击常规选项。
- 4. 将使 PIN 消息成为第 1 级字段设置为是。
- 5. 按菜单键。
- 6. 单击保存。

## 短信

短信基础

## 关于短信

通过使用短信电话号码, 您可以收发短信。 短信电话号码是无线服务提供商设置用于短信的电话号码。 如果有多个电 话号码与您的 BlackBerry® 设备绑定, 那么设备将使用电话应用程序中电话屏幕顶部下拉菜单中的第一个号码发送短 信。

您可以给有短信电话号码的联系人发送短信。 您也可以将短信作为 PIN 消息或电子邮件转发。

#### 查ᡒ您的短信电话号码

在电话应用程序中,您的电话号码显示在屏幕顶部。 如果无线服务提供商为您的 BlackBerry® 设备设置了短信,那么 该号码也是您的短信电话号码。

如果有多个电话号码与您的没备关联,那么屏幕顶部的下拉菜单中显示的第一个电话号码导演的短信电话号码。

#### 发送短信

您᳔多可以同时向 10 位收件人发送短信。 1. 在消息列表中, 按 =: 键。

- 2. 单击编写短信。
- 3. 在收件人字段中,请执行以下操作之一。
	- 键入短信电话号码(包括家代码和地区代码)。
	- 键入联系人姓名。
	- 键入部分联系人姓名。 单击某个联系人。
- 4. 键入消息。
- 5. 按 =: 键。
- 6. 单击发送。

相关信息

[邮件列表, 114](#page-115-0)

#### 从短信中删除历史记录

- 1. 在答复短信时, 按菜单键。
- 2. 单击删除历史记录。

短信选项

### 为 SMS 文本短信关闭自动图文集

- 1. 在设备选项中,单击短信。
- 2. 将禁用自动图文集字段设置为是。
- 3. 按菜单键。
- 4. 单击保存。

#### 查看更多 SMS 文本短信历史记录

- 1. 在设备选项中,单击短信。
- 2. 设置以前项目数字段。
- 3. 按菜单键。
- 4. 单击保存。

#### 在 SIM 卡上ᄬ储短信

可能不支持此功能,具体取决于您的无线服务提供商和 BlackBerry® 设备连接至的无线网络。如果您设置为在 SIM 卡 上存储短信, 那么在 BlackBerry® 设备将短信导入消息列表后, SIM 卡上的短信不会被删除。

- 1. 在设备选项中,单击短信。
- 2. 将将消息保存在 SIM 卡上字段设置为是。
- 3. 按菜单键。
- 4. 单击保存。

要停止在 SIM 卡上存储短信,请将将消息保存在 SIM 卡上字段设置为否。 如果您将此字段设为否, 则 SIM 卡会在设 备将这些短信ᇐ入消息列表后删除这些短信。

#### 要求发送所有短信的送达通知

该选项可能不会显示,具体取决于您的无线服务提供商。

- 1. 在设备选项中,单击短信。
- 2. 将发送报告字段设置为开。
- 3. 按菜单键。
- 4. 单击保存。

#### 设置您的服务中心尝试发送短信所需的时间

如果您发送的短信无法立即送达,服务中心会尝试按"有效期"字段中设置的时间发送短信。 该选项可能不会显示, 具体取决于您的无线服务提供商。

- 1. 在设备选项中,单击短信。
- 2. 设置有效期字段。
- 3. 按**菜单**键。
- 4. 单击保存。

#### 设置用于发送短信的无线网络类型

可能不支持此功能,具体取决于您的无线服务提供商和 BlackBerry® 设备连接至的无线网络。

- 1. 在设备选项中,单击短信。
- 2. 请执行以下操作之一:
	- 要仅使用一种网络类型来发送短信,请将发送网络字段设置为电路交换或分组交换。
	- 要使用任意一种网络类型来发送短信(这在漫游时比较适用),请将**发送网络**字段设置为电路交换优先或分组交 换优先。
- 3. 按菜单键。
- 4. 单击保存。

小区广播

### 关于小区广播

小区广播让无线服务提供商能够通过短信向特定地理位置的所有 BlackBerry® 设备同时发送信息。 通过预订提供某种 类型信息的小区广播频道,您可以接收包特定类型信息的小区广播消息。 不同的小区广播频道会发送不同的小区广 播消息。 例如,一个小区广播频道可能定期发送天气预测,而另一个可能发送交通状况信息。

### 打开小区广播

- 可能不支持此功能,具体取决于您的无线服务提供商和 BlackBerry® 设备连接至的无线网络。
- 要执行此任务,您的无线服务提供商必须为您的 SIM 卡设置了一个小区广播频道,或者向您提供了可以使用小区广 播频道的 ID。
- 1. 在设备选项中,单击高级选项。
- 2. 单击小区广播设置。
- 3. 将小区广播业务字段更改为开。
- 4. 䇋执行以下操作之一:
	- 如果屏幕显示了小区广播频道,请选中该频道旁边的复选框。
	- 如果屏幕上没有显示小区广播频道,请高亮显示空字段。 按菜单键。 单击添加频道。 键入频道 ID 和别名。 单击 OK(确定)。
- 5. 选中语言旁边的复选框。
- 6. 按**菜单**键。
- 7. 单击**保存**。

要关闭小区广播, 请将**小区广播服务**字段更改为**关**。 在关闭小区广播之前, 请确定您的无线服务提供商不会通过小区 广播根据您的位置对服务(如首选价格)进行管理。

#### 停止接收小区广播消息

确定您的无线服务提供商不会通过小区广播根据您的位置对服务(如首选价格)进行管理。

1. 在设备选项中,单击高级选项。

- 2. 单击小区广播设置。
- 3. 高亮显示小区广播频道。
- 4. 按菜单键。
- 5. 请执行以下操作之一:
	- 要停止从小区广播频道接收消息, 请单击**禁用**。
	- 要删除小区广播频道, 请单击删除频道。

#### 重命名小区广播频道

- 1. 在设备选项中,单击高级选项。
- 2. 单击小区广播设置。
- 3. 高亮显示小区广播频道。
- 4. 按菜单键。
- 5. 单击䆒置别名。
- 6. 键入小区广播频道的名称。
- 7. 单击确定。

## 彩信

彩信基础

## 关于彩信

您可以使用彩信电话号码收发包含, jpg、.gif、.wbmp、.midi、.vcf (vCard®)、.ics (iCalendar)、avi、.mpg 或.mov 等媒体文件的彩信。 彩信电话号码是无线服务提供商提供用于彩信的电话号码。 如果有多个电话号码与您 的 BlackBerry® 设备绑定,那么设备将使用电话应用程序中电话屏幕顶部下拉菜单中的第一个号码发送彩信。

### 查ᡒ您的彩信电话号码

在电话应用程序中,您的电话号码显示在屏幕顶部。 如果无线服务提供商为您的 BlackBerry® 设备设置了彩信,那么 该号码也是您的彩信电话号码。

如果您的䆒备上᳝多个电话号码,那么屏幕顶部显示的下拉菜单中的第一个号码是您的彩信电话号码。

## 发送彩信

可能不支持此功能,具体取决于您的无线服务计划。

- 1. 在消息列表中, 按 = = 键。
- 2. 单击编写彩信。
- 3. 请执行以下操作之一:
	- 如果联系人不在您的联系人列表中,请单击[仅用一次]。 单击电子邮件或电话。 键入电子邮件地址或彩信电话 号码。
	- 如果联系人在您的联系人列表中,请单击该联系人。 单击电子邮件地址或彩信电话号码。
- 4. 键入消息。
- 5. 按 = 键。

#### 6. 单击发送。

相关信息

[邮件列表, 114](#page-115-0) [在发送之前查看彩信的大小, 50](#page-51-0)

## 在彩信中创建幻灯片

- 1. 在编写彩信时, 按菜单键。
- 2. 单击下列某个菜单项:
	- 附加图片
	- 附加音频
	- 附加视频
	- 附加语音附注
- 3. 单击媒体文件。
- 4. 要添加其它媒体文件,请重复步骤 1 至 3。
- 5. 要自定义幻灯片,请执行以下操作之一:
	- 要在幻灯片中添加文本, 请高亮显示附件下方的空白字段。 键入文本。
	- 要更改幻灯片的显示时间, 请更改幻灯片持续时间字段。
	- 要在幻灯片中移动某项内容, 请单击该项内容。 单击移动字段。

#### 相关信息

在彩信中附带多媒体文件, 48

彩信附件

### 在彩信中附带多媒体文件

- 1. 在编写彩信时, 按菜单键。
- 2. 单击下列某个菜单项:
	- 附加图片
	- 附加音频
	- 附加视频
	- 附加语音附注
- 3. 单击媒体文件。

### 在彩信中附加联系人或㑺会

- 1. 在编写彩信时, 按菜单键。
- 2. 请执行以下操作之一:
	- 要附加联系人, 请单击附加联系人。 高亮显示某个联系人。
	- 要附加约会, 请单击附加约会。 高亮显示约会。
- 3. 按菜单键。

48

4. 单击继续。

#### 将约会从彩信添加至日历

- 1. 在彩信中,高亮显示 iCalendar 附件。
- 2. 按菜单键。
- 3. 单击查看约会。
- 4. 按**菜单**键。
- 5. 单击添加至日历。

#### 将联系人从彩信添加㟇联系人列表

- 1. 在彩信中,高亮显示 vCard® 附件。
- 2. 按菜单键。
- 3. 单击查看附件。
- 4. 按**菜单**键。
- 5. 单击添加㟇联系人。

## 保存彩信中的多媒体文件

- 1. 在彩信中, 按菜单键。
- 2. 单击下列某个菜单项:
	- 保存图像
	- 保存音频
	- 保存铃声
	- 保存视频
	- 保存语音附注

```
彩信选项
```
## 要求发送彩信的送达或已读通知

- 1. 在编写彩信时, 按菜单键。
- 2. 单击选项。
- 3. 请执行以下操作之一:
	- 要在消息送达收件人时收到通知, 请将确认发送字段设置为是。
	- 要在收件人打开消息时收到通知, 请将确认阅读字段设置为是。
- 4. 按菜单键。
- 5. 单击保存。

#### 要求发送所有彩信的送达通知或已读通知

- 1. 在设备选项中,单击彩信。
- 2. 在通知部分中,请执行以下操作之一。
	- 要在彩信送达收件人时收到通知, 请选中确认发送复选框。

<span id="page-51-0"></span>• 要在收件人打开彩信时收到通知, 请选中确认阅读复选框。

- 3. 按菜单键。
- 4. 单击保存。

#### 在发送之前查看彩信的大小

- 1. 在彩信中, 按菜单键。
- 2. 单击选项。
- "估䅵大小"ᄫ段将显示彩信的大小。

### 漫游时停止接收彩信

- 1. 在设备选项中,单击彩信。
- 2. 将多媒体接收和自动检索字段设置为仅限归属地。
- 3. 按菜单键。
- 4. 单击保存。

#### 阻止彩信

- 1. 在设备选项中,单击彩信。
- 2. 在消息过滤部分中, 选中拒绝匿名消息复选框或拒绝广告复选框。
- 3. 按菜单键。
- 4. 单击保存。

## 消息列表选项

关闭在删除项目之前弹出确认提示的功能

您可以关闭在删除消息、呼叫记录、联系人、日历项、任务、记事或密码前出现的提示。

- 1. 。在应用程序中, 按**菜单**键。
- 2. 单击选项。
- 3. 如有必要, 请单击**常规选项**。
- 4. 将确认删除字段更改为否。
- 5. 按菜单键。
- $6.$  单击保存。

关闭将消息标记为已打开时的提示

- 1. 在消息列表中, 按菜单键。
- 2. 单击选项。
- 3. 单击常规选项。
- 4. 将确认将此日期之前的消息标记为已读字段更改为否。
- 5. 按**菜单**键。

#### $6.$  单击保存。

设置设备存储消息的时间期限

- 1. 在消息列表中, 按菜单键。
- 2. 单击选项。
- 3. 单击常规选项。
- 4. 设置保留消息字段。
- 5. 按菜单键。
- $6.$  单击保存。

要恢复消息,请将保留消息字段设置为更长的时间。 设定的时间期限内在 BlackBerry® 设备上收到的消息将显示在消 息列表中。

使用颜色区分工作电子邮件

要执行此任务,您的 BlackBerry® 设备必须与使用 BlackBerry® Enterprise Server 的电子邮件帐户绑定。

- 1. 在设备选项中,单击安全选项。
- 2. 单击常规䆒置。
- 3. 在消息轮廓颜色部分中, 请执行以下操作之一:
	- 要为通过 BlackBerry Enterprise Server 发送至您的设备的电子邮件设置轮廓颜色,请更改企业消息字段。
	- 要为通过 BlackBerry Enterprise Server 发送至您的设备的消息设置轮廓颜色, 请更改**其它消息**字段。
- 4. 按菜单键。
- 5. 单击保存。

注: PIN 消息可能会使用您为工作电子邮件设置的轮廓颜色。 有关详细信息,请与管理员联系。

更改消息列表显示消息的方式

- 1. 在消息列表中, 按菜单键。
- 2. 单击选项。
- 3. 单击常规选项。
- 4. 䇋执行以下操作之一:
	- 要查看更多的主题行,请将消息标题显示位置字段更改为 2 行。
	- 要更改主题行和发件人的顺序, 请更改显示顺序字段。
	- 要更改消息的分隔方式, 请更改分隔符字段。
- 5. 按菜单键。
- $6.$  单击保存。

## 关于多个消息列表

您可以将 BlackBerry® 设备与多个电子邮件帐户绑定, 具体取决于您的电子邮件设置选项。 例如, 您可以将设备与一 个工作电子邮件帐户以及一个或多个人电子邮件帐户绑定。 如果您将设备与多个电子邮件帐户绑定,那么设备上可 能会显示多个消息列表。 在特定电子邮件帐户的消息列表中,您可以打开和管理该电子邮件帐户的电子邮件,并且可 以使用该电子邮件帐户的电子邮件地址发送消息。 有关将设备与多个电子邮件帐户绑定的详细信息, 请参阅 BlackBerry Internet Service 联机帮助。

设备可能会显示单独的短信和彩信列表,具体取决于您使用的主题。

## 使用一个或多个消息列表

默认情况下,您的 BlackBerry® 设备主题将确定是否在电子邮件列表中显示 SMS 文本短信。

- 1. 在消息列表中, 按菜单键。
- 2. 单击选项。
- 3. 单击常规选项。
- 4. 请执行以下操作之一:
	- 要对所有消息使用一个消息列表, 请将**短信和电子邮件收件箱**字段设置为合并。
	- 要将短信与电子邮件分开显示, 请将短信和电子邮件收件箱字段设置为单独。
- 5. 按菜单键。
- 6. 单击保存。

隐藏新消息或未读消息指示符

- 1. 在消息列表中, 按菜单键。
- 2. 单击选项。
- 3. 单击常规选项。
- 4. 请执行以下操作之一:
	- 要隐藏新消息指示符, 请将显示新消息指示符字段更改为否。
	- 要隐藏未读消息指示符, 请将显示消息计数字段更改为无。
- 5. 按菜单键。
- $6.$  单击保存。

隐藏已发送的消息

- 1. 在消息列表中, 按菜单键。
- 2. 单击选项。
- 3. 单击常规选项。
- 4. 将隐藏已发送的消息字段更改为是。
- 5. 按菜单键。
- 6. 单击保存。

在消息列表中杳看呼叫记录

- 1. 在电话应用程序中, 按**菜单**键。
- 2. 单击选项。
- 3. 单击呼叫记录。
- 4. 选择呼叫记录类型选项。

要在消息列表中隐藏呼叫记录,请选择无选项。

## 阻止接收消息

如果您的 BlackBerry® 设备已与使用 BlackBerry® Enterprise Server 的电子邮件帐户绑定, 您可能无法阻止组织内 部联系人发送的 PIN 消息。 有关详细信息, 请与管理员联系。

- 1. 在设备选项中,单击安全选项。
- 2. 单击防火墙。
- 3. 选中一种或多种消息旁边的复选框。
- 4. 按菜单键。
- 5. 单击**保存**。

注: 即使您在设备上没有收到被阻止的消息,但这些消息仍可能会在无线服务计划中产生数据流量费用。 您可以通过 关闭电子邮件转发功能或使用电子邮件过滤器来停止将电子邮件转发到您的设备,这样将不会产生数据流量费用。

允许接收联系人列表或允许的发件人列表中的联系人发送的消息

- 1. 在设备选项中,单击安全选项。
- 2. 单击防火墙。
- 3. 选中联系人复选框或特定地址复选框。
- 4. 按菜单键。
- 5. 单击保存。

将联系人添加到允许的发件人列表

要执行此任务,您必须将安全防火墙设置为允许来自特定地址的消息。 该设置让您能够接收来自允许的发件人列表中 的联系人的消息。

- 1. 在设备选项中,单击安全选项。
- 2. 单击防火墙。
- 3. 按菜单键。
- 4. 单击配置例外。
- 5. 按**菜单**键。
- 6. 单击下列某个菜单项:
	- 添加电子邮件地址
	- 添加电话号码
	- 添加 PIN
- 7. 键入联系人信息。
- 8. 按输入键。
- 9. 按**菜单**键。
- 10. 单击保存。

复位被拦截消息的计数器

- 1. 在设备选项中,单击安全选项。
- 2. 单击防火墙。
- 3. 高亮显示消息类型。
- 4. 按**菜单**键。
- 5. 单击重置计数或者重置所有计数。

## 受 S/MIME 保ᡸ的消息

受 S/MIME 保护的消息基础

#### 关于签名和加密消息

您可以对消息进行数字签名或加密,从而进一步提高从 BlackBerry® 设备发送的电子邮件和 PIN 消息的安全性。 数 字签名用于帮助收件人验证您所发送消息的真实性和完整性。 如果使用私钥对消息进行了数字签名,收件人可以使用 您的公钥来验证该消息的确来自您本人,并且消息没有被更改。

加密用于消息保密。 如果对消息进行了加密,您的设备会使用收件人的公钥来加密消息。 而收件人使用自己的私钥对 消息进行解密。

要发送加密 PIN 消息, 您必须知道联系人列表中联系人的 PIN 和电子邮件地址。 您的设备会使用联系人列表中的电 子邮件地址来寻找联系人的 PGP® 密钥或证书。

#### 签名或加密消息

您可以对电子邮件或 PIN 消息签名或加密。

- 1. 在编写消息时, 更改编码字段。
- 2. 如有必要, 请更改分类字段。

#### 用通行短语加密消息

您的 BlackBerry® 设备可以使用发件人和收件人共享的通行短语对电子邮件和 PIN 消息加密。

- 1. 在未发送的消息中,将编码字段设置为加密或签名和加密。
- 2. 按菜单键。
- 3. 单击选项。
- 4. 将使用密码加密技术字段设置为是。
- 5. 在允许的内容密钥部分中,选中一个或多个允许的内容密钥旁边的复选框。
- 6. 如果要对消息签名,请在签名选项部分中选择一个证书。
- 7. 按菜单键。
- 8. 单击保存。
- 9. 键入消息。
- 10.按菜单键。
- 11.单击发送。
- 12.键入通行短语对消息加密。
- 13.确认通行短语。
- 14.单击确定。

通过安全的方法通知收件人通行短语。

#### 在消息中附加证书

您可以将证书附加㟇电子邮件或 PIN 消息。

- 1. 在编写消息时, 按菜单键。
- 2. 单击附加证书。
- 3. 高亮显示某个证书。
- 4. 按菜单键。
- 5. 单击继续。

#### 下载用于签名或加密消息的证书

如果收到的消息中没有包含证书, 或者尚未存储在 BlackBerry® 设备上的密钥存储区中, 那么您可以下载证书。

- 1. 在消息中,高亮显示加密指示符或数ᄫ签名指示符。
- 2. 按菜单键。
- 3. 单击获取发件人的证书。

## 从消息添加证书

- 1. 在消息中,高亮显示数ᄫ签名指示符。
- 2. 按菜单键。
- 3. 单击ᇐ入发件人的证书。

#### 从附件添加证书

- 1. 在消息中,单击证书附件。
- 2. 单击检索证书附件。
- 3. 单击证书。
- 4. 单击导入证书。

## 受 S/MIME 保护的消息中的附件指示符

## $\mathbf{Q}$ :

消息包含一个证书附件。

## $\overline{\mathbf{a}}$

消息包多个证书附件。

## $\mathbb{R}$  :

消息包含一个证书服务器附件。

#### 从消息添加证书服务器的连接信息

- 1. 在消息中,高亮显示证书服务器指示符。
- 2. 按菜单键。
- 3. 单击导入服务器。

### 查看用于签名或加密消息的证书

1. 在消息中,高亮显示加密状态指示符或数ᄫ签名指示符。

- 2. 按菜单键。
- 3. 单击显示发件人的证书或显示加密证书。

### 查看弱加密消息的加密信息

- 1. 在弱加密消息中,高亮显示加密状态指示符。
- 2. 按菜单键。
- 3. 单击加密䆺情。

受 S/MIME 保护的消息状态

### S/MIME 保护的消息的数字签名指示符

## $\bullet$

您的 BlackBerry® 䆒备验证了数ᄫ签名。

## $\mathbf{R}^{\times}$

您的䆒备无法验证数ᄫ签名。

## $\bullet$ ?

您的设备需要更多数据才能验证数字签名。

## $\sqrt{2}$ :

您的䆒备信任证书链。

## $\boldsymbol{\Omega}$

发件人的电子邮件地址与证书主题中的电子邮件地址不符,或者发件人的证书Ꮖ被撤消、不被信任、无法验证或者 不在䆒备上。

 $\langle 2 \rangle$ :

证书较弱、证书状态并非当前或者设备需要更多数据才能验证证书的信任状态。

⊕.

发件人的证书已过期。

## 加密状态指示符

您所接收的消息是强加密还是弱加密由管理员设置。

 $\bigcirc$ 

消息被强加密。

 $\bigcap_{\Omega} ?$ 

消息被弱加密。

## 查看证书或证书链的状态

如果证书包含在收到的消息中, 或者已经存储在 BlackBerry® 设备的密钥存储区中, 那么您可以查看发件人证书的状 态, 或者杳看发件人证书以及证书链中所有其它证书的状态。

- 1. 在消息中,高亮显示数ᄫ签名指示符。
- 2. 按菜单键。
- 3. 单击检查发件人的证书或检查发件人的证书链。

受 S/MIME 保护的消息选项

### 更改您的签名或加密证书

您的 BlackBerry® 设备使用加密证书对已发送邮件文件夹中的消息加密,并会在发送的消息中包含您的加密证书,以 便收件人能够对他们的答复消息加密。

- 1. 在设备选项中,单击安全选项。
- 2. 单击 S/MIME。
- 3. 在签名选项部分或加密选项部分中,更改证书字段。
- 4. 按菜单键。
- 5. 单击**保存**。

## 更改下载加密消息中的附件选项

- 1. 在设备选项中,单击安全选项。
- 2. 单击 S/MIME。
- 3. 请执行以下操作之一:
	- 要自动下载加密消息中的附件, 请将检索加密的附件信息字段更改为自动。
	- 要手动下载加密消息中的附件, 请将检索加密的附件信息字段更改为手动。

• 要禁止 BlackBerry® 下载加密消息中的附件, 请将检索加密的附件信息字段更改为从不。

- 4. 按菜单键。
- 5. 单击确定。

#### 更改默认签名和加密选项

在向之前从未有过消息往来的联系人发送消息时, 您的 BlackBerry® 设备可以使用默认签名和加密选项。 如果您以前 与该联系人有过消息往来,那么您的设备会尝试使用上一条消息所使用的签名和加密选项。

- 1. 在设备选项中,单击高级选项。
- 2. 单击默认服务。
- 3. 更改默认编码字段。
- 4. 按菜单键。
- 5. 单击保存。

## 关于消息分类

如果您的 BlackBerry® 设备与使用支持此功能的 BlackBerry® Enterprise Server 的电子邮件帐户绑定, 并且管理员 打开了消息分类功能,那么 BlackBerry Enterprise Server 会根据您为消息指定的分类对所编写、转发或答复的每条 消息应用一系列最起码的安全措施, 您可以使用的消息分类由管理员指定。

如果您收到了使用消息分类的消息,则可以在消息的主题行查看分类的缩写,并在消息的正文中查看分类的详细说 明。 您还可以在已发送的邮件文件夹中查看已发送消息的分类缩写及详细说明。

### 更改默认消息分类

要执行此项操作,您的 BlackBerry® 必须与使用 BlackBerry® Enterprise Server(支持该功能)的电子邮件帐户相 连,并且管理员必须打开消息分类。

在向之前从未有过消息往来的联系人发送消息时,您的 BlackBerry 设备可以使用默认的消息分类。如果您以前与该 联系人有过消息往来,那么您的设备会尝试使用上一条消息所使用的消息分类。

- 1. 在设备选项中,单击高级选项。
- 2. 单击默认服务。
- 3. 更改默认分类字段。
- 4. 按菜单键。
- 5. 单击**保存**。

#### 更改消息中 S/MIME 指示符的大小

- 1. 在设备选项中,单击安全选项。
- 2. 单击 S/MIME。
- 3. 更改消息查看程序图标字段。
- 4. 按**菜单**键。
- 5. 单击保存。

#### 更改受 S/MIME 保护的消息的加密算法

如果消息有多个收件人, 您的 BlackBerry® 设备会使用在列表中首先选中的加密算法, 所有收件人均支持该算法。 1. 在设备选项中,单击安全选项。

- 2. 单击 S/MIME。
- 3. 选中一个或多个加密算法旁边的复选框。
- 4. 按菜单键。
- 5. 单击保存。

#### 请求受 S/MIME 保护的签名消息的发送通知

- 1. 在设备选项中,单击安全选项。
- 2. 单击 S/MIME。
- 3. 将请求 S/MIME 接收字段更改为是。
- 4. 按**菜单**键。
- 5. 单击保存。

#### 关闭受 S/MIME 保护的消息被截断时出现的提示

- 1. 在设备选项中,单击安全选项。
- 2. 单击 S/MIME。
- 3. 将正文被截断时发出警告字段更改为否。
- 4. 按菜单键。
- 5. 单击**保存**。

要重新打开提示, 请将**正文被截断时发出警告**字段更改为是。

#### 关闭在使用非推荐的 S/MIME 证书时出现的提示

- 1. 在设备选项中,单击安全选项。
- 2. 单击 S/MIME。
- 3. 将我的证书出现问题时发出警告字段更改为否。
- 4. 按菜单键。
- 5. 单击保存。

要重新打开提示, 请将我的证书出现问题时发出警告字段更改为是。

受 S/MIME 保ᡸ的消息疑难解答

#### 我的设备上找不到某些签名和加密选项

尝试执行以下操作:

- 确定您使用的电子邮件帐户支持所有签名和加密选项。
- 如果使用了消息分类,请确定消息分类支持您所需要的签名和加密选项。 尝试使用不同的消息分类。

### ៥无法打开加密消息中的附件

BlackBerry® Enterprise Server 上没有可用的附件信息,管理员可能设置了阻止打开加密消息中附件的选项,或者您 从不支持加密消息附件的电子邮件帐户收到了消息。

如果消息是由与 PGP® Desktop Professional 配合使用的 IBM® Lotus Notes® 客户端或由 PGP® Universal Server 以 OpenPGP 格式加密, 那么您将无法打开受 PGP® 保护的消息中的附件。

## 受 PGP 保护的消息

受 PGP 保ᡸ的消息基础

### 关于签名和加密消息

您可以对消息进行数字签名或加密,从而进一步提高从 BlackBerry® 设备发送的电子邮件和 PIN 消息的安全性。 数 字签名用于帮助收件人验证您所发送消息的真实性和完整性。 如果使用私钥对消息进行了数字签名,收件人可以使用 您的公钥来验证该消息的确来自您本人,并且消息没有被更改。

加密用于消息保密。 如果对消息进行了加密,您的设备会使用收件人的公钥来加密消息。 而收件人使用自己的私钥对 消息进行解密。

要发送加密 PIN 消息, 您必须知道联系人列表中联系人的 PIN 和电子邮件地址。 您的设备会使用联系人列表中的电 子邮件地址来寻找联系人的 PGP® 密钥或证书。

#### 签名或加密消息

您可以对电子邮件或 PIN 消息签名或加密。

- 1. 在编写消息时,更改编码字段。
- 2. 如有必要, 请更改**分类**字段。

#### 用通行短语对受 PGP 保护的消息加密

默认情况下,您的 BlackBerry® 䆒备使用 PGP® 密钥来加密消息。

- 1. 在编写消息时, 将编码字段更改为使用加密的选项。
- 2. 按菜单键。
- 3. 单击选项。
- 4. 将使用传统加密字段更改为是。
- 5. 按**菜单**键。
- $6.$  单击保存。

通过安全的方法通知收件人通行短语。

#### 在消息中附加 PGP 密钥

您可以将 PGP® 密钥附加至电子邮件或 PIN 消息。

- 1. 在编写消息时, 按菜单键。
- 2. 单击附加 PGP 密钥。
- 3. 高亮显示 PGP 密钥。
- 4. 按**菜单**键。
- 5. 单击继续。

#### 下载用于签名或加密消息的 PGP 密钥

如果收到的消息中没有包含 PGP® 密钥, 或者尚未存储在 BlackBerry® 设备上的密钥存储区中, 那么您可以下载 PGP 密钥。 如果您使用 PGP® Universal Server, 那么您可能无法下载发件人的 PGP 密钥, 或者您的设备可以从 PGP Universal Server 自动下载发件人的 PGP 密钥。

- 1. 在消息中,高亮显示加密状态指示符或数ᄫ签名指示符。
- 2. 按**菜单**键。
- 3. 单击获取发件人的 PGP 密钥。

### 从消息添加 PGP 密钥

如果您使用 PGP® Universal Server,则可能无法从消息添加 PGP 密钥。

- 1. 在消息中,高亮显示数ᄫ签名指示符。
- 2. 按菜单键。
- 3. 单击ᇐ入 PGP 密钥。

### 从附件添加 PGP 密钥

如果您使用 PGP® Universal Server,则可能无法从附件添加 PGP 密钥。

- 1. 在消息中,单击 PGP 密钥附件。
- 2. 单击检索 PGP 附件。
- 3. 单击 PGP 密钥。
- 4. 单击ᇐ入 PGP 密钥。

### 受 PGP 保护的消息中的附件指示符

#### $\mathbf{R}$ :

消息包含一个 PGP® 密钥附件。

#### $\boxed{\color{red} \mathbf{N}}$ :

消息包多个 PGP 密钥附件。

#### D. .

消息包含一个证书服务器附件。

## 从消息添加证书服务器的连接信息

- 1. 在消息中,高亮显示证书服务器指示符。
- 2. 按菜单键。
- 3. 单击导入服务器。

### 查看用于签名或加密消息的 PGP 密钥

- 1. 在消息中,高亮显示加密状态指示符或数ᄫ签名指示符。
- 2. 按菜单键。
- 3. 单击显示发件人的 PGP 密钥或显示加密 PGP 密钥。

受 PGP 保护的消息状态

## 加密状态指示符

您所接收的消息是强加密还是弱加密由管理员设置。

## $\bigcirc$ :

消息被ᔎ加密。

## $\mathbf{R}$

消息被弱加密。

### PGP 保护的消息的数字签名指示符

## $\bullet$

您的 BlackBerry® 䆒备验证了数ᄫ签名。

## $\mathbf{R}^{\times}$

您的䆒备无法验证数ᄫ签名。

## $\bullet$ ?

您的设备需要更多数据才能验证数字签名。

## $\sqrt{R}$ :

您的设备信任发件人的 PGP® 密钥。

## $\boldsymbol{\Omega}$

发件人的电子邮件地址与密钥中的电子邮件地址不符,或者发件人的 PGP 密钥Ꮖ被撤消、不被信任、无法验证或者 不在䆒备上。

 $\mathbf{Z}$ :

密钥状态不是最新, 或者您的设备需要更多数据才能验证密钥的信任状态。

## æ.

发件人的 PGP 密钥已过期。

受 PGP 保护的消息选项

#### 更改签名和加密密钥

您的 BlackBerry® 设备使用 PGP® 密钥对己发送邮件文件夹中的消息加密, 并会在发送的消息中包含您的 PGP 公钥, 以便收件人能够对他们的答复消息加密。

- 1. 在设备选项中,单击安全选项。
- 2. 单击 PGP。
- 3. 更改默认密钥字段。
- 4. 按菜单键。
- 5. 单击保存。

#### 更改下载加密消息中的附件选项

- 1. 在设备选项中,单击安全选项。
- 2. 单击 PGP。
- 3. 请执行以下操作之一:
	- 要自动下载加密消息中的附件, 请将检索加密的附件信息字段更改为自动。
	- 要手动下载加密消息中的附件, 请将检索加密的附件信息字段更改为手动。
	- 要禁止 BlackBerry® 下载加密消息中的附件, 请将**检索加密的附件信息**字段更改为从不。
- 4. 按菜单键。
- 5. 单击确定。

#### 更改默认签名和加密选项

在向之前从未有过消息往来的联系人发送消息时, 您的 BlackBerry® 设备可以使用默认签名和加密选项。 如果您以前 与该联系人有过消息往来,那么您的设备会尝试使用上一条消息所使用的签名和加密选项。

- 1. 在设备选项中,单击高级选项。
- 2. 单击默认服务。
- 3. 更改默认编码字段。
- 4. 按菜单键。
- 5. 单击保存。

## 关于消息分类

如果您的 BlackBerry® 设备与使用支持此功能的 BlackBerry® Enterprise Server 的电子邮件帐户绑定, 并且管理员 打开了消息分类功能,那么 BlackBerry Enterprise Server 会根据您为消息指定的分类对所编写、转发或答复的每条 消息应用一系列最起码的安全措施, 您可以使用的消息分类由管理员指定。

如果您收到了使用消息分类的消息,则可以在消息的主题行查看分类的缩写,并在消息的正文中查看分类的详细说 明。 您还可以在已发送的邮件文件夹中查看已发送消息的分类缩写及详细说明。

### 更改默认消息分类

要执行此项操作, 您的 BlackBerry® 必须与使用 BlackBerry® Enterprise Server(支持该功能)的电子邮件帐户相 连,并且管理员必须打开消息分类。

在向之前从未有过消息往来的联系人发送消息时,您的 BlackBerry 设备可以使用默认的消息分类。 如果您以前与该 联系人有过消息往来,那么您的设备会尝试使用上一条消息所使用的消息分类。

- 1. 在设备选项中,单击高级选项。
- 2. 单击默认服务。
- 3. 更改默认分类字段。
- 4. 按菜单键。
- 5. 单击保存。

#### 更改消息中 PGP 指示符的大小

- 1. 在设备选项中,单击安全选项。
- 2. 单击 PGP。
- 3. 更改消息查看程序图标字段。
- 4. 按**菜单**键。
- 5. 单击保存。

#### 更改受 PGP 保护的消息的加密算法

如果消息有多个收件人, 您的 BlackBerry® 设备会使用在列表中首先选中的加密算法, 所有收件人均支持该算法。

- 1. 在设备选项中,单击安全选项。
- 2. 单击 PGP。
- 3. 选中一个或多个加密算法旁边的复选框。
- 4. 按菜单键。
- 5. 单击保存。

#### 关闭受 PGP 保护的消息被截断时出现的提示

- 1. 在设备选项中,单击安全选项。
- 2. 单击 PGP。
- 3. 将正文被截断时发出警告字段更改为否。
- 4. 按**菜单**键。
- 5. 单击保存。

要重新打开提示, 请将**正文被截断时发出警告**字段更改为**是。** 

#### 关闭在使用非推荐的 PGP 密钥时出现的提示

1. 在设备选项中,单击安全选项。

- 2. 单击 PGP。
- 3. 将我的 PGP 密钥出现问题时发出警告字段更改为否。
- 4. 按**菜单**键。 5. 单击保存。

要重新打开提示, 请将我的 PGP 密钥出现问题时发出警告字段更改为是。

受 PGP 保ᡸ的消息疑难解答

#### 我的设备上找不到某些签名和加密选项

尝试执行以下操作:

- 确定您使用的电子邮件帐户支持所有签名和加密选项。
- 如果使用了消息分类,请确定消息分类支持您所需要的签名和加密选项。 尝试使用不同的消息分类。

#### 我无法打开加密消息中的附件

BlackBerry® Enterprise Server 上没有可用的附件信息,管理员可能设置了阻止打开加密消息中附件的选项,或者您 从不支持加密消息附件的电子邮件帐户收到了消息。

如果消息是由与 PGP® Desktop Professional 配合使用的 IBM® Lotus Notes® 客户端或由 PGP® Universal Server 以 OpenPGP 格式加密, 那么您将无法打开受 PGP® 保护的消息中的附件。

## 消息疑难解答

### ៥无法发送消息

尝试执行以下操作:

- 确定 BlackBerry® 设备已连接至无线网络。 如果您不在无线网络覆盖范围内,那么当您返回覆盖范围时设备将 发送消息。
- 如果没有显示用于发送消息的菜单项, 请确定您添加了联系人的电子邮件地址、PIN 或电话号码。
- 如果您在设置向导的电子邮件设置屏幕中为设备创建了电子邮件地址或添加了现有的电子邮件地址,请确定设备 收到了发送自 BlackBerry® Internet Service 的激活消息。 如果您没有收到激活消息(该消息在较短的时间 内即可送达),请在设置向导中打开电子邮件设置屏幕并向设备发送服务预订。
- 如果您没有从无线网络收到注册消息,请注册您的设备。 在设备选项中,单击**高级选项**。 单击主机路由表。 按菜单键。 单击立即注册。
- 生៤加密密钥。
- 确定数据服务已打开。
- 重新发送消息。

#### 相关信息

查找有关无线覆盖指示符的信息, 189 [更改联系人, 112](#page-113-0) 生成加密密钥, 203

#### [关闭数据服务, 191](#page-192-0) [重新发送消息, 34](#page-35-0)

### ៥无法接收消息

尝试执行以下操作:

- 确定 BlackBerry® 设备已连接至无线网络。 如果您不在无线网络覆盖范围内,那么当您返回覆盖范围时将收到 消息。
- 如果您在设置向导的电子邮件设置屏幕中为设备创建了电子邮件地址或添加了现有的电子邮件地址,请确定设备 收到了发送自 BlackBerry® Internet Service 的激活消息。 如果您没有收到激活消息(该消息在较短的时间 内即可送达), 请在设置向导中打开电子邮件设置屏幕并向设备发送服务预订。
- 如果您没有从无线网络收到注册消息,请注册您的设备。在设备选项中,单击**高级选项**。 单击主机路由表。 按菜单键。 单击立即注册。
- 确定数据服务Ꮖ打开。
- 如果您使用了电子邮件过滤器, 请确定已正确设置电子邮件过滤器的选项。
- 确定电子邮件转发功能已打开,同时选择了要从中接收电子邮件的所有电子邮件文件夹(包括收件箱文件夹)。
- 请确定您的设备没有拒收消息。 有关详细信息, 请与管理员联系。

#### 相关信息

杳找有关无线覆盖指示符的信息, 189 [关闭数据服务, 191](#page-192-0) [更改电子邮件过滤器, 39](#page-40-0) 将消息从特定电子邮件文件夹转发至设备, 37

我无法归档电子邮件

尝试执行以下操作:

- 确定电子邮件无线协调己打开。
- 如果 BlackBerry®设备上没有显示电子邮件文件夹, 请使用 BlackBerry® Desktop Manager 的电子邮件设置工 具协调电子邮件。 有关详细信息, 请参阅 BlackBerry Desktop Software 联机帮助。

#### 相关信息

通过无线网络协调电子邮件, 157

៥无法发送短信

可能不支持此功能,具体取决于您的无线服务计划。

尝试执行以下操作:

- 确定 BlackBerrv® 设备已连接至无线网络。 如果您不在无线网络覆盖范围内,那么当您返回覆盖范围时设备将 发送消息。
- 确定固定ᢼ号功能Ꮖ关闭。

#### 相关信息

查找有关无线覆盖指示符的信息, 189 [固定ᢼ号, 22](#page-23-0)

#### ៥无法接收短信

可能不支持此功能,具体取决于您的无线服务计划。 确定 BlackBerry® 设备已连接至无线网络。 如果您不在无线网络覆盖范围内, 那么当您返回覆盖范围时将收到消息。

新消息或未读消息数与预期的不同

新消息或未读消息数包括了已保存的消息和已归档的消息。

如果您将 BlackBerry® 设备设置为隐藏已归档的消息, 当您从计算机上的电子邮件文件夹而不是收件箱收到新消息 时, 您的设备将归档该消息。

#### 相关信息

[查看特定文件夹中的消息, 35](#page-36-0)

䆒备上不再显示某些消息

如果您的 BlackBerry® 设备内存已满,或者您的电子邮件、PIN、短信和彩信超过 65000 条,设备将从消息列表删除 最早的消息。 您的设备不会删除已保存的消息。

如果电子邮件无线同步已打开,并且消息选项中的删除字段被设置为邮箱和手持设备,您在计算机上的电子邮件应用程 序中删除的电子邮件也将从设备删除。

#### 消息或附件没有显示或被截断

尝试执行以下操作:

- 等待一段时间。 您的 BlackBerry® 设备将分批接收较长的消息和附件。
- 如果消息或附件的末尾出现"更多可用信息", 请按静音键。 单击更多或全部。
- 如果您正在下载附件, 请取消下载并稍等片刻。 再次尝试下载附件。

### HTML 电子邮件无法正确显示

尝试执行以下操作:

- 要执行此任务, 您的 BlackBerry® 设备必须与使用支持此功能的 BlackBerry® Enterprise Server 的电子邮件 帐户绑定。 有关详细信息,请与管理员联系。
- 等待一段时间。 您的䆒备将分批接收较长的消息和附件。
- 尝试以纯文本格式查看消息。 按菜单键。 单击下载纯文本。

某些电子邮件文件夹显示为暗灰色

如果您无法从某个电子邮件文件夹转发电子邮件,该文件夹旁边的复选框将显示为暗灰色。 尝试执行以下操作:

- 等待数秒。 电子邮件文件夹稍后可能会恢复正常。
- 关闭电子邮件无线同步功能,然后再将其重新打开。

相关信息

#### 通过无线网络协调电子邮件, 157

电子邮件过滤器工作不正常

尝试执行以下操作:

- 确定您的电子邮件过滤器已打开。
	- 确定您的电子邮件讨滤器已按照要让 BlackBerry® 设备应用于电子邮件的顺序排列。

#### 相关信息

[电子邮件过滤器, 38](#page-39-0)

៥无法打开小区广播 您的 SIM 卡可能不支持要用于小区广播消息的显示语言。 清除您的 SIM 卡不支持的所有语言旁边的复选框。

#### 我无法在彩信中附带文件

如果附带了视频,您可能无法附带其它文件或创建幻灯片,具体取决于您的无线服务提供商。

尝试执行以下操作:

- 确定文件是 .vcf ( vCard®) 文件、.ics (iCalendar) 文件或媒体文件(如 .jpg、.gif 或 .midi 文件)。
- 确定文件没有受版权保护。
- 如果 BlackBerry® 设备上提供了彩信模板, 请使用空白模板来编写彩信。

#### 我无法使用快捷方式在消息列表中查看同一类型的消息

如果您更换了 BlackBerry® 设备并且将设备数据从之前的设备存储到了当前设备上,那么之前设备的消息列表快捷方 式将替换当前设备的消息列表快捷方式。

要查看用于在消息列表中查看某种类型消息的快捷方式,请查看已保存搜索的列表。

#### 相关信息

查看已保存搜索的列表, 155

#### 我的设备无法使用某些功能

您的设备可能无法使用某些功能,具体取决于您的无线服务计划或与 BlackBerry® 帐户绑定的电子邮件帐户类型。

如果您的设备与使用 BlackBerry® Enterprise Server 的电子邮件帐户绑定, 那么您的组织可能不会设置某些功能, 或者会禁止使用某些功能或选项。 如果管理员为您设置了某个选项,那么该选项字段旁边将显示一个红色锁形指示符。

有关设备可用功能的详细信息,请与无线服务提供商或管理员联系。

# 附件

## 附件基础

## 关于附件

您可以在 BlackBerry® 设备中杳看多种类型的附件, 包

括.zip、.htm、.html、.doc、.dot、.ppt、.pdf、.wpd、.txt、.vcf 和 .xls 文件。 您也可以查 看 .bmp、.gif、.jpg、.png、.tif 和 .wmf 文件以及播放 .wav 和 .mp3 文件。

如果您保存了附件已预览的电子邮件,除非您将其删除,否则该电子邮件和附件将一直存储在设备内存中。

您可以下载附件并存储在没备内存中。 您也可以在媒体卡上存储附件。 如果删除包含已下载附件的电子邮件,附件仍 将存储在设备内存中或媒体卡上,除非您将其从设备删除。

要更改您下载的附件,可以使用在 BlackBerry 设备上专用的第三方编辑应用程序 (如 Word to Go™、Slideshow to Go® 和 Sheet to Go®)。

## 打开附件

要执行此任务,您的 BlackBerry® 设备必须与使用支持此功能的 BlackBerry® Internet Server 或 BlackBerry® Enterprise Server 的电子邮件帐户绑定。 有关详细信息,请与无线服务提供商或管理员联系。

- 1. 在消息中, 按菜单键。
- 2. 如有必要,请单击检索附件信息。
- 3. 单击打开附件。
- 4. 如有必要,请在"附件"屏幕中单击附件。
- 5. 如有必要,请在对话框中单击某个选项。

下载附件

要执行此任务, 您的 BlackBerry® 设备必须与使用支持此功能的 BlackBerry® Internet Server 或 BlackBerry® Enterprise Server 的电子邮件帐户绑定。 有关详细信息,请与无线服务提供商或管理员联系。

- 1. 当光标处于消息正文中时, 请按菜单键。
- 2. 单击下载附件。
- 3. 单击下载。
- 4. 高亮显示要在其中保存附件的文件夹。
- 5. 按**菜单**键。
- 6. 单击选择文件夹。

停止下载附件

- 1. 在消息中,单击您正在下载的附件。
- 2. 按菜单键。

#### 3. 单击取消下载。

打开附件中的链接

某些附件可能包含嵌入内容的链接,如表格、图片、脚注、文本框或注释。

- 1. 在附件中,单击链接。
- 2. 按菜单键。
- 3. 单击下列某个菜单项:
	- 获取链接
	- 检索

要返回至附件, 请按**退出**键。

查看附件的属性

您可以查看附件的大小、作者、发布日期以及其它附件属性。

- 1. 。在附件中, 按菜单键。
- 2. 单击检索信息或查看信息。

设置附件的字体选项

- 1. 。在附件中, 按菜单键。
- 2. 单击选项。
- 3. 设置字体字段。
- 4. 按菜单键。
- 5. 单击保存。

在消息、附件或网页中搜索文本

要在演示文稿附件中搜索文本,您必须在文本视图中或文本和幻灯片视图中查看演示文稿。

- 1. 在消息、附件或网页中, 按菜单键。
- 2. 单击查找。
- 3. 键入文ᴀ。
- 4. 按输入键。

要搜索文本的下一实例, 请按菜单键。 单击查找下一个。
# 文档附件

打开受密码保护的 .pdf 文件附件

要执行此任务,您的 BlackBerry® 设备必须与使用支持此功能的 BlackBerry® Internet Server 或 BlackBerry® Enterprise Server 的电子邮件帐户绑定。 有关详细信息, 请与无线服务提供商或管理员联系。

1. 显示"文档受密码保护"消息时, 按**退出**键。

- 2. 单击密码。
- 3. 键入密码。
- 4. 按输入键。
- 5. 单击检索。
- 6. 单击是。

查看文档中的追踪修䅶

- 1. 在文档中, 按菜单键。
- 2. 单击显示更改。

要隐藏追踪修订,请按菜单键。 单击隐藏更改。

查看文档中的目录

您可能无法查看目录,具体取决于文档类型。

- 1. 在文档中, 按菜单键。
- 2. 单击目录。

要移至特定标题, 请单击标题。 单击查看。

# 电子表格附件

移至特定单元格

- 1. 在电子表格中, 按菜单键。
- 2. 单击转至单元格。
- 3. 键入单元格坐标。
- 4. 按输入键。

查看单元格的内容

在电子表格单元格中,单击电子表格单元格。

### 查看Ꮉ作表列表

- 1. 在电子表格中, 按**菜单**键。
- 2. 单击目录。

要移动至特定工作表,请单击工作表。 单击查看。

# 切换工作簿

- 1. 在电子表格中, 按菜单键。
- 2. 单击下一个工作表。

# 更改列的大小

在电子表格中,执行以下操作之一:

- 要更改列的大小,䇋单击列标签。 单击大小。
- 要查看列中的所有文本, 请单击列标签。 单击全屏。
- 要更改电子表格中所有列的大小,请单击屏幕左上角未标记的列标签。 单击大小。
- 要更改所有电子表格的列大小,请按菜单键。 单击选项。 设置列宽度字段。 按菜单键。 单击保存。

# 设置电子表格的显示选项

- 1. 在电子表格中, 按菜单键。
- 2. 单击选项。
- 3. 请执行以下操作之一:
	- 要在电子表格中显示网格线,请将显示网格线字段设置为是。
	- 要用数字标注行、用字母标注列, 请将显示标签字段设置为是。
- 4. 按菜单键。
- 5. 单击保存。

# 媒体附件

在多页 .tif 文件附件中查看页面列表

您可以在多页.tif 文件附件中查看页面列表,如另存为.tif 文件的已扫描传真文档。

- 1. 在多页 . tif 文件附件中, 按**菜单**键。
- 2. 单击目录。

要移动至特定页面, 请单击页面。

在多页 .tif 文件附件中切换页面

1. 在多页 .tif 文件附件中, 按菜单键。

### 2. 单击下一页或上一页。

# 演示文稿附件

切换演示文稿视

- 1. 在演示文稿中, 按菜单键。
- 2. 请执行以下操作之一:
	- 要仅查看文本, 请单击查看文本。
	- 要查看文本和幻灯片,请单击查看两者。

要以原始格式查看演示文稿,请单击查看幻灯片。

切换幻灯片

- 1. 在演示文稿中, 按菜单键。
- 2. 单击下一张幻灯片。

旋转幻灯片

- 1. 在幻灯片视图中查看演示文稿时, 请按菜单键。
- 2. 单击旋转。

放大或缩小幻灯片

在幻灯片视图中查看演示文稿时, 请迅速按两次屏幕。

要缩小, 请按**退出**键。

保存幻灯片

- 1. 在幻灯片视图中查看演示文稿时, 请按菜单键。
- 2. 单击保存幻灯片。
- 3. 键入文件名。
- 4. 单击保存。

vCard 联系人附件

关于 vCard 联系人附件

vCard® 联系人附件(.vcf 文件)包含特定联系人的信息。 如果您在电子邮件中添加了 vCard 联系人附件, 该电子邮 件的收件人可以杳看您的联系人信息,或者将其添加至 BlackBerry®设备的联系人列表中。 当您打开包含 vCard 联系 人附件的电子邮件时,邮件末尾将出现一个书籍图标以及附加的联系人姓名。

打开 vCard 联系人附件

- 1. 在消息中,高亮显示 vCard® 联系人附件。
- 2. 按菜单键。
- 3. 单击查看附件。

从 vCard 联系人附件将联系人添加至联系人列表

- 1. 在 vCard® 联系人附件中, 按菜单键。
- 2. 单击添加至联系人或更新联系人。

# 附件疑难解答

文档中出现跳过的内容栏 有更多的附件内容可以下载至您的 BlackBerry® 设备上。 要下载内容,请单击跳过的内容栏。 单击更多。

消息或附件没有显示或被截断

尝试执行以下操作:

- 等待一段时间。 您的 BlackBerry® 䆒备将分批接收较长的消息和附件。
- 如果消息或附件的末尾出现"更多可用信息", 请按静音键。 单击更多或全部。
- 如果您正在下载附件, 请取消下载并稍等片刻。 再次尝试下载附件。

幻灯片上显示问号 如果 BlackBerry® 设备未下载幻灯片, 则幻灯片上将显示问号。 要下载幻灯片, 请高亮显示该幻灯片。 按菜单键。 单击检索。

# 相机和摄像机

# 拍摄照片

- 1. 如有必要,请在相机中执行以下操作:
	- 要放大或缩小拍摄主体, 请向上或向下滑动手指。
	- 要将焦点对准拍摄主体, 请将右侧快捷键按下一半。
- 2. 要拍摄照片,请单击相机图标。

注: 可以保存至设备内存或媒体卡的大致照片数量显示在屏幕左下角。 如果现在是将照片保存在设备内存中,则您可 以在 BlackBerry® 设备中插入媒体卡以便保存更多照片。

### 相关信息

[查看⠛, 86](#page-87-0)

# 平移图片

要执行此任务,您必须放大图片。

在图片中, 朝任意方向滑动您的手指。

要关闭图片,请按一次退出键(在"相机"中)或按两次该键(在"多媒体"应用程序中)。

# 放大或缩小图片

在图片中,请迅速按两次屏幕。

要缩小,请按退出键。

# 录制视频

- 1. 在摄像机中单击**录制**图标。
- 2. 要暂停摄像,请再单击一次**暂停**图标。

注: 在设备内存或媒体卡上可用于保存视频的大致内存量显示在屏幕左下角。

### 相关信息

[播放多媒体文件, 81](#page-82-0)

# 相机和摄像机选项

更改图片大小 更大的图片需要更多的内存空间。 1. 在相机中, 按菜单键。

- 2. 单击选项。
- 3. 更改图片大小字段。
- 4. 按**菜单**键。
- 5. 单击保存。
- 设置图片质量

您可设置相机所摄图片的辨析率。 图片的辨析率越高,其所需的内存就越大。

- 1. 在相机中, 按菜单键。
- 2. 单击选项。
- 3. 设置图片质量字段。
- 4. 按菜单键。
- 5. 单击保存。

更改视频大小和格式

更大的视频需要更多的内存空间。

- 1. 在摄像机中, 按菜单键。
- 2. 单击选项。
- 3. 更改视频格式字段。
- 4. 按菜单键。
- 5. 单击**保存**。

更改照片或视频的存储位置

- 1. 在相机或摄像机中, 按菜单键。
- 2. 单击选项。
- 3. 请执行以下操作之一:
	- 在相机中,更改存储照片和文件夹字段。
	- 在摄像机中,更改文件夹字段。
- 4. 按菜单键。
- 5. 单击保存。

更改照片或视频中对不同光照条件的补偿选项

- 1. 在相机或摄像机中, 按菜单键。
- 2. 单击选项。
- 3. 请执行以下操作之一:
	- 要更改相机的默认闪光灯模式, 请更改默认闪光灯设置字段。
	- 要改善照片的颜色, 请在白平衡字段中单击当前的光照条件。
	- 要打开摄像机的低亮度模式, 请更改视频灯字段。
- 4. 按菜单键。
- $5.$  单击保存。

# 对图片或视频应用颜色效果

您可以在拍摄的照片或录制的视频中应用褐色或黑白颜色效果。

- 1. 在相机或摄像机中, 按菜单键。
- 2. 单击选项。
- 3. 更改颜色效果字段。
- 4. 按**菜单**键。
- 5. 单击保存。

# 相机快捷方式

- 要在拍摄照片之前放大拍摄主体, 请按**提高音量**键。
- 要在拍摄照片之前缩小拍摄主体, 请按降低音量键。
- 要拍摄照片, 请按右侧快捷键。

# 相机和摄像机疑难解答

# 我无法保存图片或视频

您的 BlackBerry® 设备内存或媒体卡可能没有足够的空间用于存储图片或视频。

尝试执行以下操作:

- 如果您尝试将图片或视频保存至设备内存,请删除设备上的旧数据或消息。
- 如果您尝试将图片或视频保存至媒体卡, 请删除旧的多媒体文件。
- 在相机选项中,确定未将图片质量字段设置为高。 高质量图片比较高或一般图片使用的内存要多。

### 相关信息

[删除消息, 35](#page-36-0) 删除图片或图片文件夹, 89 [删除多媒体文件, 86](#page-87-0)

闪光变暗或关闭

如果电池电量低于 20%, 闪光会变暗以节约电池电量。 在低温环境中, 当电池电量低于 20% 时, 闪光可能会关闭。

### 拍摄的部分照片较模糊

在较暗的光线条件下,相机使用较慢的快门速度补偿曝光不足。如果您在按快门之前挪动了相机,照片可能会变模 糊。 如果相机使用较慢的快门速度且取景器不是全景模式,那么在屏幕底部将出现一个感叹号指示。

78

# <span id="page-80-0"></span>媒体

# 传输和下载多媒体文件

关于转发媒体文件

您可以将 BlackBerry® 设备连接至计算机并在设备和计算机之间传输文件, 或使用 Bluetooth® 技术从 Bluetooth 设 备收发媒体文件。

如果将设备连接至计算机,您可以使用大容量模式或 MTP 在媒体卡和计算机之间快速传输文件。 使用大容量模式可以 传输所有类型的文件,而使用 MTP 可以传输多媒体文件。 要在设备和计算机之间传输文件时管理自己的多媒体文件并 保留多媒体文件相关的信息, 请使用 BlackBerry® Desktop Manager 的多媒体管理器工具。 有关使用多媒体管理器工 具的详细信息, 请参阅 Roxio® Media Manager 中提供的联机帮助。

如果您对媒体卡上的文件进行了加密并且使用大容量模式、MTP 或 Bluetooth 技术将文件传输至媒体卡, 那么您的设备 不会对传输的文件加密。 如果您使用大容量模式、MTP 或 Bluetooth 技术从媒体卡传输已加密的文件,那么您将无法 在䅵算机或 Bluetooth 䆒备上对这些文件解密。

使用 Roxio Media Manager 在设备和计算机间传输文件

- 1. 将 BlackBerry® 设备连接至计算机。
- 2. 在䅵算机上,打开 BlackBerry® Desktop Manager。
- 3. 单击多媒体。
- 4. 在多媒体管理器部分中,单击开始。
- 5. 单击下列某个选项:
	- 管理图片
	- 管理音乐
	- 管理视频
- 6. 在左窗格中,单击文件夹选项卡。
- 7. 将文件或文件夹从一个位置拖放到另一个位置。

有关传输和管理媒体文件的详细信息, 请参阅 Roxio® Media Manager 中提供的联机帮助。

使用大量存储模式或 MTP 在设备和计算机之间传输文件

大容量模式和 MTP 让您能够在将设备连接至计算机时在 BlackBerry® 中的媒体卡和计算机之间传输文件。

- 1. 将䆒备连接㟇䅵算机。
- 2. 如果没有打开大容量模式或 MTP, 请在设备选项中单击内存。 按菜单键。 单击启用 USB 大容量或启用媒体传输协 䆂 (MTP)。
- 3. 在计算机中, 双击我的电脑。
- 4. 在移动存储设备部分中, 双击可移动磁盘。
- 5. 将文件从一个位置拖至另一个位置。

要退出大容量模式或 MTP, 请断开计算机与设备的连接。

# 保存网页中的歌曲或视频

- 1. 在浏览器中,单击歌曲或视频的链接。
- 2. 单击保存。
- 3. 为歌曲或视频键入名⿄。
- 4. 单击**保存**。

使用 Bluetooth 技术接收多媒体文件

要执行此任务, 必须打开 Bluetooth® 技术并且 BlackBerry® 设备必须与 Bluetooth 设备配对。

- 1. 在多媒体ᑨ用程序中,单击多媒体类型。
- 2. 按菜单键。
- 3. 单击使用蓝牙接收。
- 4. 单击是。
- 5. 单击**保存**。

# 发送多媒体文件

要对已配对的 Bluetooth® 设备执行此任务, 您必须打开 Bluetooth 技术。

您只能发送添加的多媒体文件。

- 1. 在多媒体ᑨ用程序中,单击多媒体类型。
- 2. 如有必要,请单击类别。
- 3. 高亮显示多媒体文件。
- 4. 按菜单键。
- 5. 单击下列某个菜单项:
	- 作为电子邮件发送
	- 作为彩信
	- 使用蓝牙发送

下载铃声

可能不支持此功能,具体取决于您的无线服务计划。

- 1. 在媒体应用程序中,单击铃声。
- 2. 单击所有铃声。
- 3. 按菜单键。
- 4. 单击下载铃声。

#### 相关信息

[法律声明, 241](#page-242-0)

# <span id="page-82-0"></span>下载主屏幕背景

可能不支持此功能,具体取决于您的无线服务计划。

- 1. 在多媒体应用程序中,单击图片。
- 2. 单击类别。
- 3. 按菜单键。
- 4. 单击下载图像。

# 播放多媒体文件和录制语音消息

播放多媒体文件

- 1. 在多媒体ᑨ用程序中,单击多媒体类型。
- 2. 如有必要,请单击类别。
- 3. 单击歌曲、铃声、视频或语音附注。
- 注: 要在播放歌曲或视频世看其它歌曲或视频, 请按菜单键。 单击音乐库或视频库。

要停止播放多媒体文件,请单击停止图标。

#### 相关信息

使用 Roxio Media Manager 在设备和计算机间传输文件, 79 使用大量存储模式或 MTP 在设备和计算机之间传输文件, 79

播放网页上的歌曲或视频

- 1. 在浏览器中,单击歌曲或视频的链接。
- 2. 单击打开。

### 随机播放歌曲

- 1. 在媒体应用程序中,单击音乐。
- 2. 请执行以下操作之一:
	- 要随机播放所有歌曲,单击随机播放歌曲。
	- 要随机播放某个类别所有歌曲,单击类别。 单击歌曲。 按菜单键。 单击随机播放。

要停止随机播放歌曲, 请按菜单键。 单击随机播放。

暂停多媒体文件

在播放歌曲、视频或语音消息时,请单击暂停图标。 要恢复播放歌曲、视频或语音消息,请单击播放图标。

# 快进或快退媒体文件

- 1. 在播放歌曲、视频或语音附注时, 请单击进度条。
- 2. 向右或向Ꮊ滑动手指。
- 3. 单击进度栏。

# 播放类别中的下一首或上一首歌曲

- 1. 在播放歌曲时, 请按**菜单**键。
- 2. 单击下一首或上一首。

### 搜索多媒体文件

- 1. 在多媒体ᑨ用程序中,单击多媒体类型。
- 2. 如有必要,请单击类别。
- 3. 在查找字段中键入歌曲、铃声、视频、图片或语音消息的部分或完整名称。

录制语音附注

- 1. 在语音附注应用程序中,单击录制图标。
- 2. 请执行以下操作之一:
	- 要暂停录制, 请单击暂停图标。 要恢复录制, 请单击录制图标。
	- 要停止录制,请单击暂停图标。 单击停止图标。

# 调节音量

- 要增加音量, 请按**提高音量**键。
- 要降低音量,请按降低音量键。

# 增大音量

您可以增大歌曲、铃声和视频的音量。

- 1. 在多媒体应用程序中, 按菜单键。
- 2. 单击选项。
- 3. 将音频增强字段更改为开。
- 4. 按**菜单**键。
- 5. 单击保存。

改善多媒体文件的声音质量

只有在 BlackBerry® 设备上使用立体声耳机时才能改善声音质量。

- 1. 在多媒体应用程序中, 按**菜单**键。
- 2. 单击选项。
- 3. 更改耳机均衡器字段。

4. 按菜单键。

5. 单击保存。

在播放视频时保持背光灯亮起

默认情况下,背光会在一定时间后关闭,以达到省电的目的。

- 1. 在媒体应用程序中, 按菜单键。
- 2. 单击选项。
- 3. 将关闭自动背光灯字段更改为否。
- 4. 按菜单键。
- 5. 单击保存。

关于使用耳机

您可以购买可选配的耳机与 BlackBerry® 䆒备配合使用。

如果使用耳机,您可以使用耳机按钮来接听或结束电话,或者在通话过程中打开或关闭静音。 您也可以通过耳机按钮 使用语音命令拨打电话。

您也可以使用耳机按钮在媒体ᑨ用程序中暂停、恢复、跳过歌曲/视频或调节音量,具体取决于您的耳机。

有关使用耳机的详细信息, 请参阅耳机随附的说明文档。

# 管理多媒体文件

播放列表

# 关于播放列表

您可以为歌曲创建标准或自动播放列表。 通过手动添加 BlackBerry® 设备上的歌曲, 您可以创建标准播放列表。 通 过为歌曲指定艺术家、专辑或流派等标准,您可以创建自动播放列表。如果您向设备添加的歌曲符合标准,那么设备 会将其自动添加到播放列表中。 自动播放列表旁会出现一个指示符。

# 创建标准播放列表

- 1. 在媒体应用程序中,单击音乐。
- 2. 单击播放列表。
- 3. 单击新建播放列表。
- 4. 单击标准播放列表。
- 5. 键入播放列表的名⿄。
- 6. 按菜单键。
- 7. 单击添加歌曲。
- 8. 单击歌曲。
- 9. 要添加更多歌曲,请重复步骤 6 至 8。
- 10. 按**菜单**键。
- 11. 单击保存。

### 更改标准播放列表

- 1. 在媒体应用程序中,单击音乐。
- 2. 单击播放列表。
- 3. 高亮显示标准播放列表。
- 4. 按菜单键。
- 5. 单击查看。
- 6. 请执行以下操作之一:
	- 要添加歌曲, 请按菜单键。 单击添加歌曲。 单击歌曲。
	- 要更改歌曲顺序, 请高亮显示某首歌曲。 按**菜单**键。 单击**移动**。 单击新位置。
	- 要删除歌曲, 请高亮显示某首歌曲。 按菜单键。 单击删除。
- 7. 按菜单键。
- 8. 单击保存。

### 创建自动播放列表

- 1. 在媒体应用程序中,单击音乐。
- 2. 单击播放列表。
- 3. 单击新建播放列表。
- 4. 单击自动播放列表。
- 5. 键入播放列表的名⿄。
- 6. 单击艺术家、专辑或流派旁边的加号 (+)。
- 7. 单击某个艺术家、专辑或流派。
- 8. 要添加更多标准,请重复步骤 6 和 7。
- 9. 按菜单键。
- 10. 单击保存。

要查看播放列表中的歌曲, 请按菜单键。 单击查看歌曲。

### 重复播放列表

- 1. 在媒体应用程序中,单击音乐。
- 2. 单击播放列表。
- 3. 单击播放列表。
- 4. 按**菜单**键。
- 5. 单击重复。

要停止重复播放列表,请按菜单键。 单击重复。

### 重命名播放列表

1. 在媒体应用程序中,单击音乐。

- 2. 单击播放列表。
- 3. 高亮显示某个播放列表。
- 4. 按**菜单**键。
- 5. 单击重命名。
- 6. 键入播放列表的名⿄。
- 7. 单击**保存**。

### 删除播放列表

- 1. 在媒体应用程序中,单击音乐。
- 2. 单击播放列表。
- 3. 高亮显示某个播放列表。
- 4. 按**菜单**键。
- 5. 单击删除。

# 查看媒体文件的属性

- 1. 在多媒体ᑨ用程序中,单击多媒体类型。
- 2. 如有必要,请单击类别。
- 3. 高亮显示多媒体文件。
- 4. 按菜单键。
- 5. 单击属性。

重命名多媒体文件

您只能重命名自己添加的歌曲、铃声、视频或语音附注。

- 1. 在多媒体应用程序中, 按菜单键。
- 2. 单击浏览。
- 3. 定位㟇包歌曲、铃声、视频或语音消息的文件夹。
- 4. 高亮显示歌曲、铃声、视频或语音消息。
- 5. 按**菜单**键。
- $6.$  单击重命名。
- 7. 键入文件名。
- 8. 单击保存。

移动多媒体文件

您只能移动自Ꮕ添加的歌曲、铃声、视频或语音消息。

- 1. 在多媒体应用程序中, 按菜单键。
- 2. 单击浏览。
- 3. 定位㟇包多媒体文件的文件夹。
- 4. 高亮显示多媒体文件。
- 5. 按菜单键。
- 6. 单击移动。
- <span id="page-87-0"></span>7. 定位到新的位置。
- 8. 单击文件夹。
- 9. 单击移动到。

删除多媒体文件

- 您只能删除自Ꮕ添加的歌曲、铃声、视频或语音消息。
- 1. 在多媒体ᑨ用程序中,单击多媒体类型。
- 2. 如有必要,请单击类别。
- 3. 高亮显示歌曲、铃声、视频或语音消息。
- 4. 按**菜单**键。
- 5. 单击删除。

# 杳看图片

# 杳看图片

- 1. 在媒体应用程序中,单击图片。
- 2. 单击类别。
- 3. 单击图片。

### 相关信息

使用 Roxio Media Manager 在设备和计算机间传输文件, 79 [使用大量ᄬ储模式或 MTP 在䆒备和䅵算机之间传输文件, 79](#page-80-0)

# 将图片用作主屏幕背景

- 1. 在多媒体应用程序中,单击图片。
- 2. 单击类别。
- 3. 高亮显示图片。
- 4. 按 = 键。

### 5. 单击䆒置为主屏幕像。

要从主屏幕清除该图片, 请按 7: 键。 单击复位主屏幕图像。

# 以幻灯片形式杳看图片

幻灯片可以显示某个类别或文件夹中的所有图片。

- 1. 在多媒体应用程序中,单击图片。
- 2. 单击类别。
- 3. 如有必要,请单击文件夹。
- 4. 高亮显示图片。
- 5. 按菜单键。
- 6. 单击查看幻灯片。

要关闭幻灯片播放,请按退出键。

设置幻灯片中的幻灯片间隔秒数

- 1. 在多媒体应用程序中, 按菜单键。
- 2. 单击选项。
- 3. 更改幻灯片间隔字段。
- 4. 按菜单键。
- 5. 单击保存。

按名称查看图片

- 1. 在多媒体应用程序中,单击图片。
- 2. 单击类别。
- 3. 按菜单键。
- 4. 单击查看列表。

放大或缩小图片

在图片中, 请迅速按两次屏幕。

要缩小,请按退出键。

平移图片

要执行此任务,您必须放大图片。

在图片中, 朝任意方向滑动您的手指。

要关闭图片,请按一次退出键(在"相机"中)或按两次该键(在"多媒体"应用程序中)。

旋转图片

1. 在图片中, 按菜单键。

2. 单击旋转。

⠛将顺时针旋转 90 度。

# 管理图片

保存图片 将图形文件(如.jpg、.png、.gif 或.bmp 文件)保存至 BlackBerry® 设备内存或媒体卡。 1. 打开图片附件或高亮显示网页中的图片。

- 2. 按菜单键。
- 3. 单击保存图像。
- 4. 单击保存。

图片排序

- 1. 在多媒体应用程序中, 按**菜单**键。
- 2. 单击选项。
- 3. 更改排序方式字段。
- 4. 按菜单键。
- 5. 单击保存。

隐藏图片文件夹中的专辑封面

如果隐藏⠛文件夹中的专辑封面,在播放歌曲时仍会显示专辑封面。

- 1. 在多媒体应用程序中, 按**菜单**键。
- 2. 单击选项。
- 3. 单击排除文件夹。
- 4. 单击包要隐藏的专辑封面的文件夹。

# 重命名图片或图片文件夹

您只能重命名已传输至 BlackBerry® 设备的图片或图片文件夹。

- 1. 在多媒体应用程序中,单击图片。
- 2. 单击类别。
- 3. 高亮显示⠛或⠛文件夹。
- 4. 按菜单键。
- 5. 单击重命名。
- 6. 键入图片或图片文件夹的名称。
- 7. 单击**保存**。

移动图片

您只能移动自己添加的图片。

- 1. 在多媒体应用程序中,单击图片。
- 2. 单击类别。
- 3. 高亮显示⠛。
- 4. 按菜单键。
- 5. 单击移动。
- 6. 定位到新的位置。
- 7. 高亮显示⠛文件夹。
- 8. 按菜单键。
- 9. 单击移动到。

### <span id="page-90-0"></span>删除图片或图片文件夹

您只能删除已添加至 BlackBerry® 设备的图片或图片文件夹。

- 1. 在多媒体应用程序中,单击图片。
- 2. 单击类别。
- 3. 定位至图片或图片文件夹。
- 4. 高亮显示⠛或⠛文件夹。
- 5. 按**菜单**键。
- 6. 单击删除。

# 媒体卡和文件传输选项

# 关于媒体卡

您可以将 microSD 媒体卡插入 BlackBerry® 设备, 以便扩展您的设备上用于存储多媒体文件(如歌曲、铃声、视频或 图片)的内存空间。 有关将媒体卡插入设备的详细信息,请参阅设备随附的印刷文档。

# 格式化设备内存或媒体卡

如果您格式化 BlackBerry® 设备内存或媒体卡, 那么设备内存和媒体卡上的所有文件都将被删除。

- 1. 在设备选项中,单击内存。
- 2. 按菜单键。
- 3. 单击格式化。
- 4. 按照屏幕说明完成操作。

# 杳看可用内存量

要查看 BlackBerry® 设备内存或媒体卡上可用于应用程序数据或存储文件的内存量, 请在设备选项中单击内存。

# 关于文件加密

文件加密旨在保护设备内存以及插入 BlackBerry® 设备的媒体卡中存储的数据。 您可以使用设备生成的加密密钥、设 备密码或同时使用两者对设备内存以及媒体卡中的文件加密。

如果使用设备生成的加密密钥对文件加密,那么您只有在将媒体卡插入设备时才能访问其中的文件。如果使用设备密 码对文件加密,只要您知道设备的密码,则可以通过将媒体卡插入任何设备来访问其中的文件。

对设备内存和媒体卡上的文件加密

- 1. 在设备洗项中,单击内存。
- 2. 请执行以下操作之一:
	- 要使用设备生成的加密密钥对文件加密, 请将加密模式字段更改为设备。
	- 要使用设备密码对文件加密,请将加密模式字段更改为安全密码。
- <span id="page-91-0"></span>• 要使用加密密钥和设备密码对文件加密, 请将加密模式字段更改为安全密码和设备。
- 3. 将加密多媒体文件字段更改为是。
- 4. 按菜单键。
- 5. 单击保存。

要停止对设备内存和媒体卡上的文件加密, 请将加密模式字段更改为无。

### 相关信息

设置设备密码, 199

### 关闭媒体卡支持

- 1. 在设备选项中,单击内存。
- 2. 将媒体卡支持字段更改为关。
- 3. 按**菜单**键。
- 4. 单击保存。

更改在设备和计算机之间传输文件的方式

- 1. 在设备洗项中,单击内存。
- 2. 请执行以下操作之一:
	- 要使用大容量模式在 BlackBerry® 设备和计算机之间传输文件, 请将 USB 连接类型字段设置为大容量模式。 如有必要, 请更改**连接时自动启用 USB 连接类型**字段。
	- 要使用 MTP 在您的设备和计算机之间传输多媒体文件,请将 USB **连接类型**字段设置为**媒体传输协议(MTP)**。 如有必要, 请更改连接时自动启用 USB 连接类型字段。
	- 要在设备连接计算机时收到选择大容量模式或 MTP 的提示信息,请将 USB **连接类型**字段设置为**两者**。
- 3. 按菜单键。
- 4. 单击保存。

关闭大容量模式和 MTP

- 1. 在设备选项中,单击内存。
- 2. 将自动启用 USB 连接类型字段更改为否。
- 3. 按菜单键。
- 4. 单击保存。

# 多媒体快捷方式

- 要暂停播放歌曲或视频,请按**静音**键。 要恢复播放视频或歌曲,请再按一次**静音**键。
- 要播放播放列表中的下一首歌曲, 请按住**提高音量**键。
- 要播放播放列表中的上一首歌曲, 请按住降低音量键。
- 如果要在使用耳机的情况下放大歌曲、铃声和视频的音量,请按**提高音量**键,直到达到最高音量设置。 快速按下**提** 高音量键四次。

# 媒体疑难解答

៥无法播放网页上的歌曲或视频

您的 BlackBerry® 设备可能不支持歌曲或视频文件的大小或格式。

无法打开媒体文件

尝试执行以下操作:

- 如果您在尝试在 BlackBerry® 设备上打开多媒体文件并且设备已连接至计算机,请将设备与计算机的连接断 开,或者关闭大容量模式或 MTP。
- 如果您在尝试使用大容量模式或 MTP 打开计算机上的多媒体文件, 请确定关闭了 BlackBerry® Desktop Manager 的多媒体管理器工具。
- 如果您尝试使用 BlackBerry Desktop Manager 的多媒体管理器工具打开计算机上的多媒体文件, 请确定已在设 备上关闭大容量模式或 MTP。
- 如果您使用设备生成的加密密钥对媒体卡上的多媒体文件进行加密,但同时又尝试使用计算机或用于加密该文件 的 BlackBerry 设备之外的其他设备打开加密的多媒体文件, 请将媒体卡插入用于加密该文件的 BlackBerry 设 备。在内存选项中, 请将加密模式字段更改为无或安全密码。

#### 相关信息

对设备内存和媒体卡上的文件加密, 89 [关闭大容量模式和 MTP, 90](#page-91-0)

### 我的设备无法识别媒体卡

尝试执行以下操作:

- 确定您的媒体卡己正确插入 BlackBerry® 设备。 有关将媒体卡插入设备的详细信息, 请参阅设备随附的印刷文 档。
- 在媒体卡选项中,如果出现要求格式化媒体卡的消息,请断开设备与计算机的连接。 关闭大容量模式或 MTP。 格式化媒体卡。 打开大容量模式或 MTP。

#### 相关信息

格式化设备内存或媒体卡, 89 [关闭大容量模式和 MTP, 90](#page-91-0)

我的设备没有使用正确的铃声或主屏幕背景

如果您使用的铃声或主屏幕背景图片已通过 BlackBerry® 设备密码在设备内存或者媒体卡上加密并且您复位了设备, 请解锁您的设备。

#### 相关信息

[锁定䆒备, 199](#page-200-0)

我的设备无法使用某些功能

您的设备可能无法使用某些功能,具体取决于您的无线服务计划或与 BlackBerry® 帐户绑定的电子邮件帐户类型。

如果您的设备与使用 BlackBerry® Enterprise Server 的电子邮件帐户绑定,那么您的组织可能不会设置某些功能, 或者会禁止使用某些功能或选项。如果管理员为您设置了某个选项,那么该选项字段旁边将显示一个红色锁形指示符。 有关设备可用功能的详细信息,请与无线服务提供商或管理员联系。

# 浏览器

# 浏览器基础

浏览网页

### 访问网页

您的 BlackBerry® 设备上可能出现多个浏览器, 具体取决于您的无线服务提供商。 有关每种浏览器相关费用的详细信 息,请与无线服务提供商联系。

- 1. 在浏览器中,请执行以下操作之一:
	- 如果屏幕上出现了 Web 地址字段, 请键入 Web 地址。
	- 如果屏幕上没有出现 Web 地址字段,请按[:::] 键。 单击**转至**。 键入 Web 地址。

2. 按输入键。

### 搜索 Internet

要执行此任务, 您的 BlackBerry® 设备必须与使用支持此功能的 BlackBerry® Internet Server 的电子邮件帐户绑 定。 有关详细信息, 请与无线服务提供商联系。

- 1. 在浏览器中,请执行以下操作之一:
	- 如果屏幕出现搜索此处字段, 请键入搜索条件。
	- 如果屏幕没有出现搜索此处字段, 请按菜单键。 单击转至。 键入搜索条件。
- 2. 按输入键。

### 切换浏览器视图

您可以在列视图或页面视图中查看网页。 列视图以手机视图格式显示网页。 页面视图以宽屏格式显示网页,类似于计 算机浏览器显示网页的格式。

1. 在网页中, 按菜单键。

2. 单击列视图或页面视图。

### 在网页中放大或缩小。

在网页中,䇋迅速按两次屏幕。

要缩小, 请按**退出**键。

### 后退或前进网页

1. 在网页中, 按菜单键。

2. 单击后退或前进。

### 刷新网页

1. 在网页中, 按菜单键。

2. 单击刷新。

# 将网页保存至消息列表

保存的网页将显示您保存网页时的内容。

- 1. 在网页中, 按菜单键。
- 2. 单击保存页面。
- 3. 单击确定。

# 停止加载网页

- 1. 在加载网页时, 按菜单键。
- 2. 单击停止。

# 在消息、附件或网页中搜索文ᴀ

要在演示文稿附件中搜索文本,您必须在文本视图中或文本和幻灯片视图中查看演示文稿。

- 1. 在消息、附件或网页中, 按菜单键。
- 2. 单击查找。
- 3. 键入文ᴀ。
- 4. 按输入键。

要搜索文本的下一实例,请按菜单键。 单击查找下一个。

# 查看最近访问的网页列表

- 1. 在网页中, 按菜单键。
- 2. 单击历史记录。

### 返回至主页

- 1. 在网页中, 按菜单键。
- 2. 单击主页。

# 关闭浏览器

- 1. 在浏览器中, 按菜单键。
- 2. 单击关闭。

查看、复制和转发地址

### 查看网页地址

- 1. 在网页中, 按菜单键。
- 2. 单击页面地址。

### 查看链接或⠛的地址

- 1. 在网页中,高亮显示或将光标停留在链接或⠛上。
- 2. 按菜单键。
- 3. 单击链接地址或图像地址。

# 复制网页、链接或图片的地址

- 1. 在网页中,执行以下操作之一:
	- 高亮显示或将光标停留在链接上。 按菜单键。 单击链接地址。
	- 高亮显示或将光标停留在图片上。 按菜单键。 单击图像地址。
	- 按菜单键。 单击页面地址。
- 2. 单击复制地址。

要粘贴地址, 请按**菜单**键。 单击粘贴。

### 发送网址

- 1. 在网页中, 按菜单键。
- 2. 单击发送地址。
- 3. 单击消息类型。

要在发送消息后返回浏览器,请按退出键。

### 发送网页链接或图片

- 1. 在网页中,高亮显示或将光标停留在链接或⠛上。
- 2. 按菜单键。
- 3. 单击链接地址或图像地址。
- 4. 单击发送地址。
- 5. 单击消息类型。

要在发送消息后返回浏览器, 请按**退出**键。

杳看图片和播放多媒体文件

### 播放网页上的歌曲或视频

- 1. 在浏览器中,单击歌曲或视频的链接。
- 2. 单击打开。

### 保存网页中的歌曲或视频

- 1. 在浏览器中,单击歌曲或视频的链接。
- 2. 单击**保存**。
- 3. 为歌曲或视频键入名⿄。
- 4. 单击保存。

### 在网页中查看完整图片

- 1. 在网页中,高亮显示或将光标停留在⠛上。
- 2. 按菜单键。
- 3. 单击完整像。

### 放大或缩小图片

在图片中,请迅速按两次屏幕。

要缩小,请按退出键。

# 浏览器书签

关于网页书签

您可以为经常访问的网页添加书签。 在添加书签时,您可以设定是否让浏览器定期检查网页更新。 在上次访问时已更 新的网页书签将显示为斜体。

# 添加网页书签

- 1. 在网页中, 按菜单键。
- 2. 单击添加书签。
- 3. 在自动同步字段中, 设置浏览器检查网页更新的频率。
- 4. 在**开始时间**字段中, 设置浏览器开始检查更新的时间。
- 5. 单击添加。

如果脱机访问该网页, 浏览器将显示上次联机查看该网页时的内容。

# 更改网页书签

- 1. 在浏览器中, 按**菜单**键。
- 2. 单击**书签**。
- 3. 高亮显示书签。
- 4. 按菜单键。
- 5. 单击**编辑书签**。
- 6. 更改书签。
- 7. 单击**接受**。

# 发送网页书签

- 1. 在浏览器中, 按菜单键。
- 2. 单击**书签**。
- 3. 高亮显示书签。
- 4. 按菜单键。
- 5. 单击**发送书签**。
- 6. 单击消息类型。

要在发送消息后返回浏览器,请按退出键。

删除网页书签

- 1. 在浏览器中, 按菜单键。
- 2. 单击**书签**。
- 3. 高亮显示书签。
- 4. 按菜单键。
- 5. 单击**删除书签**。

添加网页书签文件夹

- 1. 在浏览器中, 按菜单键。
- 2. 单击**书签**。
- 3. 高亮显示某个书签文件夹。
- 4. 按菜单键。
- 5. 单击**添加子文件夹**。

# 归档网页书签

- 1. 在浏览器中, 按菜单键。
- 2. 单击**书签**。
- 3. 高亮显示书签。
- 4. 按菜单键。
- 5. 单击**移动书签**。

6. 单击新位置。

重命名网页书签文件夹 您只能重命名自己创建的文件夹。

1. 高亮显示文件夹。

- 2. 按菜单键。
- 3. 单击重命名文件夹。

删除网页书签文件夹

您只能删除自Ꮕ创建的文件夹。

- 1. 高亮显示文件夹。
- 2. 按菜单键。

3. 单击删除文件夹。

# Web Feed

关于 Web Feed

Web Feed 能够为您提供有关网页内容更新的信息。 您可以打开 Web Feed 查看更新网页内容的标题列表和说明。 例 如,如果打开了新闻网站的体育 Web Feed,那么您可以扫描自从您上次杳看该 Web Feed 以来该网站发布的体育新闻 的列表。 如果您对标题感兴趣,那么您可以查看 Web Feed 的内容,如果该内容有音频版,那么您可以收听 Web Feed 的内容。

您可以在网页上打开 Web Feed, 或者订阅 Web Feed 并从书签列表中打开。 在书签列表中, 您上次查看后又有更新 的 Web Feed 将以斜体显示。 在 Web Feed 中, 没有打开的 Web Feed 标题将以粗体显示。

如果网页上有一个或多个 Web Feed 可供查看, 菜单中将出现"添加 Web Feed"选项。

预䅶 Web Feed

- 1. 在网页中, 按菜单键。
- 2. 单击添加 Web Feed。
- 3. 选中 Web Feed 旁边的复选框。
- 4. 在**自动同步**字段中, 设置浏览器检查 Web Feed 更新的频率。
- 5. 在**开始时间**字段中, 设置浏览器开始检查更新的时间。
- 6. 单击添加。

查看 Web Feed 内容

- 1. 在 Web Feed 中,高亮显示标题。
- 2. 按菜单键。
- 3. 请执行以下操作之一:
- 要查看故事摘要,单击显示说明。
- 要查看完整的故事,单击**读取内容**。

要隐藏说明, 请高亮显示项目标题。 按菜单键。 单击隐藏说明。

# 收 Web Feed 内容

如果您的 BlackBerry® 设备与使用 BlackBerry® Internet Service 的电子邮件帐户关联, 则可以收听不超过 5 MB 的 Web Feed 内容。 如果您的设备已与使用 BlackBerry® Enterprise Server 的电子邮件帐户绑定, 则可能无法收听 超过 128 KB 的 Web Feed 内容。 有关详细信息, 请与管理员联系。

- 1. 在 Web Feed 中,高亮显示标题。
- 2. 按菜单键。
- 3. 单击获取音频。

将 Web Feed 标题标记为已打开或未打开

- 在 Web Feed 中, 执行以下操作之一:
	- 高亮显示标题。按菜单键。 单击标记为已打开或标记为未打开。
	- 高亮显示日期字段。 按菜单键。 单击将以前的内容标记为已打开。

更改 Web Feed

- 1. 在网页中, 按菜单键。
- 2. 单击书签。
- 3. 高亮显示 Web Feed。
- 4. 按菜单键。
- 5. 单击编辑书签。
- 6. 更改 Web Feed。
- 7. 单击接受。

ᔦ档 Web Feed

- 1. 在网页中, 按菜单键。
- 2. 单击书签。
- 3. 高亮显示 Web Feed。
- 4. 按菜单键。
- 5. 单击移动书签。
- 6. 单击新位置。

删除 Web Feed

- 1. 在网页中, 按菜单键。
- 2. 单击书签。
- 3. 高亮显示 Web Feed。

4. 按菜单键。

5. 单击删除书签。

浏览器选项

更改默认浏览器视图

- 1. 在浏览器中, 按菜单键。
- 2. 单击选项。
- 3. 单击常规属性。
- 4. 更改默认视图字段。
- 5. 按菜单键。
- 6. 单击保存选项。

更改主页或起始页面

您可能无法更改主页,具体取决于您的无线服务ᦤ供商。

- 1. 在浏览器中, 按**菜单**键。
- 2. 单击选项。
- 3. 单击浏览器配置。
- 4. 请执行以下操作之一:
	- 在主页地址字段中,键入网址。
	- 更改起始页面ᄫ段。
- 5. 按菜单键。
- 6. 单击保存选项。

更改 JavaScript 选项

- 1. 在浏览器中, 按菜单键。
- 2. 单击选项。
- 3. 单击浏览器配置。
- 4. 选中以下任意一个复选框:
	- 支ᣕ JavaScript
	- 允许 JavaScript ᔍ出式信息
	- 终止运行较慢的脚本
- 5. 按菜单键。
- 6. 单击保存选项。

# 更改网页图片和动画选项

- 1. 在浏览器中, 按菜单键。
- 2. 单击选项。
- 3. 请执行以下操作之一:
- 要停止显示图片, 请单击浏览器配置。 更改显示图像字段。
- 要更改图片质量, 请单击常规属性。 更改图像质量字段。
- 要更改动画图片的重复次数,请单击常规属性。 更改重复动画次数字段。
- 4. 按菜单键。
- 5. 单击保存选项。

更改网页显示选项

- 1. 在浏览器中, 按菜单键。
- 2. 单击选项。
- 3. 单击浏览器配置。
- 4. 请执行以下操作之一:
	- 要查看背景图像, 请选择使用背景图像复选框。
	- 要更改浏览体验, 请更改**浏览器标识**字段。
- 5. 按菜单键。
- 6. 单击保存选项。

更改网页ᄫ体选项

- 1. 在浏览器中, 按菜单键。
- 2. 单击选项。
- 3. 单击常规属性。
- 4. 请执行以下操作之一:
	- 更改默认字体库和默认字体大小字段。
	- 更改最小字体试和最小字体大小字段。
- 5. 按菜单键。
- 6. 单击保存选项。
- 设置所有网页的字符编码

默认情况下,您的 BlackBerry® 设备将使用最理想的网页字符编码。

- 1. 在网页中, 按菜单键。
- 2. 单击设置编码。
- 3. 清除自动模式复选框。
- 4. 设置默认字符集字段。
- 5. 单击确定。

在关闭浏览器或运行脚本之前显示提示

- 1. 在浏览器中, 按菜单键。
- 2. 单击选项。
- 3. 单击常规属性。
- 4. 选中以下任意一个复选框:
	- 退出并关闭浏览器前提示
- 关闭修改后的页面前提示
- 运行 WML 脚本前提示
- 5. 按菜单键。
- 6. 单击保存选项。

清除浏览器缓存

- 1. 在浏览器中, 按菜单键。
- 2. 单击选项。
- 3. 单击缓存操作。
- 4. 在缓存类型旁边,单击清除。
- 5. 按退出键。

清除浏览器历史记录

- 1. 在浏览器中, 按**菜单**键。
- 2. 单击选项。
- 3. 单击缓存操作。
- 4. 单击清除历史记录。
- 5. 按退出键。

关于浏览器配置

BlackBerry® 设备上的浏览器支持多种浏览器配置, 能够为您带来最佳的浏览体验。

如果您的 BlackBerry 䆒备Ꮖ与使用 BlackBerry® Enterprise Server 的电子邮件帐户绑定,同时䆹 BlackBerry Enterprise Server 支ᣕ BlackBerry Browser,那么您可以使用 BlackBerry Browser 配置来浏览 Internet 和公司 内部网络。 如果您使用了 BlackBerry Browser 配置, 您或许可以更改某些浏览器选项。

您可以使用 Internet Browser 配置访问用于预订 BlackBerry Web 推入服务的网页, 或者也可以访问铃声下载页 面。 Internet Browser 配置可能无法用于您的设备或者使用了其他名称, 具体取决于您的无线服务提供商。 有关 Internet Browser 配置的详细信息, 请与无线服务提供商联系。

您可以使用 WAP 浏览器配置访问无线服务提供商的网页, 以便配置您的帐户信息和预订服务(如语音信箱)。

䆒置默认浏览器配置

- 1. 在设备选项中,单击高级选项。
- 2. 单击浏览器。
- 3. 设置默认浏览器配置字段。
- 4. 按**菜单**键。
- 5. 单击保存。

# 浏览器安全性

# 关于 TLS

BlackBerry® Browser 配置䆒䅵为使用 TLS 或 SSL 对䆒备通过 BlackBerry® Enterprise Server 从 Internet 收发 的数据进行加密。 䆒备与 BlackBerry Enterprise Server 间的通䆃使用 Triple DES 进行加密。 BlackBerry Enterprise Server 和内容服务间的通讯使用 SSL 或 TLS 进行加密。 要提高安全性, 您可以为设备和 BlackBerry Enterprise Server 间的 HTTP 连接设置 TLS, 同时对设备与 BlackBerry Enterprise Server 间的所有其他通信使 用 Triple DES 加密方法。

# 关于 WTLS

WAP 浏览器配置设计为使用 WTLS 对 BlackBerry® 设备通过 WAP 网关从 Internet 收发的数据进行加密。 您的设备 和 WAP 网关间的通信使用 WTLS 进行加密。 WAP 网关和内容服务器间的通讯使用 TLS 或 SSL 进行加密。

### 管理浏览器安全性

- 1. 在设备选项中,单击安全选项。
- 2. 单击 TLS 或 WTLS。
- 3. 䆒置安全性选项。
- 4. 按菜单键。
- 5. 单击**保存**。

### TLS 选项

#### TLS 默认:

指定浏览器用于 HTTP 连接的 TLS 或 SSL 连接类型。 要使用直接 TLS 或 SSL 连接,请将该字段更改为手持设 备。 要使用 Triple DES 和 TLS 或 SSL, 请将该字段更改为代理服务器。

#### 允许 HTTPS 重定向:

指定在安全网页将浏览器重定向至其他网页之前是否显示提示。

#### 协议:

指定 BlackBerry® 设备用于在浏览器和内容服务器之间建立 TLS 连接的协议。

#### 加密长度:

指定浏览器是否接收和发送使用 128 位加密方法加密的数据。 如果只收发使用 128 位加密方法加密的数据, 请将 该字段更改为**仅限于强**。 要收发使用 128 位或 56 位加密方法加密的数据,请将该字段更改为**允许弱**。

#### 只允许 FIPS 算法:

指定您的浏览器是否接收和发送仅使用 FIPS 批准算法加密的数据。

#### 服务器信任提示:

指定是否在浏览器尝试连接至设备没有身份验证证书的不可靠内容时显示提示。

#### 域名提示:

指定ᔧ浏览器尝试连接㟇内容服务器,以及内容服务器的身份验证证书上的域名与浏览器尝试连接的网址不匹配 时,是否显示ᦤ示。

### 证书提示:

指定当浏览器尝试连接至内容服务器时是否显示提示。 如果设备有多个用于内容服务器身份验证的证书,您可能需 要设备显示提示。

### 未找到证书时提示:

指定当浏览器尝试连接至内容服务者用于内容服务器身份验证的证书时是否显示提示。

#### 默认客户端证书:

指定浏览器用于内容服务器身份验证的证书。

### WTLS 选项

#### 加密长度:

指定浏览器是否接收和发送使用 128 位加密方法加密的数据。 如果只收发使用 128 位加密方法加密的数据,请将 该字段更改为仅限于强。 要收发使用 128 位或 56 位加密方法加密的数据,请将该字段更改为允许弱。

#### 服务器信任提示:

指定是否在浏览器尝试连接至设备没有身份验证证书的不可靠内容时显示提示。

### 添加可信内容服务器

将内容服务器添加㟇您的可信内容服务器列表,以便在内容服务器身份验证时加速身份验证过程。

- 1. 在设备选项中,单击安全选项。
- 2. 单击 TLS。
- 3. 按菜单键。
- 4. 单击添加主机。
- 5. 请执行以下操作之一:
	- 如果 TLS 默认字段被设置为代理服务器, 请在主机名字段中键入该内容服务器的网址。
	- 如果 TLS 默认字段被设置为手持设备, 请在主机名字段中键入该内容服务器的网址。 将证书字段设置为要用于 内容服务器身份验证的客户端证书。
- 6. 单击确定。
- 7. 按菜单键。
- 8. 单击保存。

# 浏览器入

关于浏览器推入

浏览器推入用于在有可用信息时将其从 Web 应用程序推入 BlackBerry® 设备。 例如, 您可以使用浏览器推入接收天 气预报、股票价格或新闻的更新。 当您的设备收到更新时,消息列表中可能会出现一则新的浏览器推入消息,主屏幕 或应用程序列表图标出现变化,以通知您收到新信息。 Web 应用程序可能还会在不通知您的情况下将更新信息推入浏 览器缓存。 如果信息已被推入浏览器缓存,即使设备没有连接至无线网络,您仍可以在设备上查看这些信息。

您的设备支持不同类型的浏览器推入消息。 服务加载消息和服务指示消息包含了更新信息。 其他浏览器推入消息包含 了在浏览器缓存中显示的消息。

关闭浏览器推入

- 1. 在设备选项中,单击高级选项。
- 2. 单击浏览器推入。
- 3. 请执行以下操作之一:
	- 要拒绝所有浏览器推入消息,请清除**启用推入、启用 MDS 推入和启用 WAP 推入**复选框。
	- 要拒绝通过 BlackBerry® Enterprise Server 或 BlackBerry® Internet Service 的浏览器推入消息, 请清除 启用 MDS 推入复选框。
	- 要拒绝通过 WAP 网关的浏览器推入消息, 请清除启用 WAP 推入复选框。
- 4. 按菜单键。
- 5. 单击保存。

#### 浏览器推入选项

#### 处理 MDS:

䆒置您的 BlackBerry® 䆒备是否从 BlackBerry® Enterprise Server 或 BlackBerry® Internet Service 接收浏 览器入消息。

#### MDS 主机:

设置您的设备是否从所有 BlackBerrvEnterprise Server 或 BlackBerrvInternet Service 接收推入消息,或者不 使用 BlackBerryEnterprise Server 或 BlackBerryInternet Service。

#### 处理 SMSC:

设置您的设备是否接收基于短信的浏览器推入消息。

#### SMSC 主机:

设置您的设备从哪一个 SMSC 主机接收浏览器推入消息。 要从特定 SMSC 主机接收浏览器推入消息,请键入该 SMSC 主机的电话号码。

#### 处理 IP:

设置您的设备是否接收由 Web 应用程序通过 WAP 网关发送的浏览器推入消息。

### IP 主机:

设置您的设备从哪一个 WAP 网关接收浏览器推入消息。 要从特定 IP 主机接收浏览器推入消息, 请键入 WAP 网关 的 IP 地址。

# 浏览器疑难解答

我的设备上没有可使用的浏览器 可能不支持此功能,具体取决于您的无线服务计划。 确定 BlackBerry® 设备已连接至无线网络。

我无法设置书签自动同步。

添加书签时,如内容保护功能已关闭,仅能设置"自动同步"和"开始时间"字段。

### 相关信息

保护您的设备数据, 203

៥无法播放网页上的歌曲或视频

您的 BlackBerry® 设备可能不支持歌曲或视频文件的大小或格式。

我在接收音频或视频流时收到切换浏览器的提示

如果收到切换浏览器的提示,您将无法通过当前正在使用的浏览器配置接收音频或视频流。 如果您切换为 WAP 浏览 器,可能会收取额外费用。 有关详细信息,请与无线服务提供商或管理员联系。

要停止收到该提示,请在浏览器选项中单击常规属性。 清除在切换为 WAP 以使用流媒体之前提示复选框。
## 日期、时间和闹钟

## 设置日期和时间

- 1. 在时钟中, 按菜单键。
- 2. 单击选项。
- 3. 单击䆒置时间。
- 4. 单击时间字段。
- 5. 滑动手指以选ᢽ时间。
- 6. 单击时间ᄫ段。
- 7. 按菜单键。
- 8. 单击保存。

## 从无线网㒰自动获得日期和时间

要执行此任务,您的 BlackBerry® 设备必须连接至无线网络。

- 1. 在时钟中, 按菜单键。
- 2. 单击选项。
- 3. 单击䆒置时间。
- 4. 更改时区字段。
- 5. 请执行以下操作之一:
	- 要从设备连接至的无线网络获取日期和时间,请将日期/时间源字段字段更改为网络。
	- 要从 BlackBerry 网络获取日期和时间, 请将日期/时间源字段更改为 BlackBerry。
- 6. 按菜单键。
- 7. 单击更新时间。
- 8. 按菜单键。
- 9. 单击保存。

要自己设置时间,请将日期/时间源字段更改为关。

## 更改在设备充电时显示屏所显示的内容

- 1. 在时钟中, 按菜单键。
- 2. 单击选项。
- 3. 更改充电时字段。
- 4. 按菜单键。
- 5. 单击保存。

## 更改钟面

您可以为时钟、秒表和计时器设置不同的钟面。

- 1. 在时钟中, 按菜单键。
- 2. 单击选项。
- 3. 设置钟面、秒表面、计时器面字段。
- 4. 按菜单键。
- 5. 单击**保存**。

## 显示第二个时区

您可以显示第二个时以显示另一个时区。 例如,您可以在旅行时查看当地时间和归属地时间。

- 1. 在时钟中, 按菜单键。
- 2. 单击选项。
- 3. 设置归属地时区字段。
- 4. 按菜单键。
- 5. 单击**保存**。

## 打开枕边闹钟模式

您可以设置枕边闹钟模式的选项,以便能够查看闹钟而不被来电或消息打断。

- 1. 在时钟中, 按菜单键。
- 2. 单击进入枕边模式。

要关闭枕边闹钟模式,请按退出键。

相关信息

䆒置枕边闹钟模式的选项, 108

## 䆒置枕边闹钟模式的选项

- 1. 在时钟中, 按菜单键。
- 2. 单击选项。
- 3. 在枕边模式部分中,请执行以下操作之一。
	- 要在打开枕边模式时显示 LED 通知, 请将禁用 LED 字段更改为否。
	- 要关闭与无线网络的连接, 以便在打开枕边模式时不接收电话或消息, 请将禁用无线电字段更改为是。
	- 要在打开枕边闹钟模式时关闭屏幕变暗功能, 请将屏幕变暗字段更改为否。
- 4. 按**菜单**键。
- 5. 单击保存。

## 打开闹钟

1. 在时钟中, 按菜单键。

- 2. 单击设置闹钟。
- 3. 单击闹钟时间旁边的文本。
- 4. 滑动手指以高亮显示开或工作日。
- 5. 按退出键。
- $6.$  单击保存。

在主屏幕的䆒备状态栏中将出⦄一个时钟指示符。

#### 相关信息

[关闭䆒备, 193](#page-194-0)

## 使闹钟静音

- 如果没有打开暂停功能,请单击屏幕。
- 如果打开了暂停功能, 请单击**暂停**。

## 更改闹钟通知选项

- 1. 在时钟中, 按菜单键。
- 2. 单击选项。
- 3. 在闹钟部分中,更改提醒类型、闹钟铃音、音量、暂停时间和振动次数字段。
- 4. 按**菜单**键。
- 5. 单击保存。

## 使用秒表

- 1. 在时钟中, 按菜单键。
- 2. 单击秒表。
- 3. 单击开始/停止图标。
- 4. 䇋执行以下操作之一:
	- 要记录单圈时间, 请单击圈图标。
	- 要停止计时, 请再次单击开始/停止图标。
	- 要发送结果, 请按菜单键。 单击发送结果。 单击消息类型。

## 设置计时器

- 1. 在时钟中, 按菜单键。
- 2. 单击䅵时器。
- 3. 按菜单键。
- 4. 单击设置计时器。
- 5. 单击时间ᄫ段。
- 6. 滑动手指以䆒置倒䅵时的时间长度。

### 7. 单击开始。

如果您退出了时钟应用程序, 计时器将继续到计时。

### 更改䅵时器通知选项

- 1. 在时钟中, 按菜单键。
- 2. 单击选项。
- 3. 在倒计时器部分中,更改计时器铃音、音量或振动字段。
- 4. 按菜单键。
- 5. 单击保存。

## 日期、时间和闹钟疑难解答

设备上的时间不正确

- 1. 在时钟选项中,单击设置时间。
- 2. 尝试执行以下操作:
	- 如果您已到达其它时区, 请设置时区字段以显示正确的时区。
	- 如果您将日期/时间源字段设置为网络,请尝试将日期/时间源字段设置为 BlackBerry。

## 个人管理器

联系人

联系人基础

### 添加联系人

- 1. 在联系人列表中,单击添加联系人。
- 2. 键入联系人信息。
- 3. 按 == 键。
- 4. 单击保存。

### 从消息、呼叫纪录或网页添加联系人

- 1. 在消息、叫䆄录或网页中,高亮显示联系人。
- 2. 按菜单键。
- 3. 单击添加至联系人。
- 4. 键入联系人信息。
- 5. 按菜单键。
- $6.$  单击保存。

### 命名自定义联系人列表字段

如果您更改了自定义联系人列表字段的名称,所有联系人的该字段名称都将改变。

- 1. 在添加或更改联系人时,请高亮显示用户 1、用户 2、用户 3 或用户 4 字段。
- 2. 按菜单键。
- 3. 单击更改字段名称。
- 4. 键入自定义联系人列表字段的名称。
- 5. 按输入键。

您可以同步 BlackBerry® 设备和计算机电子邮件应用程序中的自定义联系人列表字段。 有关同步自定义联系人列表字 段的详细信息, 请参阅 BlackBerry Desktop Software 联机帮助。

### 关于休止符和延迟符

通过使用休止符或延迟符,您可以将附加数字(如密码或分机号)与主要电话号码分开。 在拨打主要电话号码时, BlackBerry® 设备会在拨打附加数字之前暂停(休止符), 或者提示您键入这些数字(延迟符)。

### 在电话号码中添加休止符或延迟符

1. 在电话号码字段中键入电话号码的主要部分,然后按菜单键。

2. 单击添加休止符或者添加延迟符。

- 3. 键入其它数ᄫ。
- 4. 按菜单键。
- 5. 单击保存。

### 查看联系人

在联系人列表中,单击某位联系人。

### 更改联系人

- 1. 在联系人列表中,高亮显示某个联系人。
- 2. 按菜单键。
- 3. 单击编辑。
- 4. 更改联系人信息。
- 5. 按菜单键。
- $6.$  单击保存。

### 删除联系人

- 1. 在联系人列表中,高亮显示某个联系人。
- 2. 按菜单键。
- 3. 单击删除。

### 在组织的地址簿中搜索联系人

要执行此任务,您的 BlackBerry® 设备必须与使用支持此功能的 BlackBerry® Enterprise Server 的电子邮件帐户绑 定。 有关详细信息, 请与管理员联系。

- 1. 在联系人列表中, 按菜单键。
- 2. 单击查找。
- 3. 键入部分或完整的联系人姓名。
- 4. 按输入键。

### 管理联系人查找结果

- 1. 在联系人查ᡒ结果中,高亮显示某个联系人。
- 2. 按菜单键。
- 3. 请执行以下操作之一:
	- 要在联系人列表中添加联系人, 请单击添加至联系人。
	- 要添加所有联系人, 请单击全部添加至联系人。
	- 要杳看某个联系人信息, 请单击查看。
	- 要从联系人搜索结果中删除某个联系人, 请单击删除。
	- 要删除联系人搜索结果, 请单击删除查找。
	- 要开始新的联系人查找, 请单击查找。

### 自定义联系人

### 为联系人指定铃声

- 1. 在联系人列表中,高亮显示某个联系人。
- 2. 按菜单键。
- 3. 单击编辑。
- 4. 在"自定义铃声/提醒"部分中,请执行以下操作之一:
	- 要为从联系人拨入的电话分配铃声, 请单击电话。
	- 要为从联系人发送的消息分配铃声, 请单击消息。
- 5. 䆒置铃声信息。
- 6. 按菜单键。
- 7. 单击**保存**。

### 为联系人添加呼叫方 ID 图片

- 1. 在联系人列表中,高亮显示某个联系人。
- 2. 按菜单键。
- 3. 单击添加图片。
- 4. 高亮显示⠛。
- 5. 按菜单键。
- 6. 单击选ᢽ。
- 7. 将⠛放在框中间。
- 8. 按菜单键。
- 9. 单击剪裁并保存。

### 更改联系人的呼叫方 ID 图片

- 1. 在联系人列表中,高亮显示某个联系人。
- 2. 按菜单键。
- 3. 单击编辑。
- 4. 高亮显示呼叫方 ID 图片。
- 5. 按菜单键。
- 6. 单击替换图片。
- 7. 高亮显示图片。
- 8. 按菜单键。
- 9. 单击选择。
- 10.将⠛放在框中间。
- 11.按菜单键。
- 12. 单击剪裁并保存。

### 删除联系人的呼叫方 ID 图片

- 1. 在联系人列表中,高亮显示某个联系人。
- 2. 按菜单键。
- 3. 单击编辑。
- 4. 高亮显示呼叫方 ID 图片。
- 5. 按**菜单**键。
- 6. 单击删除图片。
- 7. 按菜单键。
- 8. 单击保存。

邮件列表

### 关于邮件列表

您可以在发送电子邮件、PIN、短信或彩信时使用邮件列表。

您在 BlackBerry® 设备上创建的邮件列表不会在计算机上的电子邮件应用程序中显示。

### 创建邮件列表

- 1. 在联系人列表中, 按菜单键。
- 2. 单击新组。
- 3. 键入邮件列表的名⿄。
- 4. 按**菜单**键。
- 5. 单击添加成员。
- 6. 单击某个联系人。
- 7. 要添加其他联系人,请重复步骤 4 至 6。
- 8. 按菜单键。
- 9. 单击保存组。

### 更改邮件列表

- 1. 在联系人列表中,高亮显示邮件列表。
- 2. 按菜单键。
- 3. 单击编辑组。
- 4. 单击某个联系人。
- 5. 单击下列某个菜单项:
	- 添加成员
	- 更改成员
	- 删除成员
- 6. 按菜单键。

#### 7. 单击保存组。

注: 从邮件列表中删除联系人时, 联系人仍会保留在联系人列表中。

### 查看邮件列表

在联系人列表中,单击邮件列表。

要查看邮件列表中的联系人的详细信息,请单击联系人。 单击查看成员。

#### 删除邮件列表

- 1. 在联系人列表中,高亮显示邮件列表。
- 2. 按菜单键。
- 3. 单击删除组。

多个联系人列表

### 关于多个联系人列表

如果您的 BlackBerry® 设备与多个电子邮件帐户绑定, 那么设备上可能会有每个电子邮件帐户中的联系人。 例如, 如 果您的设备已与一个工作电子邮件帐户和一个个人电子邮件帐户绑定,那么您可以在设备上同时查看工作联系人列表和 个人联系人列表。 有关详细信息, 请与无线服务提供商联系。

#### 切换联系人列表

- 1. 在联系人列表中, 按菜单键。
- 2. 单击选择联系人。
- 3. 单击联系人列表。

#### 更改默认联系人列表

- 1. 在设备选项中,单击高级选项。
- 2. 单击默认服务。
- 3. 更改联系人列表 (SYNC) 字段。
- 4. 按**菜单**键。
- 5. 单击保存。

联系人列表选项

#### 对联系人或任务排序

- 1. 在联系人列表起各列表中, 按菜单键。
- 2. 单击选项。
- 3. 如有必要,请单击**常规选项**。
- 4. 更改排序方式字段。
- 5. 按菜单键。
- $6.$  单击保存。

### 更改联系人的显示选项

您可以更改联系人在所有应用程序中的显示方式,包括电话、消息列表、联系人列表和日历。

- 1. 在设备选项中,单击语言。
- 2. 更改姓名显示字段。
- 3. 按菜单键。
- 4. 单击保存。

### 关闭在删除项目之前弹出确认提示的功能

您可以关闭在删除消息、呼叫记录、联系人、日历项、任务、记事或密码前出现的提示。

- 1. 。在应用程序中, 按**菜单**键。
- 2. 单击选项。
- 3. 如有必要,请单击**常规选项**。
- 4. 将确认删除字段更改为否。
- 5. 按**菜单**键。
- $6.$  单击保存。

### 查看设备中存储的联系人数

- 1. 在联系人列表中, 按菜单键。
- 2. 单击选项。
- 3. 单击联系人列表。

"条目数"字段将显示联系人列表中存储的联系人数。

### 联系人疑难解答

### 自定义联系人列表字段数据没有在计算机上显示

在计算机上, 您只能同步电子邮件应用程序中的文本字段和自定义联系人列表字段中的数据。 例如, 您不能在 BlackBerry® 设备上的自定义联系人列表字段中添加联系人生日,或者将其与计算机上的电子邮件应用程序同步,因为 生日字段在计算机上是电子邮件应用程序中的一个日期字段。

### 设备上没有出现呼叫方 ID 图片

如果您的 BlackBerry® 设备已与 Microsoft® Outlook® 2000 电子邮件帐户关联, 并且您在计算机上为电子邮件应用 程序中的联系人添加了图片, 请确定该图片的文件名是否为 ContactPicture.jpg。

## 日历

日历基础

### 关于日历视图

您可以选择以四种不同的日历视图查看约会和会议。 日、周和月视图可以显示选定时间段内的所有约会和会议。 日程 视图可以在一个列表中显示所有安排的约会和会议。 日程视图还可以显示您在两个约会间的空闲时间。

### 切换日历视图

1. 在日历中, 按菜单键。

2. 单击视图。

### 在日历中移动

- 1. 在日历中, 按菜单键。
- 2. 䇋执行以下操作之一:
	- 要移至特定日期, 请单击转到日期。
	- 要移至当前日期, 请单击今日。
	- 要前进或后退一段时间, 请单击上一日或下一日。

### 安排㑺会

- 1. 在日历中, 按 =: 键。
- 2. 单击新建。
- 3. 键入㑺会信息。
- 4. 如果是重复会议,请更改重复字段。
- 5. 按 =: 键。
- 6. 单击保存。

#### 相关信息

关闭设备, 193

### 安排会议

要执行此任务,您的 BlackBerry® 设备必须与使用支持此功能的 BlackBerry® Internet Server 或 BlackBerry® Enterprise Server 的电子邮件帐户绑定。 有关详细信息, 请与无线服务提供商或管理员联系。

- 1. 在日历中, 按菜单键。
- 2. 单击新建。
- 3. 键入会䆂信息。
- 4. 按菜单键。
- 5. 单击激请与会者。
- 6. 单击某个联系人。
- 7. 要在会议中添加其他联系人,请重复步骤 4 至 6。
- 8. 按菜单键。
- 9. 单击保存。

#### 相关信息

关闭设备, 193

### 重复ᄫ段

### 间隔:

设置每天、每周或每月重复约会、会议或任务的频率。

### 相对日期:

设置每月或每年的重复约会、会议或任务是否以相对日期重复(例如,每月的最后一个星期五)。

### 设定闹钟

- 1. 在日历中, 按 =: 健。
- 2. 单击新闹钟。
- 3. 键入闹钟信息。
- 4. 如果是重复闹钟,请更改重复字段。
- 5. 按菜单键。
- $6.$  单击保存。

### 检查拼写

您可以在创建的消息、日历项、任务或记事中检查拼写。

- 1. 在消息、日历项、任务或记事中, 请按**菜单**键。
- 2. 单击拼写检查。
- 3. 请执行以下操作之一:
	- 要接受建议的拼写,请单击列表中出现的词。
	- 要忽略建议拼写, 按**退出**键。
	- 要忽略建议拼写的所有实例, 请按菜单键。 单击全部忽略。
	- 要将单词添加到自定义词典中, 按菜单键。 单击添加到词典。
	- 要停止检查拼写, 按菜单键。 单击取消拼写检查。

### 打开约会、会议或闹钟

在日历中,单击约会、会议或闹钟。

### 删除约会、会议或闹钟

- 1. 在日历中,高亮显示㑺会、会䆂或闹钟。
- 2. 按菜单键。

#### 3. 单击删除。

会议

### 安排会议

要执行此任务, 您的 BlackBerry® 设备必须与使用支持此功能的 BlackBerry® Internet Server 或 BlackBerry® Enterprise Server 的电子邮件帐户绑定。 有关详细信息, 请与无线服务提供商或管理员联系。

- 1. 在日历中, 按菜单键。
- 2. 单击新建。
- 3. 键入会䆂信息。
- 4. 按**菜单**键。
- 5. 单击邀请与会者。
- 6. 单击某个联系人。
- 7. 要在会议中添加其他联系人,请重复步骤 4 至 6。
- 8. 按菜单键。
- 9. 单击保存。

#### 相关信息

——<br>关闭设备, 193

### 重复字段

#### 间隔:

设置每天、每周或每月重复约会、会议或任务的频率。

#### 相对日期:

设置每月或每年的重复约会、会议或任务是否以相对日期重复(例如,每月的最后一个星期五)。

### 响应会议邀请

- 1. 在会议邀请中, 按菜单键。
- 2. 单击下列某个菜单项:
	- 接受或接受并添加注释
	- 暂定或暂定并添加注释
	- 拒㒱或拒㒱并添加注释

注: 如果您在接受或拒绝会议邀请之前将其从消息列表中删除, 该会议将从计算机上的电子邮件应用程序中删除。

### 在响应会议邀请时查看日历

- 1. 在会议邀请中, 按菜单键。
- 2. 单击查看日历。

要返回会议邀请,请按**退出**键。

### 杳看会议与会者是否有空

要执行此任务, 您的 BlackBerry® 设备必须与使用支持此功能的 BlackBerry® Enterprise Server 的电子邮件帐户绑 定。 有关详细信息, 请与管理员联系。

您只能杳看组织内部的会议与会者的空闲情况。

- 1. 在会议或会议邀请中,单击会议与会者列表下方的查看状态。
- 2. 请执行以下操作之一:
	- 要选择下一次所有会议与会者都有空的时间, 请单击下次空闲时间。
	- 要杳看与屏幕上彩色栏相关的状态列表(例如,忙或暂定),请按**菜单**键。 单击**显示图例**。

### 更改会䆂的与会者列表

要执行此任务,您必须是会议组织者。

- 1. 在会议中, 在已接受或已拒绝字段中高亮显示联系人。
- 2. 按菜单键。
- 3. 单击下列某个菜单项:
	- 邀请与会者
	- 更改与会者
	- 移除与会者
- 4. 按**菜单**键。
- 5. 单击保存。

#### 向所有会议与会者发送电子邮件

- 1. 在会议、会议邀请或会议响应中, 按菜单键。
- 2. 单击向所有与会者发送电子邮件。

### 与会议与会者联系

- 1. 在会议、会议邀请或会议响应中,高亮显示联系人。
- 2. 按**菜单**键。
- 3. 单击消息类型或呼叫〈联系人〉。

日历选项

### 更改默认日历视图

- 1. 在日历中, 按菜单键。
- 2. 单击**选项**。
- 3. 单击常规选项。
- 4. 更改初始视图字段。
- 5. 按**菜单**键。
- 6. 单击保存。

### 为日历项更改默认提醒时间

- 1. 在日历中, 按菜单键。
- 2. 单击**选项**。
- 3. 单击**常规选项**。
- 4. 更改默认提醒字段。
- 5. 按菜单键。
- 6. 单击**保存**。

#### 相关信息

关闭设备, 193 更改ᦤ醒的暂停时间, 121

### 更改每天的开始和结束时间

- 1. 在日历中, 按菜单键。
- 2. 单击**选项**。
- 3. 单击**常规选项**。
- 4. 更改**每天的开始时间和每天的结束时间**字段。
- 5. 按**菜单**键。
- 6. 单击**保存**。

### 更改ᦤ醒的暂停时间

- 1. 在日历或任务列表中, 按菜单键。
- 2. 单击**选项**。
- 3. 如有必要,请单击**常规选项**。
- 4. 更改暂停字段。
- 5. 按菜单键。
- 6. 单击**保存**。

### 更改用于发送消息或会议邀请的电子邮件地址

- 1. 在设备选项中,单击**高级选项**。
- 2. 单击**默认服务**。
- 3. 更改消息收发 (CMIME) 字段或日历 (CICAL) 字段。
- 4. 按菜单键。
- 5. 单击**保存**。

### 查看日历中的任务

- 1. 在日历中, 按菜单键。
- 2. 单击**选项**。
- 3. 单击**常规选项**。
- 4. 将**显示任务**字段更改为**是**。
- 5. 按菜单键。

 $6.$  单击保存。

### 更改每周的第一天

- 1. 在日历中, 按菜单键。
- 2. 单击选项。
- 3. 单击常规选项。
- 4. 更改每周的第一天字段。
- 5. 按**菜单**键。
- $6.$  单击保存。

### 在日程视中隐藏空闲时间

- 1. 在日历中, 按菜单键。
- 2. 单击选项。
- 3. 单击常规选项。
- 4. 将在日程视图中显示空闲时间字段更改为否。
- 5. 按**菜单**键。
- $6.$  单击保存。

#### 在日程视图中查看约会的更多主题行

- 1. 在日历中, 按菜单键。
- 2. 单击选项。
- 3. 单击常规选项。
- 4. 将在日程视图中显示结束时间字段更改为否。
- 5. 按菜单键。
- $6.$  单击保存。

### 更改设备存储日历项的时间期限

- 1. 在日历中, 按菜单键。
- 2. 单击选项。
- 3. 单击常规选项。
- 4. 更改保留约会字段。
- 5. 按**菜单**键。
- 6. 单击保存。

您的 BlackBerry® 设备会删除存储时间超过您设置的天数的日历项。

要恢复日历项, 请将保留约会字段更改为更长的时间。 设置的时间期限内在设备上收到的日历项将显示在日历中。

#### 关闭在删除项目之前弹出确认提示的功能

您可以关闭在删除消息、呼叫记录、联系人、日历项、任务、记事或密码前出现的提示。

1. 。在应用程序中, 按**菜单**键。

- 2. 单击选项。
- 3. 如有必要,请单击**常规选项**。
- 4. 将确认删除字段更改为否。
- 5. 按**菜单**键。
- $6.$  单击保存。

### 查看日历中的日历项数量

- 1. 在日历中, 按菜单键。
- 2. 单击选项。
- 3. 单击日历。

"条目数"字段将显示日历中存储的条目数。

### 多个日历

### 关于多个日历

如果您的 BlackBerry® 设备已与多个电子邮件帐户绑定,那么您的设备上可能会有多个日历。 例如,如果您的设备已 与一个工作电子邮件帐户和上的一件单户绑定,那么您的设备上可能会同时存在一个工作日历和一个个人日 历。如果您的设备上有多个日历,那么您可以安排或管理每个日历中的约会和会议。 有关详细信息,请与无线服务提 供商联系。

### 切换日历

- 1. 在日历中, 按菜单键。
- 2. 单击选择日历。
- 3. 单击日历。

### 用颜色区分日历

- 1. 在日历中, 按菜单键。
- 2. 单击选项。
- 3. 单击日历。
- 4. 更改约会颜色字段。
- 5. 按菜单键。
- 6. 单击保存。

### 更改用于提示您约会的日历

- 1. 在日历中, 按菜单键。
- 2. 单击选项。
- 3. 单击日历。
- 4. 更改显示提醒字段。
- 5. 按菜单键。

#### $6.$  单击保存。

### 更改默认日历

- 1. 在设备选项中,单击高级选项。
- 2. 单击默认服务。
- 3. 更改日历 (CICAL) ᄫ段。
- 4. 按**菜单**键。
- 5. 单击**保存**。

日历疑难解答

### 我无法安排跨越多天的约会

如果您使用的是 IBM® Lotus Notes®,那么您将无法安排跨越多天的㑺会。

### 在安排约会时我无法设置某些字段

如果您使用的是 IBM® Lotus Notes®, 那么在更改重复约会或会议时您只能更改"主题"、"地点"、"提醒"和"备 注"字段以及"标记为私人"复选框。

### 日历项中的某些字符在同步后无法正确显示

如果您在 BlackBerry® 设备上安排包含特殊字符或重音符的约会或会议,那么您的计算机可能不支持这些字符。 在您的计算机上,确定您使用了正确的默认代码页并在计算机上安装了正确的字体支持。 有关详细信息,请参阅计算 机操作系统随附的说明文档。

## 任务

任务基础

#### 创建任务

- 1. 在任务列表中,单击添加任务。
- 2. 输入任务信息。
- 3. 䆒置任务的到期日期。
- 4. 如果是重复任务,请设置重复字段。
- 5. 按菜单键。
- 6. 单击保存。

### 重复ᄫ段

#### 间隔:

设置每天、每周或每月重复约会、会议或任务的频率。

#### 相对日期:

设置每月或每年的重复约会、会议或任务是否以相对日期重复(例如,每月的最后一个星期五)。

### 更改任务

- 1. 在任务列表中,高亮显示任务。
- 2. 按菜单键。
- 3. 单击打开。
- 4. 更改任务信息。
- 5. 按菜单键。
- $6.$  单击保存。

### 更改任务状态

- 1. 在任务列表中,高亮显示任务。
- 2. 按菜单键。
- 3. 请执行以下操作之一:
	- 要将任务标记为己完成, 请单击标记为已完成。
	- 要将任务标记为已延期, 请在完成或等待过程中单击打开。 设置状态字段。 按菜单键。 单击保存。

### 隐藏已完成的任务

- 1. 在任务列表中, 按菜单键。
- 2. 单击隐藏已完成项。

### 发送任务或记事

- 1. 在任务列表或䆄事列表中,高亮显示任务或䆄事。
- 2. 按菜单键。
- 3. 单击转发格式。
- 4. 单击消息类型。

#### 检查拼写

您可以在创建的消息、日历项、任务或䆄事中检查拼写。

- 1. 在消息、日历项、任务或记事中, 请按**菜单**键。
- 2. 单击拼写检查。
- 3. 请执行以下操作之一:
	- 要接受建议的拼写,请单击列表中出现的词。
	- 要忽略建议拼写, 按**退出**键。
	- 要忽略建议拼写的所有实例, 请按菜单键。 单击全部忽略。
	- 要将单词添加到自定义词典中, 按菜单键。 单击添加到词典。
	- 要停止检查拼写, 按菜单键。 单击取消拼写检查。

### 删除任务

- 1. 在任务列表中,高亮显示任务。
- 2. 按菜单键。
- 3. 单击删除。

任务列表选项

### 对联系人或任务排序

- 1. 在联系人列表在务列表中, 按菜单键。
- 2. 单击选项。
- 3. 如有必要,请单击常规选项。
- 4. 更改排序方式字段。
- 5. 按菜单键。
- 6. 单击保存。

### 更改提醒的暂停时间

- 1. 在日历或任务列表中, 按菜单键。
- 2. 单击选项。
- 3. 如有必要, 请单击**常规选项**。
- 4. 更改暂停字段。
- 5. 按菜单键。
- $6.$  单击保存。

### 查看日历中的任务

- 1. 在日历中, 按菜单键。
- 2. 单击选项。
- 3. 单击常规选项。
- 4. 将显示任务字段更改为是。
- 5. 按菜单键。
- 6. 单击保存。

### 关闭在删除项目之前弹出确认提示的功能

您可以关闭在删除消息、呼叫记录、联系人、日历项、任务、记事或密码前出现的提示。

- 1. 。在应用程序中, 按**菜单**键。
- 2. 单击选项。
- 3. 如有必要, 请单击**常规选项**。
- 4. 将确认删除字段更改为否。
- 5. 按菜单键。
- 6. 单击保存。

### 查看设备上存储的任务或记事的数量

1. 在任务列表或记事列表中,按菜单键。

2. 单击选项。

"条目数"字段将显示您的 BlackBerry® 设备上存储的任务或记事的数量。

### 䆄事

䆄事基础

### 创建记事

- 1. 在记事列表中,单击添加记事。
- 2. 键入䆄事信息。
- 3. 按菜单键。
- 4. 单击保存。

### 更改记事

- 1. 在记事列表中,高亮显示某项记事。
- 2. 按菜单键。
- 3. 单击编辑。
- 4. 更改䆄事信息。
- 5. 按菜单键。
- 6. 单击保存。

### 发送任务或记事

- 1. 在任务列表或记事列表中,高亮显示任务或记事。
- 2. 按菜单键。
- 3. 单击转发格式。
- 4. 单击消息类型。

### 检查拼写

您可以在创建的消息、日历项、任务或䆄事中检查拼写。

- 1. 在消息、日历项、任务或记事中, 请按**菜单**键。
- 2. 单击拼写检查。
- 3. 请执行以下操作之一:
	- 要接受建䆂的拼写,䇋单击列表中出⦄的词。
	- 要忽略建议拼写, 按**退出**键。
	- 要忽略建议拼写的所有实例,请按菜单键。 单击全部忽略。
- 要将单词添加到自定义词典中, 按菜单键。 单击添加到词典。
- 要停止检查拼写, 按菜单键。 单击取消拼写检查。

### 删除记事

- 1. 在䆄事列表中,高亮显示某项䆄事。
- 2. 按菜单键。
- 3. 单击删除。

记事列表选项

### 关闭在删除项目之前弹出确认提示的功能

您可以关闭在删除消息、呼叫记录、联系人、日历项、任务、记事或密码前出现的提示。

- 1. 。在应用程序中, 按**菜单**键。
- 2. 单击选项。
- 3. 如有必要, 请单击**常规选项**。
- 4. 将确认删除字段更改为否。
- 5. 按菜单键。
- $6.$  单击保存。

### 查看设备上存储的任务或记事的数量

- 1. 在任务列表或记事列表中,按菜单键。
- 2. 单击选项。

"条目数"字段将显示您的 BlackBerry® 设备上存储的任务或记事的数量。

## 类别

关于类别

您可以创建类别,以便将联系人、任务和记事分组。 您还可以根据类别缩小联系人、任务和记事的显示范围。 类别名称不区分大小写。 每个联系人、任务或记事都可以归入多个类别。 如果使用的是 IBM® Lotus Notes®, 您可以 将 BlackBerry® 设备上的任务归入多个类别, 但只有一个类别能够与 Lotus Notes 中的任务同步。 类别会在联系人列表、任务列表和记事列表之间共享,您在某个应用程序中所做的更改会在所有的应用程序中反映。

为联系人、任务或记事创建类别

- 1. 在联系人列表、任务列表或记事列表中按**菜单**键。
- 2. 单击过滤器。
- 3. 按菜单键。
- 4. 单击新建。
- 5. 键入类别的名⿄。
- 6. 按输入键。

将联系人、任务或记事分类

- 1. 在创建或更改联系人、任务或记事时, 请按**菜单**键。
- 2. 单击类别。
- 3. 选中类别旁边的复选框。
- 4. 按菜单键。
- 5. 单击**保存**。

按类别对联系人、任务或记事分类

- 1. 在联系人列表、任务列表或记事列表中按菜单键。
- 2. 单击过滤器。
- 3. 选中类别旁边的复选框。

从类别中删除联系人、任务或记事

- 1. 要更改联系人、任务或记事, 请按菜单键。
- 2. 单击类别。
- 3. 清除类别旁边的复选框。
- 4. 按菜单键。
- 5. 单击保存。

### 删除类别

- 1. 在联系人列表、任务列表或记事列表中按菜单键。
- 2. 单击过滤器。
- 3. 高亮显示类别。
- 4. 按菜单键。
- 5. 单击删除。
- 注: 在删除类别时,类别中的联系人、任务或䆄事不会被删除。

## 䅵算器

使用计算器

如果您的 BlackBerry® 设备使用的横向视图, 则还有额外的功能可供使用。

• 如果您的设备使用的纵向视图,要使用按键上的其它功能,请按箭头键。 按计算器上的某个按键。

转换度量单位

- 1. 在计算器中,键入数字。
- 2. 按菜单键。
- 3. 请执行以下操作之一:
	- 要将数字从英制转换为公制, 请单击英制转换公制。
	- 要将数字从公制转换为英制, 请单击公制转换英制。
- 4. 单击转换类型。

## <span id="page-132-0"></span>通知

### 通知基础

关于通知和声音情景设置

声音情景设置定义了 BlackBerry® 设备如何通知您日历和任务提醒、收到的消息、来电和浏览器内容。 您的设备有 7 种预加载的声音情景设置: "大声"、"适中"、"静音"、"仅振动"、"普通"、"仅限电话"和"所有提醒关"。

您可以创建自定义声音情景设置,因此您可以为不同的项设置不同的通知选项、设置铃声或者设置通知音量。 如果您 将通知音量设置为"渐强",通知音量将逐渐增强。

您还可以为联系人列表中的特定联系人指定铃声,让他们的电话和消息声音独一无二。

更改铃声

- 1. 在声音应用程序中,单击设定铃声/提醒。
- 2. 单击要更改的ᑨ用程序或项。
- 3. 请执行以下操作之一:
	- 要使用预加载铃声, 请在铃声字段中单击某个铃声。
	- 要使用下载的铃声,请在铃声字段中单击浏览。 定位至包含铃声的文件夹。 单击铃声。
- 4. 按菜单键。
- 5. 单击保存。

### 切换声音情景设置

在声音应用程序中,单击某个声音情景设置。

### 更改声音情景设置

- 1. 在声音ᑨ用程序中,执行以下操作之一:
	- 要更改"普通"声音情景设置, 请单击设定铃声/提醒。
	- 要更改自定义声音情景设置, 请单击自定义情景设置。 单击情景设置。
- 2. 单击要更改的ᑨ用程序或项。
- 3. 更改通知信息。
- 4. 按菜单键。
- 5. 单击保存。

### 使䆒备静音

在声音应用程序中,执行以下操作之一:

- 只希望发出 LED 通知, 请单击静音。
- 只希望发出振动通知, 请单击仅振动。

• 要关闭所有通知, 包括特定联系人的铃声和通知以及 LED 通知, 请单击所有提醒关。

创建声音情景设置

- 1. 在声音应用程序中,单击自定义情景设置。
- 2. 单击添加自定义情景设置。
- 3. 键入情景设置的名称。
- 4. 单击ᑨ用程序或项。
- 5. 设置通知信息。
- 6. 按菜单键。
- 7. 单击保存。

删除自定义声音情景设置

您只能删除自定义的声音情景设置。

- 1. 在声音应用程序中,单击自定义情景设置。
- 2. 高亮显示情᱃䆒置。
- 3. 按菜单键。
- 4. 单击删除。

### 为联系人指定铃声和通知

您可以在特定联系人或联系人组发送消息或致电时收到不同的通知。 即使将声音情景设置切换为"静音"或"仅振 动",您仍将收到联系人的呼叫和消息通知。

- 1. 在声音应用程序中,单击设置联系人提醒。
- 2. 单击添加联系人提醒。
- 3. 按**菜单**键。
- 4. 单击添加姓名。
- 5. 单击某个联系人。
- 6. 要添加其他联系人,请重复步骤 3 至 5。
- 7. 单击要更改的ᑨ用程序或项。
- 8. 更改通知信息。
- 9. 按**菜单**键。
- 10. 单击保存。

下载铃声

可能不支持此功能,具体取决于您的无线服务计划。

- 1. 在媒体应用程序中,单击铃声。
- 2. 单击所有铃声。
- 3. 按菜单键。
- 4. 单击下载铃声。

相关信息

[法律声明, 241](#page-242-0)

## LED 通知

LED 通知

BlackBerry® 䆒备顶部的 LED 指示♃可以呈不同颜色闪烁,以便表示不同的状态。

#### 绿色:

您在无线覆盖范围内。

#### 蓝色:

您的 BlackBerry 设备已与 Bluetooth®设备连接。

#### 红色:

收到新消息并且您选定的声音情景设置被设置为通过 LED 通知您。 如果您使用的设备带有智能卡,则表示设备正在访问智能卡上的数据。

#### 琥珀色:

设备的电池电量低。

关闭 Bluetooth 连接通知

- 1. 在设备选项中,单击蓝牙。
- 2. 按菜单键。
- 3. 单击选项。
- 4. 将 LED 连接指示灯字段更改为关。
- 5. 按菜单键。
- $6.$  单击保存。

要重新打开 Bluetooth®连接通知, 请将 LED 连接指示灯字段设置为开。

打开无线覆盖通知

- 1. 在设备选项中,单击屏幕/键盘。
- 2. 将 LED 覆盖指示器字段设置为开。
- 3. 按菜单键。
- 4. 单击保存。

当 BlackBerry® 设备连接至无线网络时, LED 指示灯将呈绿色闪烁。

要重新关闭无线覆盖通知, 请将 LED 覆盖指示器字段设置为关。

## 通知疑难解答

设备振动超出设定的次数

对于电话呼叫, BlackBerry® 设备振动的次数并不是由您在声音情景设置中设置的振动次数所决定。 设备会一直振 动,直到呼叫方或无线网络结束连接。

我无法收到来电或消息的通知

尝试执行以下操作:

- 在声音应用程序中,确定没有选择"所有提醒关"声音情景设置。
- 如果为特定联系人指定了铃声或通知,请在通知中确定音量字段没有被设置为静音。

相关信息

[切换声音情᱃䆒置, 131](#page-132-0)

# 键入

## 键入内容基础

### 键入符号

请执行以下操作之一:

- 如果您在 BlackBerry® 设备上以纵向视图模式使用 SureType® 输入法, 请按符号键。 要查看更多符号, 请再 按一次符号键。 单击一个符号。
- 如果您在设备上以纵向视图模式使用多次击键输入法,按一次按键可以输入上面的第一个字母,按两次可以输入 上面的第二个字母,按三次可以输入上面的符号。 要查看没有在键盘上显示的符号列表,请按**符号**键。
- 如果设备是横向视图, 请按符号键。 单击一个符号。

### 键入重音符或特殊ᄫ符

- 1. 按住ᄫ母键。
- 2. 单击键入时显示的列表中的重音或特殊ᄫ符。

### 剪切、复制和粘贴文本

- 1. 高亮显示文本, 然后按**菜单**键。
- 2. 单击剪切或复制。
- 3. 将光标置于要插入剪切或复制文本的位置。
- 4. 按**菜单**键。
- 5. 单击粘贴。

### 清除字段

- 1. 在键入文本时, 按菜单键。
- 2. 单击清除ᄫ段。

高亮显示文本

- 1. 将光标定位至要开始高亮显示文本的位置。
- 2. 按菜单键。
- 3. 单击选择。
- 4. 将光标定位至要停止高亮显示文本的位置。

取消文本选择

- 1. 选定文本,然后按菜单键。
- 2. 单击取消选择。

### 设置光标速度

- 1. 在设备选项中,单击屏幕/键盘。
- 2. 设置击键重复率字段。
- 3. 按菜单键。
- 4. 单击**保存**。

### 打开按键音

- 1. 在设备选项中,单击屏幕/键盘。
- 2. 将按键音字段设置为开。
- 3. 按**菜单**键。
- 4. 单击保存。

隐藏键盘

当您单击文本字段时设备会显示一个键盘,而当您单击出文本字段时设备会隐藏该键盘。 您可以手动隐藏键盘以便在 屏幕上显示更多内容。

- 1. 按菜单键。
- 2. 单击隐藏键盘。

要重新显示键盘, 请按菜单键。 单击显示键盘。

更改键盘布局

- 1. 在设备选项中,单击屏幕/键盘。
- 2. 设置键盘布局字段。
- 3. 按菜单键。
- 4. 单击保存。

更改纵向视图的默认键盘

在纵向视图模式下使用设备时, 您可以将 BlackBerry® 设备设置为默认使用 SureType® 键盘或多次击键键盘。

- 1. 在设备选项中,单击屏幕/键盘。
- 2. 设置纵向视图键盘字段。
- 3. 按菜单键。
- 4. 单击保存。

## 输入法

关于键入

在需要键入文字时, BlackBerry® 设备将根据要键入内容的字段以及设备的方向模式自动显示三种键盘样式中的一种。

如果设备是纵向视图, 您可以在 SureType® 技术键盘和多次击键键盘间切换。 这些键盘的每个键上都有一个以上的按 键。

SureType 技术结合了传统的电话式键盘布局和大家熟悉的计算机式字母布局。 SureType 技术能够在您键入内容时联 想词语。

如果设备是横向视图, 您可以在字母布局与计算机键盘(每个按键一个字母)相同的键盘上键入内容。

使用 SureType 技术键入文本

要执行此任务, 您必须在设备上使用纵向视图。

- 1. 按文ᄫ拼音中每个ᄫ母对ᑨ的ᄫ母键一次。
- 2. 请执行以下操作之一:
	- 要从键入内容时出现的列表中选择显示的项并开始键入新单词, 请高亮显示该项。 按输入键。
	- 要从键入内容时出现的列表中选择显示的项并继续键入相同单词,请单击该项。
	- 要更改所键入单词中的某个字母,请高亮显示该字母。 单击屏幕上出现的备选字母。

要在完成键入单词后更改其中的某个字母,请单击该单词。 高亮显示该字母。 单击屏幕上出现的备选字母。

### 使用多次击键输入法键入文ᴀ

要执行此任务,您必须在设备上使用纵向视图。

- 要键入按键上的第一个字母,请按一次该键。
- 要键入按键上的第二个字母,请按两次该键。
- 要键入按键上的第三个字母,请按三次该键。
- 要键入按键上的第四个字母,请按四次该键。

### 切换输入法

- 1. 在设备选项中,单击语言。
- 2. 请执行以下操作之一:
	- 要使用多次击键输入法, 请将输入语言字段设置为<语言> 多次击键。
		- 要使用 SureType® 输入法, 请将输入语言字段设置为〈语言〉。
- 3. 按菜单键。
- 4. 单击**保存**。

在键入内容时切换输入法

要执行此任务,您必须在设备上使用纵向视图。

- 1. 按菜单键。
- 2. 单击启用多次击键或启用 SureType。

### 更改输入语言

要执行此任务,您必须在 BlackBerry® 设备上安装了多种语言。 有关详细信息,请与无线服务提供商或管理员联系。

- 1. 在设备选项中,单击语言。
- 2. 更改输入语言字段
- 3. 按菜单键。
- 4. 单击保存。

更改 SureType 技术的输入选项

- 1. 在设备选项中,单击语言。
- 2. 单击输入选项。
- 3. 更改输入选项。
- 4. 按菜单键。
- 5. 单击**保存**。

阿拉伯语和俄语输入法

### 关于键入阿拉伯语和俄语文ᄫ

如果您的 BlackBerry® Device Software 提供对阿拉伯语或俄语的语言支持,并且您在设备上使用横向视图,则可以 使用 SureType® 输入法或多次击键输入法键入阿拉伯语或俄语。

在使用 SureType 输入法时, 即使一个按键上显示了两个字母, 您仍只需按一次单词中每个字母对应的字母键。 在键 入内容时,屏幕将显示可能的字母组合及单词的列表。 SureType 技术能够根据上下文从列表中选择字母组合或单 词。 如果您尝试键入 SureType 技术无法识别的单词或字母组合(例如,网址或缩略语), 那么您可以使用屏幕显示的 列表来构建单词。 SureType 技术用于"记忆"您键入的新词或字母组合。

在使用多次击键输入法时,按一次字母键将输入该按键上的第一个字母,按两次将输入第二个字母(如果按键上显示了 第二个字母)。

大多数字段都将 SureType 技术用作默认输入法。 电话号码和密码字段默认使用多次击键输入法。 您可以将所有字段 的输入法䆒置为多次击键输入法。

### 使用 SureType 技术键入阿拉伯语和俄语文字

要执行此任务, 您必须在 BlackBerry® 设备上使用横向视图。

只有当您的键盘显示有阿拉伯语或俄语字符时才能执行此任务。

- 1. 按单词中每个ᄫ母对ᑨ的按键,直到键入整个单词。
- 2. 如果您的设备无法识别键入的文本, 请执行以下操作之一:
	- 要从键入内容时出现的列表中选择高亮显示的项并继续键入同一单词,请单击该词。
	- 要从键入内容时出现的列表中选择高亮显示的项并开始键入新的单词,请按输入键。

### 使用多次击键法键入阿拉伯语和俄语文字

要执行此任务,您必须在 BlackBerry® 设备上使用横向视图。

只有当您的键盘显示有阿拉伯语或俄语字符时才能执行此任务。

- 如果您已将输入法设置为多次击键, 或者您要键入电话号码或密码, 请执行以下操作之一:
	- 要键入按键上的第一个字母,请按一次该键。
	- 要键入按键上的第二个字母, 请按两次该键。

韩语输入法

### 韩文输入法的键入提示

- 要键入按键上的第二个字母, 请按两次该键。
- 要键入数ᄫ,䇋按住数ᄫ键。
- 要将 Hangul 字符转换为其对应的中文字符, 则必须选中设备选项的"语言"屏幕中的对汉语同音异意字使用空格 复选框。 高亮显示ᄫ符。 按 Space 键。

## 拼写检查器

### 检查拼写

您可以在创建的消息、日历项、任务或䆄事中检查拼写。

#### 1. 在消息、日历项、任务或记事中, 请按**菜单**键。

2. 单击拼写检查。

#### 3. 请执行以下操作之一:

- 要接受建议的拼写,请单击列表中出现的词。
- 要忽略建议拼写, 按**退出**键。
- 要忽略建议拼写的所有实例, 请按菜单键。 单击全部忽略。
- 要将单词添加到自定义词典中, 按菜单键。 单击添加到词典。
- 要停止检查拼写, 按菜单键。 单击取消拼写检查。

### 在键入时更正拼写

默认情况下,您的 BlackBerry® 设备会以下划线标明无法识别的词。

- 1. 将光标置于带下划线的词上。
- 2. 按菜单键。
- 3. 请执行以下操作之一:
	- 要获取拼写建议, 请单击获取建议。 单击某个词或按退出键关闭列表。
	- 要将某个词添加至自定义单词表, 请单击添加至单词表。

### 在发送电子邮件前自动检查拼写

- 1. 在设备选项中,单击拼写检查。
- 2. 选择发送电子邮件前自动检查拼写选项。
- 3. 按**菜单**键。
- 4. 单击**保存**。

### 更改拼写检查选项

您可以更改拼写检查器在检查拼写时要包括的单词类型和长度。

- 1. 在设备选项中,单击拼写检查。
- 2. 更改一个或多个选项。
- 3. 按菜单键。
- 4. 单击保存。

停止在键入内容时出现的列表中显示拼写建议

默认情况下, 如果您键入了 BlackBerry® 设备无法识别的字母组合, 则在键入内容时出现的列表中将以粗体显示拼写 建议。

- 1. 在设备选项中,单击语言。
- 2. 单击输入选项。
- 3. 清除包括拼写检查变体复选框。
- 4. 按**菜单**键。
- 5. 单击保存。

将单词添加至自定义词典

- 1. 在设备选项中,单击拼写检查。
- 2. 单击自定义词典。
- 3. 按**菜单**键。
- 4. 单击新建。
- 5. 键入单词或ᄫ母㒘合。
- 6. 按输入键。
- 7. 按菜单键。
- 8. 单击保存。

更改自定义词典中的单词

- 1. 在设备选项中,单击拼写检查。
- 2. 单击自定义词典。
- 3. 高亮显示单词。
- 4. 按菜单键。
- 5. 单击编辑。
- 6. 更改单词。
- 7. 按输入键。
- 8. 按菜单键。
- 9. 单击保存。

删除自定义单词表中的单词

- 1. 在设备选项中,单击拼写检查。
- 2. 单击自定义词典。
- 3. 高亮显示单词。
- 4. 按菜单键。
- 5. 单击删除。
- 6. 按菜单键。
- 7. 单击保存。

## 自定义单词表

### 关于自定义单词表

您可以在自定义单词表中添加词,以便在检查拼写时 BlackBerry® 设备能够识别这些词。 由于 SureType® 技术使用 相同的单词表,如果您使用 SureType 输入法,则您添加至自定义单词表中的词将显示在键入时出现的列表中。

将单词添加至自定义词典

- 1. 在设备选项中,单击自定义单词表。
- 2. 按菜单键。
- 3. 单击新建。
- 4. 键入单词或ᄫ母㒘合。
- 5. 按输入键。
- 6. 按菜单键。
- 7. 单击保存。

更改自定义词典中的单词

- 1. 在设备选项中,单击自定义单词表。
- 2. 高亮显示单词。
- 3. 按**菜单**键。
- 4. 单击编辑。
- 5. 更改单词。
- 6. 按输入键。
- 7. 按菜单键。
- 8. 单击保存。

删除自定义单词表中的单词

- 1. 在设备选项中,单击自定义单词表。
- 2. 高亮显示单词。
- 3. 按菜单键。
- 4. 单击删除。
- 5. 按菜单键。
- $6.$  单击保存。

停止向自定义词典中自动添加条目

- 1. 在设备选项中,单击语言。
- 2. 单击输入选项。
- 3. 清除自动词语记忆复选框。
- 4. 将从电子邮件记忆词语字段设置为关。
- 5. 按菜单键。
- $6.$  单击保存。

停止在键入内容时出现的列表中显示联系人

默认情况下, 您的 BlackBerry® 设备能够在键入联系人时识别联系人。

- 1. 在设备洗项中,单击语言。
- 2. 单击输入选项。
- 3. 清除使用联系人作为数据源复选框。
- 4. 按菜单键。
- 5. 单击保存。

## 自动图文集

### 关于自动文集

自动图文集可以用预先加载的自动图文集条目替换您键入的特定文本。 如果您键入的文本可以替换为自动图文集条 目, 那么在您按 Space 键后文本将被替换。

BlackBerry® 设备有内置的自动图文集条目, 能够更正常见的错误。 例如, 自动图文集可以将 hte 更改为 the。 您 可以为常见的键入错误或缩写创建自动图文集条目。 例如, 您可以创建一个将 ttyl 替换为 talk to you later 的自 动文集条目。

### 创建自动文集条目

- 1. 在设备选项中,单击自动图文集。
- 2. 按菜单键。
- 3. 单击新建。
- 4. 在替换字段中,键入要替换的文本。
- 5. 在替换为字段中, 请执行以下操作之一:
	- 键入᳓换文ᴀ。
	- 要插入宏(例如, 当前日期或时间), 请按菜单键。 单击插入宏。
- 6. 请执行以下操作之一:
	- 要完全按照键入的内容键入大写字母, 请将使用字段设置为指定大小写。
	- 要根据上下文键入大写字母, 请将使用字段设置为智能大小写。
- 7. 䆒置语言。
- 8. 按菜单键。
- 9. 单击保存。
- 为 SMS 文本短信关闭自动图文集
- 1. 在设备选项中,单击短信。
- 2. 将禁用自动图文集字段设置为是。
- 3. 按菜单键。
- 4. 单击保存。

### 更改自动图文集条目

- 1. 在设备选项中,单击自动图文集。
- 2. 单击某个自动文集条目。
- 3. 更改自动文集条目。
- 4. 按菜单键。
- 5. 单击**保存**。

删除自动图文集条目

- 1. 在设备选项中,单击自动图文集。
- 2. 高亮显示自动文集条目。
- 3. 按**菜单**键。
- 4. 单击删除。

撤消自动图文集更改

按两次退格/删除键。

# 键入快捷方式

- 要插入句点, 请按两次 Space 键。 下一个字母将显示为大写。
- 要使字母变为大写,请按住该字母键直至出现大写字母。
- 要打开数字锁定,请按住 123 键直到 123 键上出现锁定指示符。要关闭数字锁定,请再按一次 123 键。
- 要关闭数字锁定,请按住 Shift 键直到 Shift 键上出现锁定指示符。 要关闭大写锁定,请再按一次 Shift 键。
- 要在电子邮件地址字段中插入 at 符号 (@) 或句点 (.), 请按 Space 键。
- 要键入符号, 请按符号键。 要查看更多符号, 请再按一次符号键。
- 要在 BlackBerry® 设备使用横向视图时快速更改输入语言, 请单击球形图标。 单击某种输入语言。

# 键入内容疑难解答

SureType 技术无法识别单词

使用键入内容时出现的列表可以帮助您构建 SureType® 无法识别的单词。 按一次单词中第一个字母对应的字母键。 在列表中高亮显示字母。 按一次单词中第二个字母对应的字母键。 高亮显示字母组合。 继续键入单词。

无法检查拼写

您只能在英语、法语、德语、意大利语、西班牙语、荷兰语和巴西葡萄牙语下检查拼写。

您只能检查您键入的文本。

# 语言

# 更改显示语言

要执行此任务, 您必须在 BlackBerry® 设备上安装了多种语言。 有关详细信息, 请与无线服务提供商或管理员联系。

- 1. 在设备选项中,单击语言。
- 2. 更改语言字段。
- 3. 按**菜单**键。
- 4. 单击**保存**。

# 添加显示语言

您可以使用 BlackBerry® Desktop Manager 的应用程序加载工具添加显示语言。 有关添加应用程序包括显示语言的详 细信息, 请参阅 BlackBerry® Desktop Software 联机帮助。

# 删除显示语言

在设置向导中, 按照"语言删除"屏幕中的指示操作。

# 关于输入语言

您可以设置键入内容时使用的输入语言。 输入语言可以不同于显示语言。 如果设置了输入语言,自动文本以及其它输 入选项都将更改为选定的语言。 例如,您使用的显示语言为法语的 BlackBerry® 设备, 但可以用英语键入消息。

# 更改输入语言

要执行此任务,您必须在 BlackBerry® 设备上安装了多种语言。 有关详细信息,请与无线服务提供商或管理员联系。

- 1. 在设备选项中,单击语言。
- 2. 更改输入语言字段
- 3. 按**菜单**键。
- 4. 单击保存。

## 更改声控拨号语言

要执行此任务, 您必须在 BlackBerry® 设备上安装了多种语言。 有关详细信息, 请与无线服务提供商或管理员联系。

- 1. 在设备选项中,单击语言。
- 2. 更改声控拨号语言字段。
- 3. 按**菜单**键。
- 4. 单击**保存**。

# 更改联系人的显示选项

您可以更改联系人在所᳝ᑨ用程序中的显示方式,包括电话、消息列表、联系人列表和日历。

- 1. 在设备选项中,单击语言。
- 2. 更改姓名显示字段。
- 3. 按菜单键。
- 4. 单击保存。

# 语言疑难解答

某些字符无法在我的设备上正确显示

与您的 BlackBerry® 设备关联的 BlackBerry® Enterprise Server 或 BlackBerry® Internet Service 可能不支持这 些字符。 有关详细信息, 请与无线服务提供商或管理员联系。

# <span id="page-148-0"></span>显示屏和键盘

# 背光灯

关于背光灯

屏幕的背光设计为可自动调节, 这样您便能够在不同的光照条件下使用设备。

### 设置背光灯的亮度

- 1. 在设备选项中,单击屏幕/键盘。
- 2. 设置背景光亮度字段。
- 3. 按菜单键。
- 4. 单击保存。

### 设置背光灯亮起的时间

- 1. 在设备选项中,单击屏幕/键盘。
- 2. 设置背光超时字段。
- 3. 按菜单键。
- 4. 单击保存。

停止自动减弱背光

- 1. 在设备选项中,单击屏幕/键盘。
- 2. 将自动减弱背光字段更改为关。
- 3. 按**菜单**键。
- 4. 单击保存。

显示选项

将图片用作主屏幕背景

- 1. 在多媒体应用程序中,单击图片。
- 2. 单击类别。
- 3. 高亮显示图片。
- 4. 按 : 键。
- 5. 单击设置为主屏幕图像。

要从主屏幕清除该图片,请按 #: 键。 单击复位主屏幕图像。

### <span id="page-149-0"></span>下载主屏幕背景

可能不支持此功能,具体取决于您的无线服务计划。

- 1. 在多媒体应用程序中,单击图片。
- 2. 单击类别。
- 3. 按菜单键。
- 4. 单击下载图像。

### 设置所有者信息

当处于锁定状态时, 所有者信息显示在 BlackBerry® 设备屏幕中。

- 1. 在设备选项中,单击所有者。
- 2. 键入联系人信息。
- 3. 按菜单键。
- 4. 单击保存。

更改显示ᄫ体

- 1. 在设备选项中,单击屏幕/键盘。
- 2. 更改ᄫ体ᄫ段。
- 3. 按**菜单**键。
- 4. 单击保存。

关于整理应用程序

应用程序图标可在主屏幕或应用程序列表中显示。 应用程序列表中的前几个应用程序也可能会在主屏幕中显示。

添加应用程序文件夹

- 1. 在应用程序列表中, 按菜单键。
- 2. 单击添加文件夹。
- 3. 键入文件夹名⿄。
- 4. 要更改文件夹图标,请单击图标字段。 向左或向右滑动手指以查看文件夹图标。 单击文件夹图标。
- 5. 单击添加。

更改ᑨ用程序文件夹

您只能重命名自己创建的应用程序文件夹。

1. 在主屏幕上中,高亮显示ᑨ用程序文件夹。

- 2. 按菜单键。
- 3. 单击编辑文件夹。
- 4. 更改文件夹信息。
- 5. 单击保存。

### 移动应用程序图标

- 1. 在应用程序列表或者应用程序文件夹中,高亮显示一个应用程序图标。
- 2. 按菜单键。
- 3. 请执行以下操作之一:
	- 要将应用程序图标移至应用程序中的不同位置,单击移动。 单击新的位置。
	- 要将应用程序图标移入应用程序文件夹,单击移至文件夹。 单击应用程序文件夹。
	- 要将应用程序图标移出应用程序文件夹,单击移至文件夹。 单击主屏幕或者应用程序文件夹。

### 隐藏应用程序图标

您可能无法隐藏某些应用程序图标,具体取决于主题。

- 1. 在应用程序列表中,高亮显示某个应用程序图标。
- 2. 按菜单键。
- 3. 单击隐藏。

要杳看隐藏的应用程序,请按菜单键。 单击全部显示。

### 删除ᑨ用程序文件夹

- 1. 在ᑨ用程序列表中,高亮显示某个ᑨ用程序文件夹。
- 2. 按菜单键。
- 3. 单击删除。

### 键盘选项

### 打开按键音

- 1. 在设备选项中,单击屏幕/键盘。
- 2. 将按键音字段设置为开。
- 3. 按**菜单**键。
- 4. 单击保存。

### 设置光标速度

- 1. 在设备选项中,单击屏幕/键盘。
- 2. 设置击键重复率字段。
- 3. 按菜单键。
- 4. 单击保存。

为快捷键分配ᑨ用程序

您的 BlackBerry® 设备的左侧和右侧都分别有一个快捷键。 您可能无法更改分配给快捷键的应用程序,具体取决于您 使用的主题。

- 1. 在设备选项中,单击屏幕/键盘。
- 2. 更改右侧快捷键打开字段。
- 3. 按**菜单**键。
- 4. 单击保存。

# 主题

### 关于主题

您可以在 BlackBerry® 设备上设置主题, 以便更改程序、指示符、单词和图标等项目的显示方式, 具体取决于您的无 线服务提供商。 设备上可能会预加载主题;或者,您也可以下载 .cod 文件格式的主题。

### 切换主题

- 1. 在设备选项中,单击主题。
- 2. 单击主题。

### 删除主题

- 您只能删除自己在 BlackBerry® 设备上下载的主题。
- 1. 在设备选项中,单击主题。
- 2. 高亮显示主题。
- 3. 按菜单键。
- 4. 单击删除。

下载主题

可能不支持此功能,具体取决于您的无线服务提供商。

- 1. 在设备选项中,单击主题。
- 2. 按菜单键。
- 3. 单击下载主题。

## 可访问性选项

更改对比度

您可以将色彩对比更改为♄度或反转对比。 1. 在设备洗项中,单击高级选项。

150

#### 2. 单击可䆓问性。

- 3. 更改色彩对比字段。
- 4. 按菜单键。
- 5. 单击保存。

## 显示疑难解答

设备屏幕关闭

如果一定时间没有使用 BlackBerry® 设备, 屏幕将自动关闭以节约电能。 要打开屏幕,请单击屏幕或按任意键。

我的显示发生变化

切换主题时, 显示选项(如字体和主屏幕背景)可能会发生变化, 具体取决于您使用的主题。

### 相关信息

[更改显示ᄫ体, 148](#page-149-0) 将图片用作主屏幕背景, 86

按快捷键时没有应用程序打开

尝试执行以下操作:

- 确定您没有删除为该按键分配的应用程序。
- 为该按键分配其他应用程序。

152

# 搜索

# 消息、附件和网页

### 搜索消息

您可以在 BlackBerry® 设备上搜索消息。 如果您的设备与使用支持此功能的 BlackBerry® Internet Service 或 BlackBerry® Enterprise Server 的电子邮件绑定,那么您也可以搜索计算机上电子邮件应用程序中或另一个绑定的电 子邮件帐户中的消息。

- 1. 在消息列表中, 按菜单键。
- 2. 单击搜索。
- 3. 指定搜索标准。
- 4. 按菜单键。
- 5. 请执行以下操作之一:
	- 要搜索消息而不保存您的搜索标准,请单击搜索。
	- 要保存搜索标准,请单击**保存**。 键入标题。 按**菜单**键。 单击**保存**。
	- 要使用上次的搜索标准来搜索消息,请单击上次。 按菜单键。 单击搜索。

注: 在搜索消息时, 设备不会搜索附件。

#### 要停止搜索, 请按**退出**键。

### 搜索标准

#### 搜索类型:

更改您是搜索 BlackBerry® 䆒备上的消息、䅵算机上电子邮件ᑨ用程序中的消息还是另一个绑定的电子邮件帐户中 的消息。

#### 名称:

指定䆒备要在消息中搜索的一个或多个联系人或电子邮件地址。 您也可以指定部分姓名以扩大搜索范围。

#### 在:

更改您的䆒备要在其中搜索姓名或电子邮件地址的地址ᄫ段类型。

#### 主题:

指定䆒备要在消息主题中搜索的一个或多个词。

#### 消息:

指定设备要在消息正文中搜索的一个或多个词。

#### 包含加密的消息:

指定您的设备是否搜索加密消息、纯文本消息和数字签名消息。

### 服务:

如果您的设备已与多个电子邮件地址绑定,请更改设备要在其中搜索消息的电子邮件帐户。

#### 文件夹:

更改您的䆒备要在其中搜索消息的文件夹。

#### 显示:

更改您的䆒备要搜索的消息状态。

#### 类型:

更改您的䆒备要搜索的消息类型。

### 管理消息搜索结果

您可以管理计算机上电子邮件应用程序中或另一个绑定的电子邮件帐户中的消息搜索结果。

- 1. 在搜索结果中,高亮显示某条消息。
- 2. 按菜单键。
- 3. 请执行以下操作之一:
	- 要查看更多搜索结果, 请单击获取更多结果。
	- 要在消息列表中添加消息, 请单击添加。
	- 要将所有消息添加到小系列表中, 请单击**全部添加**。
	- 要从搜索结果中删除某条消息,请单击删除。
	- 要删除搜索结果,请单击删除搜索。
	- 要开始新的搜索, 请单击搜索。

警告: 如果您从消息搜索结果中删除了消息,该消息也将从计算机上的电子邮件应用程序中或绑定的电子邮件帐户中 删除。

### 按联系人或主题搜索消息

您可以在 BlackBerry® 䆒备上按联系人或主题搜索消息。

- 1. 在消息列表中,高亮显示消息。
- 2. 按菜单键。
- 3. 单击下列某个菜单项:
	- 搜索发件人
	- 搜索收件人
	- 搜索主题

在消息、附件或网页中搜索文本

要在演示文稿附件中搜索文本, 您必须在文本视图中或文本和幻灯片视图中查看演示文稿。

- 1. 在消息、附件或网页中, 按菜单键。
- 2. 单击查找。
- 3. 键入文ᴀ。

#### 4. 按输入键。

要搜索文本的下一实例,请按菜单键。 单击查找下一个。

杳看已保存搜索的列表

- 1. 在消息列表中, 按菜单键。
- 2. 单击搜索。
- 3. 按菜单键。
- 4. 单击检索。

### 更改保存的搜索

- 1. 在保存的搜索列表中,高亮显示某个搜索。
- 2. 按菜单键。
- 3. 单击编辑搜索。
- 4. 编辑搜索标准。
- 5. 按菜单键。
- 6. 单击保存。

### 删除保存的搜索

- 1. 在保存的搜索列表中,高亮显示某个搜索。
- 2. 按菜单键。
- 3. 单击删除搜索。

### 管理器数据

### 搜索管理器数据

您可以在 BlackBerry® 䆒备上搜索包特定信息的管理器数据。

- 1. 在搜索ᑨ用程序中,执行以下任何操作:
	- 在文本字段, 键入要搜索的文本或电话号码。
	- 在姓名字段中, 指定要搜索的联系人姓名。
- 2. 选中一个或多个ᑨ用程序旁边的复选框。
- 3. 按菜单键。
- 4. 单击搜索。

注: 如果您在文本或者姓名字段键入了多个字词,则只会显示包含所有单词的项。

要停止搜索, 请按**退出**键。

### 在组织的地址簿中搜索联系人

要执行此任务,您的 BlackBerry® 设备必须与使用支持此功能的 BlackBerry® Enterprise Server 的电子邮件帐户绑 定。 有关详细信息,请与管理员联系。

- 1. 在联系人列表中, 按菜单键。
- 2. 单击查找。
- 3. 键入部分或完整的联系人姓名。
- 4. 按输入键。

管理联系人查找结果

- 1. 在联系人查ᡒ结果中,高亮显示某个联系人。
- 2. 按菜单键。
- 3. 请执行以下操作之一:
	- 要在联系人列表中添加联系人, 请单击添加至联系人。
	- 要添加所有联系人, 请单击全部添加至联系人。
	- 要查看某个联系人信息,请单击查看。
	- 要从联系人搜索结果中删除某个联系人,请单击删除。
	- 要删除联系人搜索结果,请单击删除查找。
	- 要开始新的联系人查找,请单击查找。

# <span id="page-158-0"></span>同步

# 关于同步

数据无线同步功能用于通过无线网络在您的 BlackBerry®设备和计算机上的电子邮件应用程序间同步管理器数据(联系 人、日历项、任务和䆄事)。

电子邮件无线协调功能用于通过无线网络在您的设备和计算机上的电子邮件应用程序间协调电子邮件。 当您在设备上 归档或删除电子邮件时,这些电子邮件也将在电子邮件应用程序中归档或删除。 同样,您对电子邮件应用程序中的电 子邮件所做的任何更改也将在设备上反映。

如果您的设备无法使用或关闭了数据无线同步或电子邮件无线协调功能, 您可以使用 BlackBerry® Desktop Manager 的同步工具来同步管理器数据和电子邮件。 有关详细信息, 请参阅 BlackBerry Desktop Software 联机帮助。

# 通过无线网络协调电子邮件

为与 BlackBerry® 设备绑定的每个电子邮件帐户设置"无线协调"选项。

- 1. 在消息列表中, 按**菜单**键。
- 2. 单击选项。
- 3. 单击电子邮件同步。
- 4. 如有必要, 请更改消息服务字段。
- 5. 将**无线同步**字段设置为开。
- 6. 按菜单键。
- 7. 单击保存。

要停止通过无线网络协调电子邮件,请将无线协调字段设置为关。

### 通过无线网络删除电子邮件

为与 BlackBerry® 设备绑定的每个电子邮件帐户设置"删除"选项。

- 1. 在消息列表中, 按菜单键。
- 2. 单击选项。
- 3. 单击电子邮件同步。
- 4. 如有必要, 请更改消息服务字段。
- 5. 设置删除字段。
- 6. 按菜单键。
- 7. 单击**保存**。

通过无线网络删除消息只需要较短的时间。

要只在设备上删除消息,请将**删除**字段设置为手持设备。

#### 相关信息

[删除多条消息, 35](#page-36-0)

# <span id="page-159-0"></span>前提条件: 对无线网络上的管理器数据进行同步

- 您的 BlackBerry® 设备必须与使用支持此功能的 BlackBerry® Enterprise Server 的电子邮件帐户绑定。 有关详 细信息,请与管理员联系。
- 您必须对使用 BlackBerry® Desktop Manager 工具的管理器数据进行同步。 有关详细信息, 请参阅 BlackBerry Desktop Software 联机帮助。

## 通过无线网络同步管理器数据

- 1. 在联系人列表、日历、任务列表或记事列表中, 按**菜单**键。
- 2. 单击选项。
- 3. 要同步日历项, 请单击日历。
- 4. 将无线同步字段更改为是。
- 5. 按菜单键。
- $6.$  单击保存。

要停止通过无线网络同步管理器数据,请将无线同步字段更改为否。

# 关于同步冲突

如果在 BlackBerry® 设备中以及计算机上的电子邮件应用程序中更改了相同的电子邮件或管理器数据项, 则会出现同 步冲突。

如果您通过电子邮件无线协调动能协调电子邮件,您可以在设备上设置当出现电子邮件协调冲突时是设备上的电子邮件 优先还是䅵算机上的电子邮件优先。

如果您通过数据无线同步功能同步管理器数据,当出现数据同步冲突时, 计算机上的管理器数据将比设备上的管理器数 据优先。

# 管理电子邮件同步冲突

为与 BlackBerry® 设备绑定的每个电子邮件地址设置"冲突时"选项。

- 1. 在消息列表中, 按菜单键。
- 2. 单击选项。
- 3. 单击电子邮件同步。
- 4. 如有必要,请更改消息服务字段。
- 5. 设置冲突时字段。
- 6. 按菜单键。
- 7. 单击保存。

## 管理数据同步冲突

通过 BlackBerry® Desktop Manager 的同步工具关闭数据无线同步功能、更改冲突解决选项以及同步管理器数据, 您 可以更改在管理器数据同步期间出现的冲突的解决办法。 有关在管理器数据同步期间管理冲突的详细信息,请参阅 BlackBerry Desktop Software 联机帮助。

# 关于备份和恢复设备数据

如果您在计算机上安装了 BlackBerry® Desktop Software, 那么您可以使用 BlackBerry® Desktop Manager 的备份和 恢复工具来备份和恢复大多数 BlackBerry® 设备数据, 包括消息、管理器数据、字体、已保存的搜索和浏览器书签。 有关详细信息, 请参阅 BlackBerry Desktop Software 联机帮助。

如果您的设备与使用 BlackBerry® Enterprise Server 的电子邮件账户绑定,那么您或许可以通过无线网络将已同步 的管理器数据恢复至设备。 要通过无线网络恢复己同步的管理器数据, 您必须有激活密码。 有关详细信息, 请与管理 员联系。

# 前提条件: 回复无线网络上的数据

- 您的 BlackBerry® 设备必须与使用支持此功能的 BlackBerry® Enterprise Server 的电子邮件帐户绑定。 有关详 细信息,请与管理员联系。
- 设备必须连接至无线网络。
- 您的管理员必须向您提供企业激活密码。

# 删除所有设备数据

在删除 BlackBerry® 设备数据之前应先考虑备份数据, 以便在从设备删除数据之前在计算机上保存一个副本。 警告: 如果您打开了内容保护功能,那么删除所有设备数据最多可能会需要一个小时。 此过程在开始后将无法停 止。 如果您复位了设备,该过程会在设备重新启动后继续。

- 1. 在设备选项中,单击安全选项。
- 2. 单击常规设置。
- 3. 按菜单键。
- 4. 单击清除手持设备。
- 5. 要从设备删除所有第三方应用程序,请选中**包括第三方应用程序**复选框。
- 6. 单击继续。
- 7. 键入 blackberry。

# 在设备上清空计算机上已删除的邮件文件夹

要执行此任务, 您的 BlackBerry® 设备必须与使用支持此功能的 BlackBerry® Enterprise Server 的电子邮件帐户绑 定。 有关详细信息, 请与管理员联系。

1. 在消息列表中, 按**菜单**键。

- 2. 单击选项。
- 3. 单击电子邮件同步。
- 4. 如有必要,请更改消息服务字段。
- 5. 按菜单键。
- 6. 单击清除已删除的项目。

### 同步疑难解答

电子邮件没有通过无线网络同步

尝试执行以下操作:

- 确定 BlackBerry® 设备已连接至无线网络。
- 确定电子邮件无线协调己打开。
- 手动同步电子邮件。 在消息列表中, 按菜单键。 单击立即同步。

#### 相关信息

#### 通过无线网络协调电子邮件, 157

我没有收到计算机上的个人文件夹中的电子邮件

如果您的 BlackBerry® 设备已与 Microsoft® Outlook® 电子邮件帐户绑定, 那么您必须使用 BlackBerry® Desktop Manager 的同步工具来协调个人文件夹中的电子邮件。 有关详细信息, 请参阅 BlackBerry Desktop Software 联机 帮助。

### 电子邮件没有通过无线网络删除

尝试执行以下操作:

- 如果您使用"删除以前的内容"菜单项删除多封电子邮件,那么这些电子邮件在电子邮件无线同步过程中不会被 删除。 要在 BlackBerry® 设备上删除多封电子邮件, 请高亮显示这些电子邮件并按**菜单**键。 单击删**除消息**。
- 在电子邮件同步选项中,确定删除字段已被设置为邮箱和手持设备。

#### 相关信息

通过无线网络删除电子邮件, 157

### 管理器数据没有通过无线网络进行同步

尝试执行以下操作:

- 确定 BlackBerry® 设备已连接至无线网络。
- 确定已在联系人列表、日历、任务列表和记事列表中打开了数据无线同步功能。
- 如果您使用 BlackBerry® Internet Service, 那么必须使用 BlackBerry® Desktop Manager 的同步工具才能同 步日历数据。 有关详细信息, 请参阅 BlackBerry Desktop Software 联机帮助。

### 相关信息

通过无线网络同步管理器数据, 158

自定义联系人列表字段数据没有在计算机上显示

在计算机上,您只能同步电子邮件应用程序中的文本字段和自定义联系人列表字段中的数据。 例如,您不能在 BlackBerry® 设备上的自定义联系人列表字段中添加联系人生日,或者将其与计算机上的电子邮件应用程序同步,因为 生日字段在计算机上是电子邮件应用程序中的一个日期字段。

日历项中的某些字符在同步后无法正确显示

如果您在 BlackBerry® 设备上安排包含特殊字符或重音符的约会或会议,那么您的计算机可能不支持这些字符。 在您的计算机上,确定您使用了正确的默认代码页并在计算机上安装了正确的字体支持。 有关详细信息,请参阅计算 机操作系统随附的说明文档。

162

<span id="page-164-0"></span>蓝牙技术

### 蓝牙技术基础

关于 Bluetooth 技术

Bluetooth®技术旨在让您在 BlackBerry® 设备和 Bluetooth 设备(如免提车载套件或无线耳机)间建立无线连接。 在 将 BlackBerry 设备与 Bluetooth 设备配对后, 当 Bluetooth 设备在 BlackBerry 设备的有效范围(范围通常约为 10 米)内时,您可以连接至该设备。

当您打开 Bluetooth 技术或者将 BlackBerry 设备与其他 Bluetooth 设备连接时, 设备屏幕上的状态栏中将显示 Bluetooth 图标。 有关 Bluetooth 图标的详细信息, 请参阅 BlackBerry 设备随附的印刷说明文档。

打开蓝牙技术

- 1. 在设备选项中,单击蓝牙。
- $2.$  按 =: 键。
- 3. 单击启用蓝牙。

要关闭 Bluetooth® 技术, 请按 : 键。 单击禁用蓝牙。

与 Bluetooth 设备配对

某些 Bluetooth®设备有配对码, 您必须在配对前输入该配对码。

- 1. 在 Bluetooth 设置应用程序中,单击搜索或收听。
- 2. 如有必要,请单击 Bluetooth 设备。
- 3. 如有必要, 请在 BlackBerry®设备上键入 Bluetooth 设备的配对码。
- 4. 如有必要,请在 Bluetooth 设备上键入 Bluetooth 设备的配对码。

连接至已配对的 Bluetooth 设备

要执行此任务, 您必须打开 Bluetooth® 技术。

- 1. 在设备选项中,单击蓝牙。
- 2. 高亮显示 Bluetooth 䆒备。
- 3. 按菜单键。
- 4. 单击**连接**。

要断开与 Bluetooth 设备的连接, 请高亮显示设备。 按菜单键。 单击断开连接。

#### 相关信息

打开蓝牙技术, 163 与 Bluetooth 䆒备配对, 163

### 在通话过程中切换至已配对的 Bluetooth 设备

要执行此任务, 您必须打开 Bluetooth® 技术。

1. 在呼叫过程中, 按菜单键。

2. 单击激活〈蓝牙设备〉。

#### 相关信息

打开蓝牙技术, 163 [与 Bluetooth 䆒备配对, 163](#page-164-0)

- 与配对的 Bluetooth 车载部件共享联系人
- 1. 在设备选项中,单击蓝牙。
- 2. 高亮显示 Bluetooth®车载部件。
- 3. 按菜单键。
- 4. 单击连接。
- 5. 按菜单键。
- 6. 单击传输联系人。

使用 Bluetooth 技术接收多媒体文件

要执行此任务, 必须打开 Bluetooth® 技术并且 BlackBerry® 设备必须与 Bluetooth 设备配对。

- 1. 在多媒体ᑨ用程序中,单击多媒体类型。
- 2. 按菜单键。
- 3. 单击使用蓝牙接收。
- 4. 单击是。
- 5. 单击保存。

发送多媒体文件

要对己配对的 Bluetooth® 设备执行此任务, 您必须打开 Bluetooth 技术。

您只能发送添加的多媒体文件。

- 1. 在多媒体ᑨ用程序中,单击多媒体类型。
- 2. 如有必要,请单击类别。
- 3. 高亮显示多媒体文件。
- 4. 按菜单键。
- 5. 单击下列某个菜单项:
	- 作为电子邮件发送
	- 作为彩信
	- 使用蓝牙发送

重命名已配对的蓝牙设备

- 1. 在设备选项中,单击蓝牙。
- 2. 高亮显示已配对的 Bluetooth®设备。
- 3. 按菜单键。
- 4. 单击䆒备属性。
- 5. 在设备名字段中,更改 Bluetooth 设备的名称。
- 6. 按菜单键。
- 7. 单击保存。

删除已配对的 Bluetooth 设备

要执行此任务, 您的 BlackBerry® 设备不能与 Bluetooth® 设备连接。

- 1. 在设备选项中,单击蓝牙。
- 2. 高亮显示 Bluetooth 䆒备。
- 3. 按菜单键。
- 4. 单击删除䆒备。

# 蓝牙技术选项

禁止您的设备与 Bluetooth 设备共享联系人

- 1. 在设备选项中,单击蓝牙。
- 2. 按菜单键。
- 3. 单击选项。
- 4. 更改联系人传输字段。
- 5. 按菜单键。
- $6.$  单击保存。

要重新与 Bluetooth®设备共享联系人,请将联系人传输字段更改为所有条目。

### 限制呼出

- 1. 在设备选项中,单击蓝牙。
- 2. 按菜单键。
- 3. 单击选项。
- 4. 将允许呼出字段设置为从不或如果已解锁。
- 5. 按菜单键。
- $6.$  单击保存。

让您的 BlackBerry 设备可发现

- 1. 在设备选项中,单击蓝牙。
- 2. 按菜单键。
- 3. 单击选项。
- 4. 将可发现字段设置为是。
- 5. 按**菜单**键。
- $6.$  单击保存。

更改 BlackBerry 设备的配对名称

- 1. 在设备选项中,单击蓝牙。
- 2. 按菜单键。
- 3. 单击选项。
- 4. 在设备名称字段中,键入 BlackBerry® 设备的名称。
- 5. 按**菜单**键。
- 6. 单击保存。

关闭 Bluetooth 连接通知

- 1. 在设备选项中,单击蓝牙。
- 2. 按菜单键。
- 3. 单击选项。
- 4. 将 LED 连接指示灯字段更改为关。
- 5. 按菜单键。
- 6. 单击保存。

要重新打开 Bluetooth®连接通知, 请将 LED 连接指示灯字段设置为开。

关闭连接或配对时出现的提示

- 1. 在设备选项中,单击蓝牙。
- 2. 高亮显示 Bluetooth®䆒备。
- 3. 按菜单键。
- 4. 单击䆒备属性。
- 5. 将信任字段设置为是。
- 6. 按菜单键。
- 7. 单击**保存**。

要重新打开提示,请将信任字段设置为否。

关闭 Bluetooth 配置文件

1. 在设备选项中,单击蓝牙。

- 2. 按菜单键。
- 3. 单击选项。
- 4. 清除一个或多个 Bluetooth®配置文件旁边的复选框。
- 5. 按菜单键。
- $6.$  单击保存。

#### 相关信息

Bluetooth 配置文件, 167

Bluetooth 配置文件

#### 耳机 (HSP)

此配置文件让您能够将 BlackBerry® 设备与支持耳机配置文件的 Bluetooth®耳机进行连接。

#### 免ᦤ (HFP)

此配置文件让您能够将设备与支持免提配置文件的 Bluetooth 耳机和车载部件进行连接。

#### 串行端口配置文件

此配置文件让您能够将设备与支持桌面连接、无线旁路和数据传输的 Bluetooth 设备进行连接。

#### 桌面系统连接

此服务让您能够将设备与运行 BlackBerry® Desktop Software 的 Bluetooth 计算机进行连接,以便您同步自己的 管理器数据。

#### 无线旁路

此服务让您能够将设备与运行 BlackBerry Desktop Software 的 Bluetooth 计算机进行连接,以便您无需使用无线 网络连接即可收发电子邮件和同步管理器数据。 您的设备必须与使用 BlackBerry® Enterprise Server 的电子邮 件帐户绑定。

#### 数据传输

此服务让您能够将设备与支持数据传输(例如,多媒体文件)的 Bluetooth 设备进行连接。

#### ᢼ号网㒰 (DUN)

此配置文件让您能够在将设备与运行 BlackBerry Desktop Software 的 Bluetooth 计算机连接时将设备用作调制解 调器。

#### 音频来源 (A2DP)

此配置文件让您能够向支持立体声音频的 Bluetooth 设备(例如,立体声耳机、扬声器和车载部件)输出音频。

#### A/V 远程制 (AVRCP)

此配置文件让您能够使用 Bluetooth 耳机上的按钮来执行诸如调整音量或播放 BlackBerry 设备上的下一个或上一 个多媒体文件。

#### SIM 访问

此配置文件让您能够使用 Bluetooth 车载部件来控制 BlackBerry 设备上的 SIM 卡, 以便您能够使用车载部件拨打 和接收呼叫。在使用此功能时, 设备将无法使用数据服务(电子邮件、PIN 和彩信以及浏览器服务), 并且只能通 过车载部件使用电话服务。 您可能需要在 BlackBerry 设备上输入由车载部件生成的 16 位的字母数字代码,然后 才能使用此功能。

对使用 Bluetooth 技术收发的数据加密

要执行此任务, 配对的 Bluetooth® 设备必须支持数据加密。

- 1. 在设备选项中,单击蓝牙。
- 2. 按菜单键。
- 3. 单击选项。
- 4. 将安全等级字段更改为高 + 加密。
- 5. 按菜单键。
- 6. 单击保存。

关闭与 Bluetooth 设备的自动连接功能

默认情况下, 在打开 BlackBerry® 设备时, 您的设备会尝试连接上次使用的 Bluetooth®设备。

- 1. 在设备选项中,单击蓝牙。
- 2. 按菜单键。
- 3. 单击选项。
- 4. 将开机时连接字段更改为否。
- 5. 按**菜单**键。
- $6.$  单击保存。

蓝牙技术疑难解答

我无法在 Bluetooth 设备上键入配对码 如果您无法在 Bluetooth®设备上键入配对码, 则表明可能已经定义了配对码。 在您的 BlackBerry® 设备上, 在输入〈设备名称〉的配对码字段中键入 0000。

没有显示已配对的蓝牙设备的列表

尝试执行以下操作:

- 确定 Bluetooth®技术已打开。
- 确定您已将 Bluetooth 设备添加至已配对的 Bluetooth 设备列表中。

相关信息

蓝牙技术基础, 163

### 我无法与 Bluetooth 设备配对

尝试执行以下操作:

- 确定您的 BlackBerry® 设备与 Bluetooth®设备兼容。 有关详细信息, 请参阅 Bluetooth 设备随附的说明文档。
- 允许 Bluetooth 设备发现您的 BlackBerry 设备。 在 Bluetooth 设置应用程序中,单击收听。
- 为 BlackBerry 设备与 Bluetooth 设备间的 Bluetooth 连接关闭加密功能。在设备选项中,单击**蓝牙**。 高亮显 示 Bluetooth 设备。 按菜单键。 单击设备属性。 将加密字段更改为已禁用。 按菜单键。 单击保存。

我无法与配对的 Bluetooth 设备共享联系人

尝试执行以下操作:

- 确定 Bluetooth®技术已打开。
- 确定您的 BlackBerry® 䆒备Ꮖ与 Bluetooth 䆒备配对。
- 确定 Bluetooth 选项中的联系人传输字段未设置为已禁用。
- 确定您的 BlackBerry 设备已连接至支持"免提"配置文件或"对象推送"配置文件的 Bluetooth 设备。 有关 支持的配置文件的详细信息,请参阅 Bluetooth 设备随附的说明文档。

相关信息

蓝牙技术基础, 163

170

# <span id="page-172-0"></span>GPS 技术

# 关于 GPS 技术

您可以使用 BlackBerry® 设备上的 GPS 技术获取 GPS 位置,以使用定位应用程序和定位服务。 定位应用程序可使 用 GPS 位置为您提供其他位置信息。 例如, 定位应用程序可以使用 GPS 位置为您提供驾驶行驶方向。

如果您的设备没有内置 GPS 接收器或您的无线服务提供商不支持定位服务, 但您想使用 GPS 技术, 那么您可以将 BlackBerry 设备与 Bluetooth® GPS 接收器配对。 有关详细信息, 请与无线服务提供商联系。

# 获取 GPS 位置

- 1. 在设备选项中,单击高级选项。
- 2. 单击 GPS。
- 3. 按菜单键。
- 4. 单击刷新 GPS。

将显示您当前位置的经度和纬度坐标。

## 关闭位置帮助

默认情况下,系统将打开位置帮助以提高 GPS 技术的性能。 如果打开了位置帮助功能, BlackBerry® 设备将定期连接 中央服务器,因此会增加数据服务的费用。 要避免这些费用,您可以关闭位置帮助功能,但设备可能需要更长时间才 能确定您的 GPS 位置。 有关详细信息, 请与无线服务提供商联系。

- 1. 在设备选项中,单击高级选项。
- 2. 单击 GPS。
- 3. 请执行以下操作之一:
	- 要关闭位置帮助, 请将位置帮助字段更改为已禁用。
	- 要在漫游时关闭位置帮助, 请将位置帮助字段更改为漫游时禁用。
- 4. 按菜单键。
- $5.$  单击保存。

### GPS 技术疑难解答

### 我无法使用 GPS 技术

尝试执行以下操作:

- 如果您在室外,则远离建ㄥ物,将䆒备置于开阔空间。
- 如果在室内,则靠近窗口。
- 如果您已将 BlackBerry® 设备与 Bluetooth® GPS 接收器配对, 请确定打开了 Bluetooth GPS 接收器。
- 如果您是第一次使用 GPS 技术,通过设备获取 GPS 位置需要等待一段时间。

172

# 地图

地图基础

行车路线

- 1. 在地图中, 按菜单键。
- 2. 单击行车路线。
- 3. 执行以下操作之一以便指定起始位置:
	- 要指定当前位置, 单击我的位置。
	- 要指定新位置,单击输入地址。 要在特定地址字段中键入位置信息,请选中高级复选框。
	- 要指定保存位置,单击收藏夹。
	- 要指定联系人位置,单击从联系人。
	- 要指定最近杳看过的位置, 请单击该位置。
- 4. 选中或清除一个或多个路线选项旁边的复选框。
- 5. 重复步骤 3 以指定终止位置。

要查看从终止位置到起始位置的路线, 请按菜单键。 单击反转路线。

杳看地图上的路线方向

在查看文本方向时,单击查看地图。

要重新查看文本方向, 按菜单键。 单击查看方向。

发送路线或地图

- 1. 在地图中, 按菜单键。
- 2. 单击发送方向或发送位置。
- 3. 单击消息类型。

查看地图上的位置

- 1. 在地图中, 按菜单键。
- 2. 单击查找位置。
- 3. 请执行以下操作之一:
	- 要查看当前位置,单击我的位置。
	- 要查看新位置,单击输入地址。 要在特定地址字段中键入位置信息,请选中高级复选框。
	- 要查看保存位置,单击收藏夹。
	- 要查看联系人位置,单击从联系人。
	- 要杳看您最近杳看讨的位置, 请单击该位置。

杳看某个位置附近的兴趣点列表 您可以搜索兴趣⚍,如商店、机场、学校或地标。

- 1. 在地图中, 按菜单键。
- 2. 单击本地搜索。 3. 键入兴趣点信息。
- 4. 按输入键。

查看地图上的兴趣点

在查看兴趣点列表时,单击查看地图。

要再次查看兴趣点, 请按菜单键。 单击查看商家。

### 跟踪行程

要执行此任务,您必须设置在跟踪行程时使用的 GPS 接收器。

- 1. 在地图中, 按菜单键。
- 2. 单击开始 GPS 导航。

要停止跟踪行程, 请按菜单键。 单击停止 GPS 导航。

相关信息

关于 GPS 技术, 171

### 在地图上显示或隐藏层

- 1. 在地图中按菜单键。
- 2. 单击层。
- 3. 高亮显示某个层。
- 4. 按菜单键。
- 5. 单击显示或隐藏。

### 设置家庭或工作地址

- 1. 在地图中按菜单键。
- 2. 单击层。
- 3. 如有必要, 请展开收藏夹文件夹和位置文件夹。
- 4. 高亮显示家庭或工作。
- 5. 按**菜单**键。
- 6. 单击编辑。
- 7. 编辑地址信息。
- 8. 按菜单键。
- 9. 单击查找地址。

# ᇐ航

放大路线的方向

- 1. 在地图上高亮显示路线的方向。
- 2. 按菜单键。
- 3. 单击放大至点。

放大或缩小地图

- 1. 在地图中, 按菜单键。
- 2. 单击缩放。
- 3. 请执行以下操作之一:
	- 要放大,䇋在缩放栏中向上滑动手指。
	- 要缩小,䇋在缩放栏中向下滑动手指。

平移地图

在地上朝任意方向滑动您的手指。

# 地图书签

为位置或路线添加书签

- 1. 在地图中, 按菜单键。
- 2. 单击添加到收藏夹。
- 3. 请执行以下操作之一:
	- 要重新命名书签, 请在标签字段中键入一个新名称。
	- 要在其它位置归档书签,请更改文件夹字段。
- 4. 单击确定。

更改位置或路线的书签

- 1. 在地图中, 按菜单键。
- 2. 单击查找位置。
- 3. 单击收藏夹。
- 4. 高亮显示书签。
- 5. 按**菜单**键。
- 6. 单击编辑。
- 7. 更改书签。
- 8. 按菜单键。

#### 9. 单击**保存**。

删除位置或路线的书签

- 1. 在地图中, 按菜单键。
- 2. 单击**查找位置**。
- 3. 单击**收藏夹**。
- 4. 高亮显示书签。
- 5. 按菜单键。
- 6. 单击**删除**。

添加位置或路线的书签文件夹

- 1. 在地图中, 按菜单键。
- 2. 单击**查找位置**。
- 3. 单击**收藏夹**。
- 4. 按菜单键。
- 5. 单击**添加子文件夹**。

将位置或路线书签归档

- 1. 在地图中, 按菜单键。
- 2. 单击**查找位置**。
- 3. 单击**收藏夹**。
- 4. 高亮显示书签。
- 5. 按菜单键。
- 6. 单击**移动**。
- 7. 单击新位置。

### 地图选项

- 将 GPS 接收器设置为在跟踪行程时使用
- 1. 在地图中, 按菜单键。
- 2. 单击**选项**。
- 3. 更改 GPS 源字段。
- 4. 按菜单键。
- 5. 单击**保存**。

清除地图缓存

- 1. 在地图中, 按菜单键。
- 2. 单击**选项**。
- 3. 按菜单键。
- 4. 单击清除缓存。
- 5. 单击删除。

在地顶部查看状态信息

您可以在地顶部查看电池电量、无线覆盖水ᑇ指示、时间以及卫᯳和 Bluetooth® 连接信息。

- 1. 在地图中, 按菜单键。
- 2. 单击选项。
- 3. 将隐藏标题栏字段更改为否。
- 4. 按**菜单**键。
- 5. 单击保存。

要重新隐藏状态信息,将隐藏标题栏字段更改为是。

### 在地顶部查看北方

默认情况下, 当您在跟踪移动时, 您的移动方向将默认显示在地图顶部。

- 1. 在地图中, 按菜单键。
- 2. 单击北方朝上。

要在地图顶部再次查看您的移动方向,请按菜单键。 单击航向朝上。

### 隐藏地图底部的跟踪信息

- 1. 在地图上跟踪行程时, 按菜单键。
- 2. 单击隐藏仪表板。

要重新查看跟踪信息, 按菜单键。 单击显示仪表板。

### 在跟踪行程时保持背光灯亮起

默认情况下,背光灯在超时后自动关闭以节约电池电量。 您可以更改地图选项,使在跟踪行程时保持背光灯亮起,除 非电池电量水ᑇ降低到特定的比例。

- 1. 在地图中, 按菜单键。
- 2. 单击选项。
- 3. 更改禁用背光超时字段。
- 4. 按菜单键。
- 5. 单击保存。

#### 相关信息

设置背光灯亮起的时间, 147

向照⠛添加 GPS 位置信息

您可以向所拍摄的照片添加当前位置的经度和纬度坐标。

- 1. 在相机中, 按菜单键。
- 2. 单击选项。
- 3. 将地图标记字段更改为已启用。
- 4. 按**菜单**键。
- 5. 单击保存。

要停止向照片添加 GPS 位置信息, 请将地图标记字段设置为已禁用。

查看地图上图片的 GPS 位置信息

当您高亮显示包含 GPS 位置信息的图片时,屏幕左下角的文件名旁边会出现一个球形图标。

- 1. 在多媒体应用程序中,单击图片。
- 2. 单击类别。
- 3. 高亮显示包含 GPS 位置信息的图片。
- 4. 按菜单键。
- 5. 单击查看地图。

地疑难解答

地图上显示对角线

当您的 BlackBerry® 设备加载新的地图或设备没有连接到无线网络时,地图上显示对角线。 如果对角线显示了很长一段时间, 请验证您的设备是否已连接至无线网络。
# BlackBerry Messenger

# 联系人

添加联系人

您ᖙ须首先邀䇋联系人使用 BlackBerry® Messenger,然后才能将他们添加到您的 BlackBerry Messenger 联系人列表 中。

- 1. 在 BlackBerry Messenger 中, 在联系人列表屏幕中按菜单键。
- 2. 单击添加联系人。
- 3. 键入部分或完整的联系人姓名。
- 4. 单击联系人。
- 5. 如果已打开邀请密码功能并希望设置密码,请键入邀请问题和答案。 单击 OK (确定)。 否则,请单击取消并继续。
- 6. 如果要在邀请中添加自定义消息,请键入消息。
- 7. 单击 OK(确定)。

#### 打开邀请密码

如果打开了邀请密码,您每次邀请联系人时都将显示一个问题和密码屏幕。 用正确的邀请密码回答问题的联系人将被 添加到您的联系人列表中。

- 1. 在 BlackBerry® Messenger 中, 在联系人列表屏幕中按**菜单**键。
- 2. 单击选项。
- 3. 将添加联系人时询问密码问题字段更改为是。
- 4. 按菜单键。
- 5. 单击保存。

要关闭邀请密码, 请将**添加联系人时询问密码问题**字段更改为否。

#### 响应激请

- 1. 在 BlackBerry® Messenger 中, 在请求组中单击某个邀请。
- 2. 单击下列某个菜单项:
	- 接受
	- 拒绝
	- 移除

注: 如果您单击"删除",发送邀请的联系人不会收到您的电子邮件是正确的电子邮件的确认。

#### 关闭邀请转发选项

如果您关闭了邀请转发, 您邀请的联系人只能通过邀请发送至的原电子邮件地址或 PIN 接受邀请。

- 1. 在 BlackBerry® Messenger 中, 在联系人列表屏幕中按菜单键。
- 2. 单击选项。
- 3. 将允许转发邀请字段更改为否。
- 4. 按菜单键。
- 5. 单击保存。

查看联系人信息

- 1. 在 BlackBerry® Messenger 中,在联系人列表屏幕中高亮显示某个联系人。
- 2. 按菜单键。
- 3. 单击联系人信息。

### 重命名联系人

在重命名联系人时,他们的自定义显示名称不会出现在联系人列表屏幕中。

- 1. 在 BlackBerry® Messenger 中,在联系人列表屏幕中高亮显示某个联系人。
- 2. 按菜单键。
- 3. 单击重命名联系人。
- 4. 键入名⿄。
- 5. 单击确定。

要再次查看联系人的自定义显示名称,请单击设置原始名称。

删除联系人

- 1. 在 BlackBerry® Messenger 中,在联系人列表屏幕中高亮显示某个联系人。
- 2. 按菜单键。
- 3. 单击删除联系人。

㒘

添加组

- 1. 在 BlackBerry® Messenger 中,在联系人列表屏幕中按菜单键。
- 2. 单击添加㒘。
- 3. 键入㒘名。
- 4. 单击 OK(确定)。

### 将联系人移至其它组

- 1. 在 BlackBerry® Messenger 中,在联系人列表屏幕中高亮显示某个联系人。
- 2. 按菜单键。
- 3. 单击移动联系人。
- 4. 单击某个小㒘。

### 重命名组

- 1. 在 BlackBerry® Messenger 中, 在联系人列表屏幕中高亮显示某个组。
- 2. 按菜单键。
- 3. 单击编辑组。
- 4. 键入㒘名。
- 5. 单击确定。

删除组

您必须首先将联系人从组中移出,然后才能将该组删除。 BlackBerry® Messenger 联系人列表中必须至少有一个组; 您无法删除联系人列表中的最后一个组。

- 1. 在 BlackBerry Messenger 中, 高亮显示某个组。
- 2. 按菜单键。
- 3. 单击删除组。

# 对话

### 开始对话

- 1. 在 BlackBerry® Messenger 中,在联系人列表屏幕中高亮显示某个联系人。
- 2. 按菜单键。
- 3. 单击开始对话。
- 4. 键入消息。
- 5. 按输入键。

打开对话 对话将显示在对话㒘和主消息列表中。

在 BlackBerry® Messenger 中,在对话㒘中单击某个联系人。

### 添加表情

- 1. 在 BlackBerry® Messenger 对话过程中, 请按表情键。
- 2. 单击某个表情图标。

### 向联系人发送文件

- 1. 在 BlackBerry® Messenger 对话过程中, 按菜单键。
- 2. 单击发送文件。
- 3. 定位至包含图片或文件的文件夹。
- 4. 单击某个文件。

#### 向联系人发送语音消息

您可以录制新的语音消息并将其发送给联系人。 您不能保存语音消息或发送已发送的语音消息。

1. 在 BlackBerry® Messenger 中, 在对话过程中按菜单键。

- 2. 单击发送语音消息。
- 3. 录制语音消息。
- 4. 单击发送。

发送 vCard 联系人附件

您可以将 BlackBerry® Messenger 联系人列表或 BlackBerry 设备主联系人列表中的联系人作为 yCard® 联系人附件 发送。

- 1. 在 BlackBerry Messenger 中, 在对话过程中按菜单键。
- 2. 单击转发联系人。
- 3. 请执行以下某项操作:
	- 如果您要转发的联系人在主联系人列表中, 请单击 BlackBerry 联系人。 单击某个联系人。
	- 如果您要转发的联系人在 BlackBerry Messenger 联系人列表中, 请单击 Messenger 联系人。 选择一个或多 个 BlackBerry Messenger 联系人。 单击 OK (确定)。

校验联系人

当您校验联系人时,该联系人的 BlackBerry® 设备将振动。

- 1. 在 BlackBerry® Messenger 聊天过程中, 按菜单键。
- 2. 单击校验联系人。

#### 关闭校验振动

- 1. 在 BlackBerry® Messenger 中, 在联系人列表屏幕中按**菜单**键。
- 2. 单击选项。
- 3. 将收到校验时振动字段更改为否。
- 4. 按菜单键。
- 5. 单击**保存**。

要再次打开校验振动, 请将**收到校验时振动**字段更改为是。

#### 禁止在主消息列表中显示对话

- 1. 在 BlackBerry® Messenger 中, 在联系人列表屏幕中按**菜单**键。
- 2. 单击选项。
- 3. 将在消息列表中显示对话字段更改为否。
- 4. 按菜单键。
- 5. 单击保存。

要再次在主消息列表中查看对话, 请将在消息列表中显示对话字段更改为是。

### 开始多方聊天

- 1. 在 BlackBerry® Messenger 中, 在对话过程中按菜单键。
- 2. 单击邀请参加多方聊天。
- 3. 选ᢽ一个或多个 BlackBerry Messenger 联系人。
- 4. 单击确定。

### 查看会䆂与会者

- 1. 在 BlackBerry® Messenger 中, 在会议过程中按菜单键。
- 2. 单击查看与会者。

### 复制对话

在复制对话时,您可以将其粘贴至其它 BlackBerry® 设备应用程序中。

- 1. 在 BlackBerry® Messenger 中, 在对话过程中按菜单键。
- 2. 单击复制历史记录。

### 清除对话

- 1. 在 BlackBerry® Messenger 中, 在对话过程中按菜单键。
- 2. 单击清除历史记录。

发送广播消息

您发送的广播消息会在所有 BlackBerry® Messenger 对话中显示。 要执行此任务, 您的对话组中必须至少有两个对 话。

- 1. 在 BlackBerry Messenger 中,在对话㒘中高亮显示某个联系人。
- 2. 按菜单键。
- 3. 单击广播消息。
- 4. 键入消息。
- 5. 单击 OK(确定)。

### 向联系人发送 GPS 位置

要执行此任务,您必须设置使用 GPS 接收器。

- 1. 在 BlackBerry® Messenger 中, 在对话过程中按菜单键。
- 2. 单击发送我的位置。

### 结束对话

- 1. 在 BlackBerry® Messenger 中, 在对话过程中按菜单键。
- 2. 单击结束对话。

# 状态

更改您的显示状态

如果将联系人状态更改为"៥没空",您可以接收 BlackBerry® Messenger 消息,但系统不会通知您。

- 1. 在 BlackBerry Messenger 中, 在联系人列表屏幕中按菜单键。
- 2. 单击编辑我的信息。
- 3. 单击某种状态。
- 4. 如有必要, 请键入联系人在查看您的联系人信息时可以看到的消息。
- 5. 单击保存。

### 更改您的显示名称

- 1. 在 BlackBerry® Messenger 中, 在联系人列表屏幕中按菜单键。
- 2. 单击编辑个人信息。
- 3. 键入显示名⿄。
- 4. 单击**保存**。

### 显示您正在通话中

- 1. 在 BlackBerry® Messenger 中, 在联系人列表屏幕中按菜单键。
- 2. 单击选项。
- 3. 将允许"通话中"在线状态字段更改为是。

要停止显示您正在通话中, 请将允许"通话中"在线状态字段更改为否。

### 显示正在播放的音频文件

- 1. 在 BlackBerry® Messenger 中, 在联系人列表屏幕中按菜单键。
- 2. 单击选项。
- 3. 将允许"正在播放"在线状态字段更改为是。

要停止显示正在播放的音频文件,请将允许"正在播放"在线状态字段更改为否。

### 在联系人᳝空时收到通知

- 1. 在 BlackBerry® Messenger 中,在联系人列表屏幕中高亮显示某个脱机联系人。
- 2. 按菜单键。
- 3. 单击设置提醒。

应用程序

# 切换应用程序

- 1. 在任意应用程序中, 按菜单键。
- 2. 单击切换应用程序。
- 3. 请执行以下操作之一:
	- 如果显示了要切换至的应用程序, 请单击该应用程序。
	- 如果没有显示要切换至的应用程序,请单击主屏幕。

# 使用应用程序中心添加、更新或降级应用程序

您可以使用应用程序中心来添加、更新或降级选定数量的应用程序(由无线服务提供商提供)。

- 1. 在ᑨ用程序中心单击某个ᑨ用程序。
- 2. 单击安装。
- 3. 单击下载。

# 添加应用程序

- 1. 在网页中,高亮显示ᑨ用程序的链接。
- 2. 按菜单键。
- 3. 单击下载。
- 4. 单击确定。

相关信息

[法律声明, 241](#page-242-0)

### 查看ᑨ用程序的属性

- 1. 在设备选项中,单击高级选项。
- 2. 单击ᑨ用程序。
- 3. 单击一个ᑨ用程序。

相关信息

[法律声明, 241](#page-242-0)

# 删除第三方ᑨ用程序

如果您的设备与使用 BlackBerry® Enterprise Server 的电子邮件帐户绑定,则可能无法删除某些第三方应用程序。 有关详细信息, 请与管理员联系。

- 1. 在主屏幕中,高亮显示某个第三方ᑨ用程序。
- 2. 按菜单键。
- 3. 单击删除。

# 在添加应用程序之前接收设备密码提示

要执行此任务, 您必须设置 BlackBerry® 设备密码。

- 1. 在设备洗项中,单击密码。
- 2. 将安装应用程序时提示字段更改为是。
- 3. 按**菜单**键。
- 4. 单击保存。

# 杳看应用程序数据库的大小

- 1. 在设备选项中,单击状态。
- 2. 按菜单键。
- 3. 单击数据库大小。

### 检查ᑨ用程序更新

您可以使用应用程序中心来检查选定数量的应用程序(由无线服务提供商提供)的更新。 在应用程序中心,执行以下操作之一:

- 要手动检查应用程序更新, 请单击刷新。
- 要自动检查应用程序更新, 请按菜单键。 单击自动刷新列表。

# 关于升㑻 BlackBerry Device Software

您可以通过无线网络升级 BlackBerry® Device Software, 如果您在计算机安装了 BlackBerry® Desktop Software, 您 可以通过使用 BlackBerry® Desktop Manager 上的应用程序加载器升级 BlackBerry Device Software。 有关 BlackBerry Desktop Manager 进行升级的详细信息, 请参阅 BlackBerry Desktop Software 联机帮助。

在可以通过无线网络下载 BlackBerry Device Software 升级时, 主屏幕上将出现一个无线升级图标。 提供的升级可 能是完整的软件升级,也可能只是软件更新。 如果提供的升级是完整的软件升级,您的 BlackBerry 设备数据将在安 装过程期间通过无线网络备份和恢复。

升级过程的时间为 15 分钟到 2 小时, 取决与您的设备升级类型、设备数据量和应用程序数量。 您可以在下载软件时 使用设备,但是不能在安装时使用设备或紧急呼叫。

有关详细信息, 请与无线服务提供商或管理员联系。

# 前ᦤ条件:通过无线网㒰升㑻 BlackBerry Device Software

- 您的 BlackBerry® 设备必须连接至无线网络。
- 电池电量ᖙ须等于或者大于 50%。
- 如果您在计算机上安装了 BlackBerry® Desktop Software, 您的设备不得连接到计算机。

# 升㑻 BlackBerry Device Software

您可以在下载 BlackBerry® Device Software 时使用 BlackBerry® 䆒备,但是不能在安装时使用。 如果内容保护功能已打开,您可能需要在安装过程中多次键入密码。

- 1. 在主屏幕上,单击无线升级图标。
- 2. 按照屏幕说明完成操作。

注: 在安装过程中, 您的设备可能会多次重置。

# 返回到 BlackBerry Device Software 的上一版本

您只能在升级软件后 30 天之内返回到 BlackBerry® Device Software 的上一版本。

- 1. 在设备选项中,单击高级选项。
- 2. 单击无线升㑻。
- 3. 单击上次升级成功。
- 4. 单击降㑻。

# 删除 BlackBerry Device Software 之前的版本

如果您升级了 BlackBerry® Device Software, BlackBerry 设备将在 30 天之后删除上一版本。 要增加设备上的应用 程序存储空间, 您可以手动移除上一版本。

- 1. 在设备选项中,单击高级选项。
- 2. 单击无线升㑻。
- 3. 单击上次升级成功。
- 4. 按菜单键。
- 5. 单击删除降级数据。

# ᑨ用程序疑难解答

我无法添加、更新或降级应用程序

尝试执行以下操作:

- 确定 BlackBerry® 设备已连接至无线网络。
- 确定设备是否有足够的内存用于添加或更新应用程序。

设备没有足够的内存空间完成 BlackBerry Device Software 的升级 删除您不使用的语言或者第三方ᑨ用程序。

### 第三方应用程序无法正常运行

如果您尝试使用并非专门为采用触摸屏的 BlackBerry® 设备设计的第三方应用程序, 您可以打开兼容模式以便让应用 程序能够在设备上运行。 如果在兼容模式下使用应用程序,您必须以纵向视图模式使用设备。 如果应用程序需要使用 键盘, 则会出现 SureType® 键盘。

要为第三方应用程序打开兼容模式,请尝试执行以下某一项操作:

- 在主屏幕或应用程序列表中, 高亮显示该应用程序。 按菜单键。 单击兼容模式。
- 在设备选项中,单击高级选项。 单击应用程序。 高亮显示应用程序。 按菜单键。 单击兼容模式。

要关闭兼容模式,请重复打开兼容模式时执行的步骤。

# <span id="page-190-0"></span>无线网络覆盖

# 查ᡒ᳝关无线覆盖指示符的信息

您的 BlackBerry® 设备使用多种指示符来表示当前的无线信号覆盖水平。 有关无线覆盖指示符的详细信息, 请参阅设 备随附的印刷说明文档。

# 关闭无线连接

在某些地方,您应该关闭无线连接,如在飞机上或在医院里。 有关详细信息,请参阅 BlackBerry® 设备的安全和产品 信息手册。

- 1. 在应用程序列表或主页屏幕中,单击管理连接。
- 2. 请执行以下操作之一:
	- 要关闭无线连接,䇋清除连接类型旁边的复选框。
	- 要关闭所有无线连接, 请单击关闭所有连接。

要再次打开无线连接, 请选择连接类型旁边的复选框或单击恢复连接。

# 网络连接指示符

#### 移动网络

#### 绿色:

您的 BlackBerry® 设备已连接至无线网络。

#### 黄色:

与无线网络的连接己打开,但您的设备没有连接至网络,或者您在只可拨打紧急电话的无线覆盖区域内。

#### 红色:

与无线网㒰的连接Ꮖ关闭。

#### 蓝牙

#### 绿色:

您的设备已与其它 Bluetooth® 设备连接。

#### 黄色:

Bluetooth 技术已打开, 但您的设备没有连接至另一台 Bluetooth 设备。

#### 红色:

Bluetooth 技术已关闭。

# 打开无线覆盖通知

- 1. 在设备选项中,单击屏幕/键盘。
- 2. 将 LED 覆盖指示器字段设置为开。
- 3. 按**菜单**键。
- 4. 单击保存。

当 BlackBerry® 设备连接至无线网络时, LED 指示灯将呈绿色闪烁。

要重新关闭无线覆盖通知, 请将 LED 覆盖指示器字段设置为关。

# 更改无线网络的连接速度

更快的连接速度需要消耗更多的电能。

您可能无法更改无线网络的连接速度,具体取决于您的无线服务提供商。

- 1. 在设备洗项中,单击移动网络。
- 2. 更改网络模式字段。
- 3. 按**菜单**键。
- 4. 单击保存。

# 关于首选无线网络列表

您的无线服务提供商可能会与其他无线服务提供商签署协议,允许您在旅行中使用他们的服务。 您可以使用首选无线 网络列表来控制 BlackBerry® 设备使用其它无线网络的顺序。

您的设备会尝试根据首选无线网络列表中的无线网络排列顺序来连接无线网络。 在旅行途中,您的设备将首先扫描列 表中的无线网络。 如果列表中的无线网络均无法使用,您的设备将自动连接其他可用的无线网络。

注: 漫游时通常会收取额外费用。 有关漫游费的详细信息,请与您的无线服务提供商联系。

# 在首选网㒰列表中添加网㒰

要执行此任务,您的 BlackBerry® 设备必须连接至 GSM® 或 UMTS 网络。

可能不支持此功能,具体取决于您的无线服务计划。

- 1. 在设备选项中,单击移动网络。
- 2. 按菜单键。
- 3. 单击我的首选网络列表。
- 4. 按菜单键。
- 5. 单击添加网络。
- 6. 䇋执行以下操作之一:
	- 要扫描需要添加的无线网络,请单击从可用网络中选择。 单击无线网络。 单击选择网络。
	- 要扫描在设备中已知的无线网络,请单击从已知网络中选择。 单击无线网络。 单击选择网络。

• 要添加无线网络,请单击手动输入。 设置无线网络的优先级。 键入 MCC 和 MNC。

- 7. 按菜单键。
- 8. 单击**保存**。

# 更改首选无线网络的顺序

要执行此任务,您的 BlackBerry® 设备必须连接至 GSM® 或 UMTS 网络。

可能不支持此功能,具体取决于您的无线服务计划。

- 1. 在设备洗项中,单击移动网络。
- 2. 按菜单键。
- 3. 单击我的首选网络列表。
- 4. 高亮显示无线网㒰。
- 5. 按菜单键。
- 6. 单击移动。
- 7. 单击新位置。
- 8. 按**菜单**键。
- 9. 单击保存。

### 从首选无线网络列表中删除无线网络

要执行此任务, 您的 BlackBerry® 设备必须连接至 GSM® 或 UMTS 网络。

可能不支持此功能,具体取决于您的无线服务计划。

- 1. 在设备选项中,单击移动网络。
- 2. 按菜单键。
- 3. 单击我的首选网络列表。
- 4. 高亮显示无线网㒰。
- 5. 按菜单键。
- 6. 单击删除。
- 7. 按菜单键。
- 8. 单击**保存**。

# 关闭数据服务

您可以关闭 BlackBerry® 设备上的数据服务(电子邮件、PIN、彩信和浏览器服务)而只保留电话和短信服务,具体取 决于您的无线服务计划。 有关详细信息, 请与无线服务提供商联系。

- 1. 在设备选项中,单击移动网络。
- 2. 请执行以下操作之一:
	- 要关闭数据服务, 请将数据服务字段更改为关。
	- 要在漫游时关闭数据服务,请将数据服务字段更改为漫游时关闭。
- 3. 按**菜单**键。
- 4. 单击保存。

# 关于漫游

在大多数情况下, 当您进入其他无线服务提供商的无线网络覆盖范围时, BlackBerry® 设备会自动连接至相应的无线网 络。 您的无线服务提供商必须首先为您的 SIM 卡设置漫游服务,然后您才能使用其他无线网络。

设备上将出现一个指示符,告知您已经漫游出无线服务提供商的无线网络覆盖区域。 在接入无线网络之前, 您可能会 被要求提供登录信息。 有关漫游的详细信息,请与您的无线服务提供商联系。

# 手动切换无线网络

要执行此任务,您的无线服务计划必须包括了该服务,并且您的 BlackBerry® 设备必须连接至 GSM® 或 UMTS 网络。 在旅行中, 您的设备会自动切换至合适的无线网络。

- 1. 在设备选项中,单击移动网络。
- 2. 将网络选择模式字段更改为手动。
- 3. 单击扫描可用网络。
- 4. 单击无线网㒰。
- 5. 单击选择网络。
- 6. 按菜单键。
- 7. 单击保存。

要重新连接至您的无线服务提供商的网络,请将网络选择模式字段更改为自动。

### 确定网络连接和服务状态

- 1. 在应用程序列表或主页屏幕中,单击管理连接。
- 2. 单击服务状态。

### 无线网络覆盖疑难解答

#### 我无法连接至无线网络

尝试执行以下操作:

- 确定您的 SIM 卡己正确插入 BlackBerry® 设备。
- 确定您已打开与无线网络的连接。
- 确定您已连接至无线服务提供商的网络。 如果您手动切换了无线网络,您的设备将保持与该无线网络的连接, 直至您重新选择了无线服务提供商的网络。
- 如果您设置了特定无线网络连接速度,请确定您所处的无线覆盖范围支持该支持速度。

#### 相关信息

[关闭无线连接, 189](#page-190-0) 手动切换无线网络, 192

# 电源、电池和内存

# 关闭设备

"关闭电源"的位置或名称中的位置或名称有所不同,这取决于您的主题。 有关应用程序位置和名称的详 细信息, 请参阅 BlackBerry® 设备附带的印刷文档。

- 如果您未将设备设置为在特定时间自动打开或关闭,请按住电源键。
- 如果您已将设备设置为在特定时间自动打开或关闭,请在"主页"屏幕上单击**关闭电源**。 如果您想要设备在您按**电** 源键之前保持关闭状态,请单击完全切断电源。 如果您希望设备在指定的时间再次打开,或者发出闹钟或日历提 醒, 请单击关闭。

# 将设备设置为自动打开或关闭

- 1. 在设备选项中,单击自动打开/关闭。
- 2. 将工作日字段设置为已启用。
- 3. 指定 BlackBerry® 设备在工作日中打开和关闭的时间。
- 4. 将周末字段设置为已启用。
- 5. 指定䆒备在周打开和关闭的时间。
- 6. 按菜单键。
- 7. 单击保存。

# 复位䆒备。

取出电池并重新插入。

# 检查电池电量

在设备选项中,单击状态。

# 延长电池寿命

尝试执行以下操作:

- 将 BlackBerry® 䆒备䆒置为自动打开和自动关闭。
- 定时为䆒备充电。
- 保持电池连接清洁。 每隔几个月使用棉签或干布清洁电池和设备上的金属连接点。
- 将背光灯设置为只持续短暂时间后就降低亮度。
- 当您不在无线覆盖范围内时关闭与无线网络的连接。
- 将振动通知改为声音通知或 LED 通知, 将声音通知的音量调低或者选择一个较短的铃声。
- 发送答复时,䇋删除原始消息。
- 使用"添加收件人"、"添加抄送"或"添加密件抄送"向多个联系人发送消息。
- 关闭相机闪光灯。
- 当第三方应用程序完成时,从应用程序菜单中将其关闭。

• 更改动画形浏览选项以减少其在网页上重复的次数。

#### 相关信息

[在答复消息中删除原始文ᴀ, 36](#page-37-0) [密件抄送联系人, 31](#page-32-0) 设置背光灯的亮度, 147 [关闭无线连接, 189](#page-190-0)

# 格式化设备内存或媒体卡

如果您格式化 BlackBerry® 设备内存或媒体卡,那么设备内存和媒体卡上的所有文件都将被删除。

- 1. 在设备选项中,单击内存。
- 2. 按菜单键。
- 3. 单击格式化。
- 4. 按照屏幕说明完成操作。

# 杳看可用内存量

要查看 BlackBerry® 设备内存或媒体卡上可用于应用程序数据或存储文件的内存量,请在设备选项中单击内存。

# 最佳实践:优化设备性能

在 BlackBerry® 设备上始终至少保持 400KB 的应用程序内存空间。 要增加应用程序内存量, 请尝试将设备上不用的 内容删除。 请遵照以下准则:

- 删除ᮻ电子邮件和彩信,特别是带附件的电子邮件。
- 删除Ꮖ经包括在㒘㒛的地址簿中的联系人。
- 删除不再使用的ᑨ用程序和语言。
- 如果您最近通过无线网络升级了 BlackBerry® Device Software, 请删除之前版本的 BlackBerry Device Software。
- 清除浏览器缓存。

为了使用更少的内存,请尝试更改电子邮件、日历项和多媒体文件的选项。 请遵照以下准则:

- 缩短在䆒备上ᄬ储电子邮件和日历项的时间。
- 当设备与计算机连接时停止向设备转发电子邮件。
- 只接收大电子邮件的开头部分。
- 如果更改了所拍摄照片的质量,请将照片质量设置更改为"普通"。
- 降低浏览器中的⠛质量。

#### 相关信息

杏看可用内存量, 89 设置设备存储消息的时间期限, 51 [更改䆒备ᄬ储日历项的时间期限, 122](#page-123-0) [只接收大电子邮件的开头部分, 42](#page-43-0)

# SIM 卡

# 关于 SIM 卡电话簿

如果无线服务提供商为您的 SIM 卡设置了 SIM 卡电话簿,那么您可以使用 SIM 卡电话簿来访问已添加至 SIM 卡的联 系人。 SIM 卡电话簿与 BlackBerry® 设备上的联系人列表不同。 如果更换了 SIM 卡, SIM 卡电话簿中的联系人也将 变化。

您可以在 SIM 卡电话簿中添加 ADN 条目。 您也可以搜索 ADN 或者 SDN 条目。 ADN 条目以纯文本显示, 而 SDN 条 目以粗体显示。

# 在 SIM 卡中添加联系人

- 1. 在联系人列表中, 按菜单键。
- 2. 单击 SIM 电话簿。
- 3. 按菜单键。
- 4. 单击新建。
- 5. 键入联系人信息。
- 6. 按菜单键。
- 7. 单击**保存**。

# 将联系人从 SIM 卡复制到联系人列表

可能不支持此功能,具体取决于您的无线服务提供商和 BlackBerry® 设备连接至的无线网络。

- 1. 在联系人列表中, 按菜单键。
- 2. 单击 SIM 电话簿。
- 3. 按菜单键。
- 4. 单击全部复制到联系人。

注: 如果您尝试复制的联系人电话号码与联系人列表中现有的联系人电话号码完全相同,BlackBerry 设备不会复制 该 SIM 卡联系人。

### 将联系人从联系人列表复制到 SIM 卡

- 1. 在联系人列表中,单击某位联系人。
- 2. 高亮显示电话号码。
- 3. 按菜单键。
- 4. 单击复制到 SIM 电话簿。
- 5. 按菜单键。
- $6.$  单击保存。

### 更改 SIM 卡联系人

- 1. 在联系人列表中, 按菜单键。
- 2. 单击 SIM 电话簿。
- 3. 高亮显示某个联系人。
- 4. 按菜单键。
- 5. 单击编辑。
- 6. 更改联系人信息。
- 7. 按菜单键。
- 8. 单击保存。

### 删除 SIM 卡联系人

- 1. 在联系人列表中, 按菜单键。
- 2. 单击 SIM 电话簿。
- 3. 高亮显示某个联系人。
- 4. 按菜单键。
- 5. 单击删除。

### 在 SIM 卡上存储短信

可能不支持此功能,具体取决于您的无线服务提供商和 BlackBerry® 设备连接至的无线网络。如果您设置为在 SIM 卡 上存储短信, 那么在 BlackBerry® 设备将短信导入消息列表后, SIM 卡上的短信不会被删除。

- 1. 在设备选项中,单击短信。
- 2. 将将消息保存在 SIM 卡上字段设置为是。
- 3. 按**菜单**键。
- 4. 单击保存。

要停止在 SIM 卡上存储短信,请将将消息保存在 SIM 卡上字段设置为否。 如果您将此字段设为否, 则 SIM 卡会在设 备将这些短信ᇐ入消息列表后删除这些短信。

# 关于 SIM 卡安全性

您可以通过 PIN 码来保护自己的 SIM 卡, 从而进一步提高 BlackBerry® 设备的安全性。 如果您用 PIN 码锁定了 SIM 卡,那么其他人将无法在您的设备中使用自己的 SIM 卡。 您必须首先键入 PIN 码,然后才能在另一台设备上使用您 的 SIM 卡。

### 通过 PIN 码保护您的 SIM 卡

要获得 SIM 卡 PIN 码, 请与无线服务提供商联系。

注: 如果连续 3 次错误键入 SIM 卡 PIN 码, 您的 SIM 卡将无法使用。

- 1. 在设备选项中,单击高级选项。
- 2. 单击 SIM 卡。
- 3. 按菜单键。
- 4. 单击启用安全性。
- 5. 键入您的 SIM 卡 PIN 码。
- 6. 按输入键。

# 更改 SIM 卡的 PIN 码

- 1. 在设备选项中,单击高级选项。
- 2. 单击 SIM 卡。
- 3. 按菜单键。
- 4. 单击更改 PIN2 码。

# 更改电话号码的显示名称

如果您的 SIM 卡支持多个电话号码, 您可以自定义电话号码的显示名称。

- 1. 在设备选项中,单击高级选项。
- 2. 单击 SIM 卡。
- 3. 高亮显示电话号码。
- 4. 按菜单键。
- 5. 单击编辑 SIM 电话号码。
- 6. 键入电话号码的显示名⿄。
- 7. 按输入键。

198

<span id="page-200-0"></span>安全性

### 安全性基础

关于设备密码

如果您没有正确键入 BlackBerry® 设备密码,系统会提示您键入 Blackberry,然后才能继续。 在再次尝试键入密码 时,屏幕将显示您键入的ᄫ符。

如果超出了允许的密码输入尝试次数,出于安全考虑,设备将删除所有的设备数据。

设置设备密码

- 1. 在设备选项中,单击密码。
- 2. 将密码字段设置为已启用。
- 3. 键入密码。
- 4. 按菜单键。
- 5. 单击保存。

要关闭 BlackBerry® 设备密码, 请将密码字段设置为已禁用。

更改设备密码

- 1. 在设备选项中,单击密码。
- 2. 单击更改密码。

锁定䆒备

要执行此任务,您必须设置 BlackBerry® 设备密码。

按设备顶部的锁定键。

要解锁设备, 请再按一次锁定键。 单击解锁。 键入您的设备密码。 按输入键。

锁定屏幕

您可以锁定屏幕以防止意外触碰到屏幕。

按设备顶部的锁定键。

要取消锁定屏幕,请再按一次锁定键。 如有必要,请键入您的 BlackBerry® 设备密码。

#### 设置设备密码尝试次数限制

1. 在设备选项中,单击密码。

- 2. 设置密码尝试次数字段。
- 3. 按**菜单**键。
- 4. 单击保存。

### 密码管理器

### 关于密码管理器

使用密码管理器可以将所有的密码储存在同一个位置。 密码管理器通过密码管理器密码对密码加以保护。 当您键入该 密码时,密码管理器将对您的密码进行解密。

您也可以用密码管理器生成包含数字、字母和符号的随机密码。

在密码管理器中添加密码

- 1. 在密码管理器中, 按**菜单**键。
- 2. 单击新建。
- 3. 键入密码信息。
- 4. 按菜单键。
- 5. 单击保存。

生成随机密码

- 1. 在密码管理器中, 按菜单键。
- 2. 单击新建。
- 3. 按菜单键。
- 4. 单击随机密码。
- 5. 键入密码信息。
- 6. 按菜单键。
- 7. 单击保存。

为随机生成的密码设置标准

- 1. 在密码管理器中, 按菜单键。
- 2. 单击选项。
- 3. 设置随机密码字段。
- 4. 按**菜单**键。
- 5. 单击保存。

在密码管理器中查看密码

在密码管理器中,单击密码。

### 在密码管理器中更改密码

- 1. 在密码管理器中,高亮显示某个密码。
- 2. 按菜单键。
- 3. 单击打开。
- 4. 更改密码信息。
- 5. 按**菜单**键。
- $6.$  单击保存。

### 在密码管理器中隐藏密码

- 1. 在密码管理器中, 按**菜单**键。
- 2. 单击选项。
- 3. 将显示密码字段设置为否。
- 4. 按菜单键。
- 5. 单击**保存**。

要在密码管理器中重新显示密码,请将**显示密码**字段设置为**是**。

### 关闭在删除项目之前弹出确认提示的功能

您可以关闭在删除消息、呼叫记录、联系人、日历项、任务、记事或密码前出现的提示。

- 1. 。在应用程序中, 按**菜单**键。
- 2. 单击选项。
- 3. 如有必要, 请单击**常规选项**。
- 4. 将确认删除字段更改为否。
- 5. 按菜单键。
- $6.$  单击保存。

从密码管理器中删除密码

- 1. 在密码管理器中,高亮显示某个密码。
- 2. 按菜单键。
- 3. 单击删除。

更改密码管理器密码

- 1. 在密码管理器中, 按**菜单**键。
- 2. 单击更改密码。

复制密码

- 1. 在密码管理器中,高亮显示某个密码。
- 2. 按菜单键。

3. 单击复制用户名或者复制密码。

要清除剪贴板内容, 请按菜单键。 单击清除剪贴板内容。 注: 密码在剪贴板上时不会加密。

禁止复制密码

- 1. 在密码管理器中, 按**菜单**键。
- 2. 单击选项。
- 3. 将允许剪贴板复制字段设为否。
- 4. 按菜单键。
- 5. 单击保存。

在密码管理器中䆒置密码尝试次数限制

- 1. 在密码管理器中, 按**菜单**键。
- 2. 单击选项。
- 3. 设置密码尝试字段。
- 4. 按菜单键。
- 5. 单击保存。

### 加密

### 关于文件加密

文件加密旨在保护设备内存以及插入 BlackBerry® 设备的媒体卡中存储的数据。 您可以使用设备生成的加密密钥、设 备密码或同时使用两者对设备内存以及媒体卡中的文件加密。

如果使用设备生成的加密密钥对文件加密,那么您只有在将媒体卡插入设备时才能访问其中的文件。如果使用设备密 码对文件加密,只要您知道设备的密码,则可以通过将媒体卡插入任何设备来访问其中的文件。

对设备内存和媒体卡上的文件加密

- 1. 在设备选项中,单击内存。
- 2. 请执行以下操作之一:
	- 要使用设备生成的加密密钥对文件加密, 请将加密模式字段更改为设备。
	- 要使用设备密码对文件加密, 请将加密模式字段更改为安全密码。
	- 要使用加密密钥和设备密码对文件加密,请将加密模式字段更改为安全密码和设备。
- 3. 将加密多媒体文件字段更改为是。
- 4. 按菜单键。
- 5. 单击保存。

要停止对设备内存和媒体卡上的文件加密,请将加密模式字段更改为无。

#### 相关信息

#### 设置设备密码, 199

关于内容保护

内容保护功能用于对 BlackBerry® 设备数据加密。 如果打开了内容保护功能, 您的设备将使用私钥对设备上存储的数 据进行加密,包括设备在锁定时接收的数据。 当您访问这些数据时, 设备会对其解密。

您可以设置内容保护功能,以便包括或排除联系人。在打开了联系人内容保护功能时,如果您在设备锁定时接听电 话,屏幕将不会显示叫方的姓名。

当您锁定设备时,如果屏幕上的设备状态区域显示了一个打开的锁形指示符,则表明设备正从临时设备内存中删除私钥 的副本。 当设备删除密钥后, 屏幕将出现一个锁形指示符。

保护您的设备数据

要执行此任务, 您必须设置 BlackBerry® 设备密码。

- 1. 在设备选项中,单击安全选项。
- 2. 单击常规䆒置。
- 3. 将内容保护字段更改为已启用。
- 4. 按菜单键。
- 5. 单击保存。

设置内容保护强度

您可以设置 BlackBerry® 设备在设备锁定时用于保护所接收数据的加密强度。

- 1. 在设备选项中,单击安全选项。
- 2. 单击常规设置。
- 3. 设置强度字段。
- 4. 按**菜单**键。
- 5. 单击保存。

关于加密密钥

如果您的 BlackBerry® 䆒备Ꮖ与使用 BlackBerry® Enterprise Server 或 BlackBerry® Desktop Redirector 的电子 邮件帐户绑定,ᔧ您在䆒备和 BlackBerry Enterprise Server 或 BlackBerry Desktop Redirector 之间传输数据 时, 设备会使用加密密钥对数据加以保护。

您应每两周生成一次新的加密密钥。

#### 生成加密密钥

如果您的 BlackBerry® 设备已与使用支持此功能的 BlackBerry Enterprise Server 的电子邮件帐户绑定, 则可以执 行此任务。有关详细信息,请与管理员联系。如果您的设备已与使用 BlackBerry Enterprise Server 的电子邮件帐 户绑定, 但 BlackBerry Enterprise Server 又不支持此功能, 那么您可以使用 BlackBerry® Desktop Manager 的电 子邮件设置工具来生成加密密钥。 有关详细信息,请参阅 BlackBerry Desktop Software 联机帮助。

- 1. 在设备选项中,单击安全选项。
- 2. 单击常规䆒置。
- 3. 单击服务。
- 4. 单击重新生成加密密钥。

### 关于内容压缩

内容压缩功能用于在保持数据的完整性的同时减少 BlackBerry® 设备数据的大小。 如果打开了内容压缩功能, 设备将 压缩所有设备数据,包括消息、联系人、日历项、任务和记事。 您应该打开内容压缩功能。

如果打开了内容压缩和内容保护功能,设备会在对设备数据加密之前首先进行压缩。

# 内存清除

### 关于内存清除

内存清除用来将 BlackBerry® 设备暂时内存中的敏感数据清除。 敏感数据包括密钥存储浏览器缓存中的敏感数据、电 子邮件中的未加密数据、LDAP 身份验证密码以及证书和密钥搜索找到的数据。

如果打开了内存清除,内存清除应用程序可以在以下情况时自动删除敏感数据:

- 当您将设备插入皮套时
- 当您在一定时间内未使用设备时
- 当您将设备与计算机同步时
- 当您更改设备的时间或时区时
- ᔧ您锁定䆒备时

打开内存清除

- 1. 在设备选项中,单击安全选项。
- 2. 单击内存清除。
- 3. 将状态字段更改为已启用。
- 4. 按菜单键。
- 5. 单击保存。

更改设备从临时设备内存删除敏感数据的时间

- 1. 在设备选项中,单击安全选项。
- 2. 单击内存清除。
- 3. 请执行以下操作之一:
	- 要防止当设备插入皮套时从 BlackBerry® 设备中删除敏感数据, 请将放入皮套时清除字段更改为否。
	- 要防止当设备在特定时间内保持空闲时从设备中删除敏感数据, 请将**空闲时清除**字段设置为否。
	- 要更改在设备停止使用后应等待多长时间就从设备中删除敏感数据,请更改空闲超时字段。
- 4. 按菜单键。

#### 5. 单击保存。

从暂时设备内存删除敏感应用程序数据

- 1. 在设备选项中,单击安全选项。
- 2. 单击内存清除。
- 3. 在注册的清除程序部分中,单击某个应用程序。
- 4. 请执行以下操作之一:
	- 要删除高亮显示的应用程序的敏感数据, 请单击清除 <Application>。 单击确定。
	- 要删除所有应用程序的敏感数据, 请单击立即清除。

杳看主屏幕上的内存清除应用程序图标

- 1. 在设备选项中,单击安全选项。
- 2. 单击内存清除。
- 3. 将在主屏幕上显示图标字段更改为是。
- 4. 按菜单键。
- 5. 单击**保存**。

# 证书

证书基础

#### 从 LDAP 证书服务器下载证书

- 1. 在设备选项中,单击安全选项。
- 2. 单击证书。
- 3. 按菜单键。
- 4. 单击获取证书。
- 5. 指定搜索标准。
- 6. 按菜单键。
- 7. 单击搜索。
- 8. 单击某个证书。
- 9. 单击将证书添加至密钥存储区。

### 查看证书的属性

- 1. 在设备选项中,单击安全选项。
- 2. 单击证书。
- 3. 单击一个证书。

### 证书属性

#### 撤销状态:

此字段显示在特定日期和时间时证书的撤消状态。

#### 信任状态:

此字段显示证书链的信任状态。 一个证书可以是显式信任(证书自身被信任)、隐式信任(证书链中的根证书在 BlackBerry® 设备上可被信任), 或者不被信任(证书不是显式信任并且证书链中的根证书不被信任或没有存在于设 备上)。

#### 到期日期:

此字段显示证书颁发者为证书指定的到期日期。

#### 证书类型:

此字段显示证书格式。 您的设备支持 X.509 和 WTLS 证书格式。

#### 公钥类型:

此字段显示公钥符合的标准。 您的设备支持 RSA®、DSA、Diffie-Hellman、和 ECC 密钥。

主题:

此字段显示证书主体的信息。

#### 颁发者:

此字段显示证书颁发者的信息。

#### 序列号:

此字段以十六进制格式显示证书序列号。

#### 密钥用法:

此字段显示公钥的已批准用法。

主题 Alt 名称:

此字段显示证书主体的备用电子邮件地址(如果有)。

#### SHA1 指纹:

此字段显示证书的 SHA-1 数字指纹。

#### MD5 指纹:

此字段显示证书的 MD5 数字指纹。

#### 查看证书列表中某种类型的证书

- 1. 在设备选项中,单击安全选项。
- 2. 单击证书。
- 3. 按菜单键。
- 4. 单击下列某个菜单项:
	- 显示我的证书
	- 显示其他人的证书
	- 显示 CA 证书
	- 显示根证书

要查看 BlackBerry® 设备上的所有证书, 请按菜单键。 单击显示所有证书。

#### 发送证书

在发送证书时, 您的 BlackBerry® 设备会发送公钥, 但不会发送相应的私钥。

- 1. 在设备选项中,单击安全选项。
- 2. 单击证书。
- 3. 高亮显示某个证书。
- 4. 按菜单键。
- 5. 单击通过电子邮件发送或通过 PIN 发送。

#### 删除证书

- 1. 在设备选项中,单击安全选项。
- 2. 单击证书。
- 3. 高亮显示某个证书。
- 4. 按**菜单**键。
- 5. 单击删除。

### 查看证书的证书链

- 1. 在设备选项中,单击安全选项。
- 2. 单击证书。
- 3. 高亮显示某个证书。
- 4. 按菜单键。
- 5. 单击显示链。

证书状态

### 证书状态指示符

### $\overline{\mathbf{r}^{\prime}}$

证书都有响应的私钥存储在 BlackBerry® 设备或智能卡上。

### $\sqrt{\frac{1}{2}}$

证书链可信任和᳝效,且证书链的撤销状态良好。

### $\mathcal{D}$ :

证书链的撤销状态知,或证书链的证书公钥较弱。

 $\mathbf{x}$ 

证书不可信任或己撤消,或者证书链中的证书不可信、己撤消、己过期、无效或无法验证。

#### 查看证书或证书链的撤消状态

- 1. 在设备选项中,单击安全选项。
- 2. 单击证书。
- 3. 高亮显示某个证书。
- 4. 按菜单键。
- 5. 单击获取状态或获取链状态。

#### 更改证书的信任状态

- 1. 在设备选项中,单击安全选项。
- 2. 单击证书。
- 3. 高亮显示某个证书。
- 4. 按菜单键。
- 5. 单击信任或不信任。
- 6. 如有必要,请执行以下操作之一:
	- 要信任高亮显示的证书, 请单击选定的证书。
	- 要信任高亮显示的证书以及证书链中的所有其它证书, 请单击整个链。

#### 撤消证书

如果要撤消证书, 则只能撤消 BlackBerry® 设备密钥存储区中的证书。 您的设备不会在证书颁发机构或 CRL 服务器 上更新撤消状态。

- 1. 在设备选项中,单击安全选项。
- 2. 单击证书。
- 3. 高亮显示某个证书。
- 4. 按菜单键。
- 5. 单击撤消。
- 6. 单击是。
- 7. 更改原因字段。
- 8. 单击确定。

要取消证书保持, 请高亮显示证书。 按菜单键。 单击取消保持。

#### 证书撤消原因

#### 知:

撤消原因不符合任何预定义的原因。

#### 密钥泄密:

并非密钥主体的人可能已发现私钥值。

#### CA 泄密:

某人可能已泄露证书签发者的私钥。

#### 更改关系:

证书主体不再适用于组织。

#### 代替:

新证书已替换现有证书。

#### 操作停止:

证书主体不再需要䆹证书。

### 持有证书:

您要临时撤消证书。

证书选项

#### 更改证书的显示名称

- 1. 在设备选项中,单击**安全选项**。
- 2. 单击**证书**。
- 3. 高亮显示某个证书。
- 4. 按菜单键。
- 5. 单击**更改标签**。
- 6. 键入证书的显示名⿄。
- 7. 单击**确定**。

#### 将电子邮件地址添加至证书

- 1. 在设备选项中,单击**安全选项**。
- 2. 单击**证书**。
- 3. 高亮显示某个证书。
- 4. 按菜单键。
- 5. 单击**关联地址**。
- 6. 按菜单键。
- 7. 单击**添加地址**。
- 8. 䇋执行以下操作之一:
	- 单击某个联系人。
	- 单击使用一次。 键入电子邮件地址。 按输入键。
- 9. 按菜单键。
- 10. 单击保存。

### 关闭将证书添加到密钥存储区时出现的显示名称提示

- 1. 在设备选项中,单击安全选项。
- 2. 单击证书。
- 3. 按菜单键。
- 4. 单击获取证书。
- 5. 按**菜单**键。
- 6. 单击选项。
- 7. 将标签提示字段更改为否。
- 8. 按菜单键。
- 9. 单击**保存**。

在添加证书时, 您的 BlackBerry® 设备会将证书主题用作证书名称。

### 关闭将证书添加到密钥存储区时出现的获取状态提示

- 1. 在设备选项中,单击安全选项。
- 2. 单击证书。
- 3. 按菜单键。
- 4. 单击获取证书。
- 5. 按菜单键。
- 6. 单击选项。
- 7. 请执行以下操作之一:
	- 要在将证书添加到密钥存储区时下载其撤消状态,请将获取状态字段更改为是。
	- 要将证书添加到密钥存储区而不下载撤消状态,请将获取状态字段更改为否。
- 8. 按菜单键。
- 9. 单击保存。

### PGP 密钥

PGP 密钥基础

从 LDAP 证书服务器下载 PGP 密钥

如果您使用 PGP® Universal Server, 则可能无法从 LDAP 证书服务器下载 PGP 密钥。

- 1. 在设备选项中,单击安全选项。
- 2. 单击 PGP 密钥。
- 3. 按菜单键。
- 4. 单击获取 PGP 密钥。
- 5. 指定搜索标准。
- 6. 按**菜单**键。
- 7. 单击搜索。
- 8. 单击 PGP 密钥。
- 9. 单击将 PGP 密钥添加至密钥存储区。

从 PGP Universal Server 下载私人 PGP 密钥

- 1. 在设备选项中,单击安全选项。
- 2. 单击 PGP。
- 3. 按菜单键。
- 4. 单击下载密钥。
- 从 LDAP 证书服务器下载更新的 PGP 密钥
- 1. 在设备选项中,单击安全选项。
- 2. 单击 PGP 密钥。
- 3. 高亮显示 PGP® 密钥。
- 4. 按菜单键。
- 5. 单击获取更新的 PGP 密钥。

#### 查看 PGP 密钥的属性

- 1. 在设备选项中,单击安全选项。
- 2. 单击 PGP 密钥。
- 3. 单击 PGP® 密钥。
- 4. 单击查看子密钥。

#### PGP 密钥属性

#### 撤销状态:

此字段显示在特定日期和时间时 PGP® 密钥的撤消状态。

#### 信任状态:

此字段显示 PGP 密钥的信任状态。 PGP 密钥可以是显式信任 (PGP 密钥自身被信任)、隐式信任 (PGP 密钥与 BlackBerry® 设备上的私钥关联)或者不被信任(PGP 密钥不是显式信任并且没有与设备上受信任的 PGP 密钥关 联,同时与受信任密钥间不存在数字签名链)。

#### 创建日期:

此字段显示 PGP® Universal Server 生成 PGP 密钥的日期。

#### 到期日期:

此字段显示 PGP Universal Server 指定 PGP 密钥届时将过期的日期。

#### 电子邮件地址:

此字段显示与 PGP 密钥关联的电子邮件地址。 可能会出现多个"电子邮件地址"字段。

#### 公钥类型:

此字段显示公钥符合的标准。 您的设备支持 RSA®、DSA 和 Diffie-Hellman 密钥。

#### 密钥用法:

此字段显示 PGP 密钥获准的用途。

#### 指纹:

此字段以十六制格式显示 PGP 密钥指纹。

发送 PGP 密钥

在发送 PGP® 密钥时, 您的 BlackBerry® 设备只会发送公钥而不会发送相应的私钥。

- 1. 在设备选项中,单击安全选项。
- 2. 单击 PGP 密钥。
- 3. 高亮显示 PGP 密钥。
- 4. 按**菜单**键。
- 5. 单击通过电子邮件发送或通过 PIN 发送。

删除 PGP 密钥

- 1. 在设备选项中,单击安全选项。
- 2. 单击 PGP 密钥。
- 3. 高亮显示 PGP® 密钥。
- 4. 按菜单键。
- 5. 单击删除。

清除 PGP 数据缓存

PGP® 数据缓存包含缓存的 PGP 公钥以及 BlackBerry® 设备从 PGP Universal Server 下载的 PGP® Universal Server 策略。

- 1. 在设备选项中,单击安全选项。
- 2. 单击 PGP。
- 3. 按菜单键。

#### 4. 单击清除通用缓存。

下次发送受 PGP 保护的消息时,您的设备会从 PGP Universal Server 下载更新后的 PGP Universal Server 策略和 PGP 公钥。

PGP 密钥状态

PGP 密钥状态指示符

### $\sigma^{\prime}$ :

PGP® 密钥有对应的私钥, 该私钥存储在 BlackBerry® 设备上。

### $\sqrt{\frac{1}{2}}$

PGP 密钥被信任且有效,并且 PGP 密钥的撤消状态良好。

### $\mathcal{D}$ :

PGP 密钥的撤消状态未知或密钥较弱。

### $\mathbf{x}$

PGP 密钥不可信任、己撤销、己过期、无效或无法验证。

检查 PGP 密钥的撤消状态

- 1. 在设备选项中,单击安全选项。
- 2. 单击 PGP 密钥。
- 3. 高亮显示 PGP® 密钥。
- 4. 按菜单键。
- 5. 单击获取状态。

### 更改 PGP 密钥的信任状态

- 1. 在设备选项中,单击安全选项。
- 2. 单击 PGP 密钥。
- 3. 高亮显示 PGP® 密钥。
- 4. 按菜单键。
- 5. 单击信任或不信任。

撤消 PGP 密钥

如果要撤消 PGP® 密钥,则只能撤消 BlackBerry® 设备密钥存储区中的 PGP 密钥。 您的设备不会更新 PGP® Universal Server 上的撤消状态。

- 1. 在设备选项中,单击安全选项。
- 2. 单击 PGP 密钥。
- 3. 高亮显示 PGP® 密钥。
- 4. 按菜单键。
- 5. 单击撤消。
- 6. 单击是。
- 7. 更改原因字段。
- 8. 单击确定。

### PGP 密钥撤消原因

#### 知:

撤消原因不符合任何预定义的原因。

#### 代替:

新的 PGP® 密钥替换现有的 PGP 密钥。

#### 密钥泄密:

并非密钥主体的人可能已发现私钥值。

#### 密钥已停用:

PGP 密钥不再使用。

#### 用户 ID 无效:

PGP 密钥的用户信息无效。

PGP 密钥选项

更改 PGP 密钥的显示名称

- 1. 在设备选项中,单击安全选项。
- 2. 单击 PGP 密钥。
- 3. 高亮显示 PGP® 密钥。
- 4. 按**菜单**键。
- 5. 单击更改标签。
- 6. 键入 PGP 密钥的显示名称。
- 7. 单击确定。

关闭将 PGP 添加到密钥存储区时出现的显示名称提示

- 1. 在设备选项中,单击安全选项。
- 2. 单击 PGP 密钥。
- 3. 按菜单键。
- 4. 单击获取 PGP 密钥。
- 5. 按菜单键。
- 6. 单击选项。
- 7. 将标签提示字段更改为否。
- 8. 按菜单键。
- 9. 单击保存。

在添加 PGP® 密钥时, 您的 BlackBerry® 设备会使用在生成密钥时 PGP® Universal Server 为密钥设置的名称。
# 关闭将 PGP 密钥添加到密钥存储区时出现的获取状态提示

- 1. 在设备选项中,单击安全选项。
- 2. 单击 PGP 密钥。
- 3. 按菜单键。
- 4. 单击获取 PGP 密钥。
- 5. 按**菜单**键。
- 6. 单击选项。
- 7. 请执行以下操作之一:
	- 要在将 PGP® 密钥添加到密钥存储区时下载其撤消状态,请将获取状态字段更改为是。
	- 要将 PGP 密钥添加到密钥存储区而不下载撤消状态, 请将**获取状态**字段更改为**否**。
- 8. 按菜单键。
- 9. 单击保存。

PGP 密钥疑难解答

我无法从 LDAP 证书服务器下载 PGP 密钥

尝试执行以下操作:

- 确定您的组织允许从 LDAP 证书服务器下载 PGP® 密钥。 有关详细信息, 请与管理员联系。
- 如果您更改了 BlackBerry® 设备用于连接 LDAP 证书服务器的连接类型, 请尝试使用默认的连接类型。

# 证书服务器

添加证书服务器

- 1. 在设备选项中,单击安全选项。
- 2. 单击证书服务器。
- 3. 按菜单键。
- 4. 单击新服务器。
- 5. 指定证书服务器的信息。
- 6. 按菜单键。
- 7. 单击保存。

更改证书服务器的连接信息

- 1. 在设备选项中,单击安全选项。
- 2. 单击证书服务器。
- 3. 高亮显示某个证书服务器。
- 4. 按**菜单**键。
- 5. 单击编辑。
- 6. 更改证书服务器的连接信息。
- 7. 按菜单键。

8. 单击保存。

LDAP 证书服务器的连接选项

### 友好名称:

键入证书服务器的显示名称。

### 服务器名称:

键入证书服务器的网络地址。

#### 基本查询:

按照 X.509 证书语法键入证书服务器的基ᴀ查询信息(例如,o=test.rim.net)。

#### 端口:

键入组织的网络端口号。 默认的端口号是 389。

#### 验证类型:

指定您是否ᖙ须登录证书服务器。

#### 连接类型:

指定在连接证书服务器时您的 BlackBerry® 设备是使用 SSL 连接还是 TLS 连接。

OCSP 和 CRL 服务器的连接选项

#### 友好名称:

键入证书服务器的显示名称。

#### 服务器 URL:

键入证书服务器的网址。

发送证书服务器的连接信息

- 1. 在设备选项中,单击安全选项。
- 2. 单击证书服务器。
- 3. 高亮显示某个证书服务器。
- 4. 按**菜单**键。
- 5. 单击电子邮件服务器或 PIN 服务器。

# 删除证书服务器

- 1. 在设备选项中,单击安全选项。
- 2. 单击证书服务器。
- 3. 高亮显示某个证书服务器。
- 4. 按菜单键。
- 5. 单击删除。

# 密钥存储区

# 关于密钥存储区

BlackBerry® 设备上的密钥存储区可以存储以下内容。 要访问密钥存储区的内容, 您必须键入密钥存储区密码。

- 个人证书(证书和私钥对)
- 使用 BlackBerry® Desktop Manager 的证书同步工具下载的证书
- 从 LDAP 证书服务器下载的证书
- 从消息中添加的证书
- 个人 PGP® 密钥(公钥和私钥对)
- 从 LDAP 证书服务器下载的 PGP 公钥
- 从消息添加的 PGP 公钥
- 包在 BlackBerry® Desktop Software 中的根证书

# 更改密钥存储区密码

- 1. 在设备选项中,单击安全选项。
- 2. 单击密钥存储区。
- 3. 按菜单键。
- 4. 单击更改密码。

将密钥存储区密码与设备密码同步

如果您将密钥存储区密码与设备密码同案。当您更改设备密码时,密钥存储区密码将自动更改为与之相同的密码。

- 1. 在设备选项中,单击安全选项。
- 2. 单击密钥存储区。
- 3. 将将密钥存储区密码同步至设备密码字段更改为是。
- 4. 按**菜单**键。
- 5. 单击保存。

更改设备删除密钥存储区密码的时间

- 1. 在设备选项中,单击安全选项。
- 2. 单击密钥存储区。
- 3. 更改私钥密码超时字段。
- 4. 按**菜单**键。
- 5. 单击保存。

要在 BlackBerry® 设备删除密钥存储区密码后访问私钥, 您必须键入密钥存储区密码。

在向密钥存储区添加内容时将联系人自动添加到联系人列表中

- 1. 在设备选项中,单击安全选项。
- 2. 单击密钥存储区。
- 3. 将密钥存储区地址插入器字段更改为已启用。
- 4. 按菜单键。
- 5. 单击保存。

更改䆒备用于下载证书的服务

您可能无法更改设备用于下载证书的服务,具体取决于您的组织。 有关详细信息,请与管理员联系。

- 1. 在设备选项中,单击安全选项。
- 2. 单击密钥存储区。
- 3. 更改证书服务字段。
- 4. 按**菜单**键。
- 5. 单击**保存**。

关闭密钥存储区数据的自动备份功能

默认情况下,BlackBerry® 设备上的密钥存储区内容会在您备份或恢复设备数据时进行备份或恢复。 如果出于安全考 虑,您不想备份私钥或从计算机恢复私钥,那么您可以关闭密钥存储区数据的自动备份和恢复功能。

- 1. 在设备选项中,单击安全选项。
- 2. 单击密钥存储区。
- 3. 将允许密钥存储区备份/恢复字段更改为否。
- 4. 按**菜单**键。
- 5. 单击保存。

要打开密钥存储区数据的自动备份功能,请将允许密钥存储区备份/恢复字段更改为是。

更改证书撤消列表的刷新率

- 1. 在设备选项中,单击安全选项。
- 2. 单击密钥存储区。
- 3. 更改证书状态过期时间字段。
- 4. 按菜单键。
- 5. 单击**保存**。

如果设备使用的密钥存储区项的状态比您设定的时间期限还要早, 您的 BlackBerry® 设备将自动下载新的撤消状态。

拒㒱来自经验证的 CRL 服务器的证书撤消列表

- 1. 在设备选项中,单击安全选项。
- 2. 单击密钥存储区。
- 3. 将接受未验证的 CRL 字段更改为否。

### 4. 按**菜单**键。

### 5. 单击**保存**。

您的 BlackBerry® 设备将拒绝来自 BlackBerry® MDS Connection Service 无法验证的 CRL 服务器的证书撤消列表。

# 智能卡

关于在䆒备上使用智能卡

智能卡可存储证书和私钥。 您可以使用智能卡阅读器将证书从智能卡导入 BlackBerry® 设备上的密钥存储区中, 但您 不能导入私钥。 因此,私钥操作(例如,签名和解密)将使用智能卡,而公钥操作(例如,检验和加密)将使用设备 上的公共证书。

如果您使用智能卡证书来接受设备的身份验证,那么在将智能卡阅读器连接至设备后,设备每次解锁时都会要求进行智 能卡的身份验证。

如果在䆒备上安装了适用于 BlackBerry® 䆒备的 S/MIME Support Package,那么您可以使用智能卡证书来发送 S/MIME 保ᡸ的消息。

# 关于双因素身份验证

双因素身份验证要求提供您拥有的项目(例如,智能卡)和您知道的项目(例如,通行短语),旨在为 BlackBerry® 设 备提供额外的安全性。 您可以在登录设备时使用智能卡进行双因素身份验证;或者,您可以在将带有 RSA® 软件的设 备用做硬件令牌时使用软件令牌进行双因素身份验证。

如果使用了双因素身份验证,那么您必须在下列情况时键入您的通行短语:

- 解锁䆒备
- 更改䆒备上的常规安全选项
- 更改智能卡选项
- 使用带有 RSA 软件的设备

## 打开双因素身份验证

您必须拥有 BlackBerry® 设备密码, 并且拥有用智能卡接收的智能卡密码。

- 1. 在设备选项中,单击密码。
- 2. 将用户验证器字段更改为智能卡。
- 3. 按**菜单**键。
- 4. 单击**保存**。
- 5. 按照屏幕说明完成操作。

从智能卡ᇐ入证书

1. 在设备选项中,单击安全选项。

- 2. 单击证书。
- 3. 按**菜单**键。
- 4. 单击ᇐ入智能卡证书。
- 5. 键入您的智能卡密码。
- 6. 选中证书旁边的复选框。
- 7. 单击确定。
- 8. 键入您的密钥存储区密码。
- 9. 单击确定。

在将智能卡从智能卡阅读器中取出时锁定您的设备

- 1. 在设备选项中,单击安全选项。
- 2. 单击智能卡。
- 3. 将取卡时锁定字段更改为已启用。
- 4. 按菜单键。
- 5. 单击保存。

关于智能密码输入

如果您使用了双因素身份验证,并且 BlackBerry® 设备或智能卡使用的是数字密码,那么您可以在某些密码字段中使 用智能密码输入功能。 当智能密码输入功能打开时, 设备会记忆您在密码字段中输入的密码的格式。 当您再次键入密 码时, 设备会对该密码字段应用智能密码过滤器。 如果是数字密码, 密码字段旁将显示 123 指示符。 如果是字母数 字密码,密码字段旁将显示 ABC 指示符。

要使用智能卡密码输入, 必须打开双因素身份验证,并且必须在设备上安装正确的智能卡驱动和智能卡阅读器。

关闭智能密码输入

BlackBerry® 设备密码或智能卡密码均基于设备应用于密码字段的智能密码过滤器,而您可以关闭智能密码输入,以便 降低他人猜出密码的风险。

- 1. 在设备选项中,单击安全选项。
- 2. 单击常规设置。
- 3. 将智能密码输入字段设置为已禁用。
- 4. 按**菜单**键。
- 5. 单击保存。

要再次打开智能密码条目, 请将**智能密码输入**字段设置为**已启用**。

切换智能密码过滤器

在某个空白密码字段中, 按输入键。

密码字段旁边将出现新智能密码过滤器的指示符。

# 前提条件: 使用身份验证证书

- 您的 BlackBerry® 设备必须具有正确的智能卡驱动程序,并且必须安装智能卡阅读器驱动程序。
- 确定从智能卡中ᇐ入了用于签名和验证的证书。
- 您ᖙ须打开双因素身份验证。
- 您必须具有设备密码。
- 您必须具有用智能卡进行接收的智能卡密码。

# 使用证书对您的智能卡进行验证

如果您使用证书对智能卡进行验证,那么不论何时使用智能卡解锁 BlackBerry® 设备, 证书都将对智能卡进行验证。

- 1. 在设备选项中,单击安全选项。
- 2. 单击常规䆒置。
- 3. 设置身份验证证书字段。
- 4. 按菜单键。
- 5. 单击**保存**。

要停止使用证书验证智能卡, 请将身份验证证书字段设为无。

自动检查身份验证证书的状态

- 1. 在设备选项中,单击安全选项。
- 2. 单击常规䆒置。
- 3. 更改证书状态检查字段。
- 4. 按菜单键。
- 5. 单击**保存**。

如果 BlackBerry® 设备检查身份验证证书时发现其已被撤消或过期, 那么设备将锁定。

在应用程序内存中存储智能卡的通信短语

- 1. 在设备选项中,单击安全选项。
- 2. 单击智能卡。
- 3. 将 PIN 缓存字段更改为已启用。
- 4. 按菜单键。
- 5. 单击保存。

您的 BlackBerry® 设备存储通信短语的时间与密钥存储区密码的存储时间一样长。

关闭智能卡连接的通知

- 1. 在设备选项中,单击安全选项。
- 2. 单击智能卡。
- 3. 将 LED 进程指示灯字段更改为已禁用。
- 4. 按**菜单**键。
- 5. 单击保存。

要打开智能卡连接的通知, 请将 LED 进程指示符字段更改为已启用。

# 软件令牌

关于软件令牌

您可能需要软件令牌才能登录 VPN。 软件令牌包括一个您的 BlackBerry® 设备定期重新生成的令牌代码和一个 PIN。 有关软件令牌的详细信息, 请与管理员联系。

在设备上更改软件令牌的 PIN

- 1. 在设备选项中,单击安全选项。
- 2. 单击软件令牌。
- 3. 单击某个软件令牌。
- 4. 单击指定 PIN。

# 关于安全自检

安全自检功能用于验证安全软件在 BlackBerry® 设备上是否已正确实施。 在重新启动设备时,检测将自动运行。

# 验证安全软件

- 1. 在设备选项中,单击安全选项。
- 2. 单击常规设置。
- 3. 按菜单键。
- 4. 单击验证安全软件。

# 第三方应用程序控制

# 关于第三方程序的权限

您可以通过设置权限来控制 BlackBerry® 设备上的第三方应用程序与其它应用程序的交互。 例如,您可以控制第三方 应用程序是否能够访问数据或 Internet、拨打电话或者使用 Bluetooth® 连接。

如果您在设备上添加了第三方应用程序, 设备防火墙能够阻止这些应用程序在未经您许可的情况下收发数据。 在第三 方应用程序收发数据之前,系统将通过弹出式对话框提示您接受或拒绝连接请求。 如果关闭了提醒, 您可以重新设置 防火墙选项,以便再次显示该连接提示。

# 复位第三方ᑨ用程序的连接权限

- 1. 在设备选项中,单击安全选项。
- 2. 单击防火墙。
- 3. 按菜单键。
- 4. 单击复位设置。

# 关于第三方ᑨ用程序的直接 Internet 连接

您在 BlackBerry® 设备中添加的某些第三方应用程序可能需要直接的 TCP 或 HTTP Internet 连接。 例如, 股票价格 应用程序可能需要连接至 Internet 检索最新的股票价格。 您必须设置第三方应用程序用于建立连接的 APN。

为第三方ᑨ用程序建立直接 Internet 连接

要获得 APN 的用户名和密码, 请与无线服务提供商联系。

- 1. 在设备选项中,单击高级选项。
- 2. 单击 TCP。
- 3. 键入 APN 信息。
- 4. 按菜单键。
- 5. 单击保存。

# 打开安全模式

当您启动 BlackBerry® 设备, 您可以打开安全模式以组织第三方应用程序自动运行。 该安全模式可以帮助您解决问题 或删除任何不ᖙ要的ᑨ用程序。

- 1. 取出电池并重新插入。
- 2. 当红色 LED 灯熄灭, 当设备加载时长按退出键。
- 3. 对话框出现时,单击确定。

安全模式开启时, 安全模式指示符出现在主屏幕的设备状态栏。

要关闭安全模式, 重复步骤 1。

# 䆒置第三方ᑨ用程序的权限

注: 更改第三方应用程序的权限可能会对 BlackBerry® 设备上应用程序的运行产生严重影响。 有关如何更改可能影 响应用程序在设备上运行的权限的详细信息,请与无线服务提供商或管理员联系。

- 1. 在设备选项中,单击高级选项。
- 2. 单击ᑨ用程序。
- 3. 高亮显示某个第三方ᑨ用程序。
- 4. 按菜单键。
- 5. 请执行以下操作之一:
	- 要设置突出显示的第三方应用程序的权限, 请单击编辑权限。
- 要为所有第三方应用程序设置权限,单击编辑默认权限。
- 6. 展开连接、交互或者用户数据。
- 7. 更改权限ᄫ段。
- 8. 按菜单键。
- 9. 单击保存。

第三方应用程序的连接权限

#### USB:

设置第三方应用程序是否可以使用为 BlackBerry® 设备设置的物理连接,如 USB 电缆线或 RS-232 电缆。

### 蓝牙:

䆒置第三方ᑨ用程序是否可以使用 Bluetooth® 连接。

### 电话:

设置第三方应用程序是否可以拨打电话或访问呼叫记录。

#### 位置数据:

䆒置第三方ᑨ用程序是否可以使用您的 GPS 位置信息。

### 服务器网络:

设置第三方应用程序是否可以访问 Internet 或通过组织的网络访问组织的 Intranet。

#### Internet:

设置第三方应用程序是否可以通过您的无线服务提供商(例如,使用直接 Internet 连接或 WAP 网关)访问 Internet。

# 第三方应用程序的交互权限

#### 跨应用程序通信:

指定第三方应用程序是否可以与 BlackBerry® 设备上的其它应用程序通信并共享数据。

#### 设备设置:

指定第三方应用程序是否可以打开或关闭您的设备或更改设备选项,如显示选项。

### 多媒体:

指定第三方应用程序是否可以访问设备上的多媒体文件。

#### ᑨ用程序管理:

指定第三方应用程序是否可以添加或删除应用模块或访问模块信息,如应用程序名称或版本。

#### 主题:

指定您的设备是否可以使用第三方应用程序作为自定义主题来源。

### 输入模拟:

指定第三方ᑨ用程序是否可以模拟操作,例如按䆒备上的按键。

#### 浏览器过滤:

指定第三方ᑨ用程序是否可以在您的䆒备上的浏览器中注册浏览器过滤器,从而在浏览器显示网站内容之前对其进 行添加、更改或删除。

### 屏幕抓图:

指定第三方应用程序是否可以对设备屏幕进行抓图。

### 安全计时器复位:

指定第三方闷用程序是否可以复位设备在停用后保持未锁定状态的持续时间。

关于第三方ᑨ用程序的数据权限

### 电子邮件:

设置第三方应用程序是否能够访问 BlackBerry® 设备上的电子邮件、短信、彩信或 PIN 消息。

#### 管理器数据:

设置第三方应用程序是否可以访问管理器数据,如联系人、日历项、任务或记事。

#### 文件:

设置第三方应用程序是否可以访问您在设备上存储的文件。 例如,您可以设置允许第三方应用程序访问通过 BlackBerry® Desktop Manager 或 Bluetooth® 技术的多媒体管理器工具传输到设备上的文件。

## 安全数据:

设置第三方应用程序是否可以访问存储在设备上的证书或密钥。

# 安全性疑难解答

៥无法下载证书

如果您更改了 BlackBerry® 设备用于连接 LDAP 证书服务器的连接类型, 请尝试切换为默认的连接类型。

# 我无法使用智能卡将设备解锁

尝试执行以下操作:

- 确定在智能卡读卡器中插入了正确的智能卡。
- 确定在智能卡读卡器中正确插入了智能卡。
- 确定您正确键入了智能卡密码。 您应在拿到智能卡时获得该密码。
- 如果您使用证书对智能卡进行身份验证,请确定证书没有被撤消或过期。

设备提示我键入密码后进行紧急呼叫

如果您的 BlackBerry® 设备密码包含的字母组合与紧急接入号相符, 设备可能会提示您键入设备密码后进行紧急呼叫。 要继续键入您的设备密码, 按**退出**键。

# 服务预订和诊断报告

# 服务预订

关于服务预订

服务预订可以确定在 BlackBerry® 设备中提供的服务。

您的无线服务提供商或管理员可以通过无线网络将服务预定发送至您的设备。如果您的设备与使用 BlackBerry® Enterprise Server 的电子邮件账户绑定, 那么您将设备连接至 BlackBerry® Desktop Manager 后, 也可以在设备中 收到服务预定。

接受服务预订

- 1. 在设备选项中,单击高级选项。
- 2. 单击服务预订。
- 3. 高亮显示新的服务预订。
- 4. 按菜单键。
- 5. 单击接受。

删除服务预订

- 1. 在设备选项中,单击高级选项。
- 2. 单击服务预订。
- 3. 高亮显示服务预䅶。
- 4. 按**菜单**键。
- 5. 单击删除。

要恢复服务预订,请按菜单键。 单击取消删除。

# 诊断告

# 关于诊断报告

诊断报告提供 BlackBerry® 设备的无线配置和连接信息。 如果您无法连接至无线网络或访问诸如电子邮件收发等服 务,您的无线服务提供商或管理员可能会要求您运行诊断并提交诊断报告。 您的无线服务提供商或管理员可以使用该 告来帮助您排除故障。

运行诊断报告

- 1. 在设备洗项中,单击移动网络。
- 2. 按菜单键。

## 3. 单击诊断试验。

- 4. 按菜单键。
- 5. 单击运行。

查看诊断告

- 1. 在设备选项中,单击移动网络。
- 2. 按菜单键。
- 3. 单击诊断试验。
- 4. 高亮显示告。
- 5. 按菜单键。
- 6. 单击查看报告。

# 提交诊断报告

- 1. 在设备选项中,单击移动网络。
- 2. 按菜单键。
- 3. 单击诊断试验。
- 4. 高亮显示告。
- 5. 按菜单键。
- 6. 单击电子邮件报告或 PIN 报告。

删除诊断告

- 1. 在设备选项中,单击移动网络。
- 2. 按菜单键。
- 3. 单击诊断试验。
- 4. 高亮显示告。
- 5. 按菜单键。
- 6. 单击删除或全部删除。

设置诊断报告的默认收件人

如果您设置了默认收件人,每次提交诊断报告时 BlackBerry® 设备都会将报告发送给该收件人。如果您要在每次提交 报告时指定收件人, 请不要设置默认收件人。

- 1. 在设备选项中,单击移动网络。
- 2. 按菜单键。
- 3. 单击诊断试验。
- 4. 按**菜单**键。
- 5. 单击选项。
- 6. 键入联系人信息。
- 7. 按菜单键。
- 8. 单击保存。

我无法运行或提交诊断报告

尝试执行以下操作:

- 尝试再次运行诊断报告。 在诊断报告中, 按菜单键。 单击重复所有步骤。
- 如果您无法通过电子邮件提交诊断报告, 请尝试使用 PIN 提交报告。 同样, 如果您无法使用 PIN 提交诊断报 告, 请尝试使用电子邮件地址提交报告。

在设备上查看 BlackBerry Device Software 的版本号

在设备选项中,单击关于。

要返回至设备选项, 请按三次**退出**键。

230

# 打砖块

# 关于打砖块

打砖块的任务是用挡板和小球打破砖块。 在游戏过程中,打破的砖块中会落下胶囊状物体。 这些胶囊将为您提供用于 打破砖块或制小球或挡板的各种装置。

在任何游戏关卡中,只要用挡板拦截小球超过 50 次,砖块便会每隔数秒下降一定距离。

# 打砖块胶囊

## 伸长:

该胶囊能让挡板伸长。

### 减速:

该胶囊能让小球速度变慢。

# 火箭:

该胶囊让您能够向砖块发射三枚火箭,并且火箭能够摧毁无法用球破坏的砖块。

#### 激光:

该胶囊让您能够向砖块发射数量不限的激光束。

## 分裂球:

该胶囊能让小球变成 4 个。

## 停球:

该胶囊让您能够停住小球。

#### 翻转:

该胶囊能够更改挡板的方向。

#### 穿墙:

该胶囊允许您将挡板移出屏幕边缘。

#### 炸弹:

该胶囊可以摧毁所击打的砖块并损坏邻近的砖块。

#### 生命:

该胶囊可以奖励您一次游戏机会。

# 打砖块计分

# 接住一个胶囊:

50 分

- 用火箭摧毁一个砖块: 50 分
- 用小球击打一次砖块: 10 分

用激光射击一个砖块:

# 5 分

# 用炸弹摧毁一个砖块:

5 分

# 玩打砖块游戏

- 要移动挡板,请向左或向右滑动手指。
- 要在停球模式下释放小球,请单击屏幕。
- 要发射激光或火箭,请单击屏幕。

# 调节音量

- 要增加音量, 请按提高音量键。
- 要降低音量, 请按降低音量键。

# 在打砖块高分网站ᦤ交分数

- 1. 在打砖块中, 按菜单键。
- 2. 单击发送高分。

# 在打砖块网站上查看高分

- 1. 在打砖块中, 按菜单键。
- 2. 单击高分。

# Word Mole 游戏

# Word Mole 游戏基础

关于 Word Mole 游戏

Word Mole™ 游戏的目的是使用菜园中的字母组成单词。 如果您使用菜园中的正上方、正下方或相邻的字母组成单词, 您将能够获得新的字母用于组成新的单词。 此外,菜园中会出现小洞,增加了组成单词的难度。 您可以通过使用洞两 旁的字母组成单词,从而用新的字母填满小洞。

在单人游戏中,只要在规定时间内提交足够多的词以达到积分目标即可通关。 在练习模式下,游戏时间将没有限制。 在多人游戏中,您可以战胜其他玩家以赢得奖励,例如提交更长的单词或剩下更少的洞数。

# 组成单词

## 1. 单击单词中的每个ᄫ母。

- 2. 请执行以下操作之一:
	- 要ᦤ交单词,䇋在屏幕顶部单击䆹单词。
	- 要取消选择某个字母, 请再单击一次该字母。
	- 要取消洗择所有字母, 请按退出键。

# Word Mole 游戏得分

# 单词长度:

组成的单词越长便可获得更多的积分和蔬菜奖励字母。

# 字母使用:

使用越少的常用ᄫ母便可获得更多⿃分。

## 速度:

尽可能快的通关可获得更多积分。

## 奖励水字母:

在单词中使用༪励水ᄫ母便可给喷水壶加水。

# 喷水壶:

给喷水壶加水以便获得蔬菜༪励ᄫ母。

#### 蔬菜奖励字母:

在单词中使用蔬菜奖励字母可以获得奖励积分。 要获得更多奖励积分,可以在一个单词中使用多个蔬菜奖励字母。

## 星星奖励字母:

在单词中使用星星奖励字母可以获得奖励积分。

# 时间奖励字母:

在单词中使用时间奖励字母可以获得奖励时间。

# 调节音量

请执行以下操作之一:

- 要增加音量, 请按提高音量键。
- 要降低音量, 请按降低音量键。
- 要完全关闭声音, 请按静音键。 要关闭静音, 请再按一次静音键。

# 单人游戏

打开指南模式

- 1. 在游戏过程中, 按菜单键。
- 2. 单击游戏选项。
- 3. 单击常规。
- 4. 选中显示指南提示旁边的复选框。
- 5. 单击确定。

保存游戏

- 您一次最多可以保存四个游戏。
- 1. 在游戏过程中, 按菜单键。
- 2. 单击保存游戏。
- 3. 如有必要,请单击要覆盖的游戏。
- 4. 键入游戏的名称。
- 5. 单击确定。

恢复游戏

- 1. 在 Word Mole™ 游戏主屏幕中单击开始。
- 2. 单击恢复游戏。
- 3. 单击某个游戏。

将得分提交至 Word Mole 游戏网站的排行榜 在单人游戏结束后,系统将提示您提交得分。 如果在提示时不想提交得分, 则可以稍后再提交。

- 1. 在"高分"屏幕中, 在用户名字段中键入用户名。
- 2. 在密码字段中,键入密码。
- 3. 单击提交。

杳看 Word Mole 游戏网站上的排行榜

- 1. 在 Word Mole™ 游戏主屏幕中单击选择。
- 2. 单击高分。
- 3. 单击排行榜。

# 多人游戏

邀䇋玩家

- 1. 在 Word Mole™ 游戏主屏幕中, 单击新游戏。
- 2. 单击多人。
- 3. 单击邀请。
- 4. 单击某个联系人。
- 5. 单击确定。

如果玩家接受邀请,他们的屏幕名称旁将出现一个绿色指示符。 要开始游戏,请单击开始游戏。

# 接受邀请

在 Word Mole™ 游戏邀请中, 单击接受。

要开始游戏, 请单击**就绪**。 等待游戏开始。

# 设置多人游戏选项

要执行此任务,您必须是游戏组织者。

- 1. 在"多人游戏设置"屏幕中,单击选项。
- 2. 䇋执行以下操作之一:
	- 要设置游戏的长度,请设置积分目标字段。
	- 要设置游戏的季节, 请设置季节字段。
	- 要设置游戏的奖励, 请设置奖励字段。
- 3. 单击确定。

更改您的屏幕名称

- 1. 在"多人游戏设置"屏幕中,单击您的屏幕名称。
- 2. 单击更改屏幕名称。
- 3. 键入一个新的屏幕名⿄。
- 4. 按输入键。

# 与其他玩家聊天

- 1. 在"多人游戏设置"屏幕中, 在聊天字段中键入消息。
- 2. 按输入键。

查看玩家统䅵

- 1. 在"多人游戏设置"屏幕中,单击某位玩家。
- 2. 单击显示统䅵。

# 删除玩家

要执行此任务,您必须是游戏组织者。

- 1. 在"多人游戏设置"屏幕中,单击某位玩家。
- 2. 单击删除玩家。

# Word Mole 游戏疑难解答

# 我无法连接至多人游戏

尝试执行以下操作:

- 确定 BlackBerry® 设备已连接至无线网络。
- 如果您是游戏组织者,请尝试重新发送邀请。
- 如果您是游戏参与者,请尝试重新接受邀请。
- 如果您是游戏参与者,请确定游戏组织者没有退出多人游戏。

# 我提交的某些单词无法识别

您的 BlackBerry® 设备词典中可能没有个别的常见单词。 请尝试提交更常用的单词。

# 词汇表

## ADN

缩位ᢼ号 (ADN) 是一些用于叫公共服务的短电话号码,例如 911 或 112。

#### APN

Access Point Name (访问点名称)

### BCC

Blind carbon copy(密件抄送)

## 采用 BlackBerry 技术的设备

采用 BlackBerry 技术的设备是指带有 BlackBerry Connect 软件的设备,带有 BlackBerry Built-In 软件的设备 或运行 BlackBerry Application Suite 的设备。 采用 BlackBerry 技术的设备让用户能够访问 BlackBerry 设备 ᑨ用程序和 BlackBerry 服务。

### BlackBerry MDS

BlackBerry® Mobile Data System

# CC

Carbon copy(抄送)

### CDMA

码分多址

#### 证书

证书是指一个将标识和证书主体的公钥绑定起来的电子文档。 每份证书都有一把相应的、单独存储的私钥。 证书 颁发机构对证书进行签名来指明其真实性和可信性。

#### CMIME

Compressed Multipurpose Internet Mail Extensions(压缩多用途因特网邮件扩展)

### CRL

certificate revocation list(证书撤消列表)

#### CRL 服务器

一种 BlackBerry® 䆒备。使用 CRL 服务器来检查证书᳔近出⠜的撤消状态。 证书颁发机构将证书撤消列表公布 在 CRL 服务器上。

# DSA

Digital Signature Algorithm(数ᄫ签名算法)

#### ECC

椭圆曲线加密法

# FDN

Fixed Dialing Number (固定拨号)

### FIPS

Federal Information Processing Standards(联邦信息处理标准)

# GPS

Global Positioning System(全球定位系统)

# **GSM**

Global System for Mobile communications®(全球移动通信系统)

# HTTP

Hypertext Transfer Protocol (超文本传输协议)

# IP

Internet 协䆂

# LDAP

Lightweight Directory Access Protocol (轻型目录访问协议)

# LDAP 证书服务器

一种使用 LDAP 证书服务器来搜索和下载证书以及 PGP® 密钥的 BlackBerry® 䆒备。

## LED

Light-emitting diode(发光二㑻管)

# 大容量模式

大容量模式让用户能够在将 BlackBerry 设备与计算机连接后在媒体卡和计算机间传输文件。

## **MCC**

Mobile Country Code (移动国家码)

# 彩信

Multimedia Messaging Service(多媒体消息服务)

## MNC

Mobile Network Code (移动网络码)

## **MTP**

媒体传输协议

## OCSP

联机证书状态协议

# OCSP 服务器

一种使用 OCSP 服务器来检查需要的证书的撤销状态的 BlackBerry® 设备。

# 个人证书

个人证书是指证书颁发机构颁发给个人的证书。

# 个人 PGP 密钥

个人 PGP® 密钥由 PGP 公钥和用户的 PGP 私钥组成。

# PIN

Personal identification number(个人标识号)

# 私钥

私钥指只有证书主体才能使用的密钥。 私钥信息不进行公开发布。 BlackBerry® 设备使用私钥来对用户发送的电 子邮件或 PIN 消息进行签名,并且对用户接收的电子邮件进行解密。

# 公钥

公钥指的是证书主体以外的其他人可以使用的密钥。 BlackBerry® 䆒备使用公钥来对用户发送给证书主体的电子邮 件或 PIN 消息进行加密,并且验证用户从证书主体接收的电子邮件或 PIN 消息上的签名。

# 根证书

根证书指的是一种本身具有签名的证书。通常属于证书颁发机构。

## SAN

主题备选名称

#### SDN

服务拨号号码 (SDN) 是无线服务提供商预先加载到 SIM 卡上的号码, 可供您用于访问有关设备服务的信息, 例如 当前的呼叫转接状态。

#### SHA

Secure Hash Algorithm(安全散列算法)

#### **STM**

Subscriber Identity Module(用户标识模块)

#### S/MIME

Secure Multipurpose Internet Mail Extensions(安全多用途因特网邮件扩展)

#### 短信

Short Message Service(短消息服务)

#### **SMSC**

Short Message Service Center(短消息服务中心)

#### **SSL**

Secure Sockets Layer (安全套接字层)

# **TCP**

Transmission Control Protocol (传输控制协议)

# TLS

Transport Layer Security (传输层安全协议)

# Triple DES

Triple Data Encryption Standard(三重数据加密标准)

# **TTY**

Teletype (电传打字机)

# VPN

Virtual Private Network (虚拟专用网络)

# WAP

Wireless Application Protocol (无线应用协议)

# WML

无线标记语言

# WTLS

Wireless Transport Layer Security (无线传输层安全协议)

# 法律声明

©2008 Research In Motion Limited. 保留所有权利。 BlackBerry®、RIM®、Research In Motion®、SureType® 以及 相关商标、名称和徽标均为 Research In Motion Limited 的专有财产, 并且已在美国和全球其他 国家(地区)注册 和/或使用。

Bluetooth 是 是 Bluetooth SIG 的商标。 DataViz、Sheet to Go、Slideshow to Go 和 Word to Go 是 DataViz 的 商标。 UMTS 是 European Telecommunications Standard Institute 的商标。 GSM 和 Global System for Mobile communications 是 GSM MOU Association 的商标。 IBM、Domino、Lotus 和 Lotus Notes 是 International Business Machines Corporation 的商标。 JavaScript 是 Sun Microsystems, Inc 的商标 Microsoft 和 Outlook 是 Microsoft Corporation 的商标。 Novell 和 GroupWise 是 Novell, Inc 的商标。 PGP、PGP Desktop Professional 和 PGP Universal Server 是 PGP Corporation 的商标。 Roxio 是 Sonic Solutions 的商标。 RSA 是 RSA Security 的商 标。 vCard 是 Internet Mail Consortium 的商标。 所有其他商标均为其各自所有者的财产。

BlackBerry® Device Software 某些部分的版权归 The FreeType Projectare 所有。© 2007-2008 The FreeType Project [\(www.freetype.org](http://www.freetype.org))。 保留所有权利。

BlackBerry 智能手机和其他设备以及相关软件受版权、国际条约和各种专利的保护,这些专利包括以下美国专利中的 一项或多项: 6,278,442、6,271,605、6,219,694、6,075,470、6,073,318、D445,428、D433,460、D416,256。 其他 专利已在美国和全球不同国家(地区) 注册或正在申请注册。 要获取 RIM(如下定义)的专利列表,请访问 [www.rim.com/patents。](http://www.rim.com/patents)

本文档包括所有加入包含参考内容的文档,如提供的说明文档或 [www.blackberry.com/go/docs](http://www.blackberry.com/go/docs) 提供的文档,以"原文 件"和"按其现状"提供并可访问,不具备 Research In Motion Limited 及其附属公司 ("RIM") 的条件、背书、保 证、陈述或任何种类的担保,同时 RIM 对本文档中的任何印刷、技术或其他错误、遗漏不承担任何责任。 为了保护 RIM 的所有权以及机密信息和/或商业秘密,本说明文档可能会以普通术语介绍 RIM 技术的某些方面。 RIM 保留定期 更改此说明文档中信息的权利;但 RIM 不承诺及时向您提供对此说明文档的更改、更新、改进或其他添加内容,并可 能完全不ᦤ供。

本文档可能包含对第三方信息来源、硬件或软件、产品或服务,包括组件和内容,如受版权和/或第三方网站(统称 为"第三方产品和服务")所保护内容的引用。 对于任何第三方产品和服务,包括但不限于内容、准确性、版权符合 性、兼容性、性能、可靠性、合法性、适当性、链接或任何其他方面的第三方产品和服务,RIM 不控制且不承担任何责 任。 在ᴀ文档中包括对第三方产品和服务的引用并不表示 RIM 认可第三方产品和服务或以任何方式认可第三方。

除当地司法机关禁止的特定范围外,本文档中提及的任何明示或暗示的条件、认可、保证、陈述或任何种类的担保,包 括无限制、任何条件、认可、保证、陈述或耐用性担保、适用于某特定目的、适销性、可销售品质、非侵权性、满意质 量,或所有权、法令引起、第三方、交易过程、交易用途,或与文档及其用途相关的、任何软件、硬件、服务或任何第 三方产品和服务的履行或不履行均排除在外。 您可能还具᳝按州或省份区分的其他权利。 某些司法机关可能不允许排 除和限制暗示的担保和条件。 除法律允许外,如果无法按上述条件排除但可限制的任何与本文档相关的暗示担保或条 件,可将其限制为在您初次获得作为索赔主因的文档或项目之日起九十(90)天内生效。

除当地司法机关适用法律允许的最大范围外,对文档及其用途的任何类型损坏,或本文提及的任何软件、硬件、服务、 任何第三方产品和服务的履行或不履行,包括不限于以下任何损坏:直接的、后果性的、惩戒性的、伴随的、间接的、 特殊的、惩罚性的或严重的损坏,利润后收入的损失,未实现预计的盈利,业务中断,商业信息损失,商业机会损失, 数据损坏或丢失,无法传输或接收任何数据,与组合 RIM 产品或服务一起使用的任何应用程序相关的问题,停工时间 成本, 无法使用 RIM 产品或服务或任何及其任何部分或任何开播服务, 替换商品成本, 包装、设备或服务成本, 资本 成本或其他类似财务损失,无论此类损坏可预见或不可预见,或者被告知存在损失的可能,RIM 概不承担任何责任。

除当地司法机关适用法律允许的最大范围外,RIM 对合同、侵权行为或包括任何过失责任或严格赔偿责任在内的其他行 为概不承担任何义务和责任。

本文档包含的限制、排除事项和免责声明应适用于: (A) 不考虑操作、需求或用户操作的原因性质, 包括但不限于违 约、疏忽、侵权行为、严格赔偿责任或任何其他法律理论且应克服根本性违约、违约、此协议基本目的失败、或内含的 任何补救措施;和 (B) RIM 及其附属公司,其继任人、分配、代理、供ᑨ商(包括开播服务ᦤ供商)、授权 RIM 分销 商(也包括开播服务提供商)及其董事、雇员和独立承包商。

除上述限制和排除事项外,RIM 及其附属公司的任何董事、雇员、代理、分销商、供应商、独立承包商对由本文档引起 或相关的事故概不承担任何责任。

在订购、安装或使用任何第三方产品和服务前,用户有责任确保其开播服务提供商己同意支持所有功能。 某些无线服 务提供商可能不会在订购 BlackBerry® Internet Service 时提供 Internet 浏览功能。 请与服务提供商联系, 以了 解可用性、漫游安排计划、服务计划和功能。 安装或使用具有 RIM 产品和服务的第三方产品和服务可能会要求一个或 多个专利、商标、版权或其他许可证以避免侵害或违反第三方权利。 您应独自负责确定是否使用第三方产品和服务, 如果任何第三方许可证要求如此。 如果有此要求,则您有责任获取这些许可证。 除非已获取所有必需的许可证,否则 您不应安装或使用第三方产品和服务。 对于为了方便而随 RIM 产品和服务一起提供的和按"原样"形式(不具有 RIM 所做的任何种类的明示或暗示条件、认可、保证、陈述或担保)提供的任何第三方产品和服务,RIM 概不承担任何责 任。 除了许可证已清楚表明或与 RIM 签订的其他协议, 您使用第三方产品和服务应该受您同意这些产品或服务的单独 许可证和其他第三方适用协议条款所约束。

本说明文档中介绍的某些功能可能需要安装最低版本的 BlackBerry® Enterprise Server、BlackBerry® Desktop Software 和/或 BlackBerry® Device Software。

此外已在单独的许可证或 RIM 适用的其他协议中陈述了使用任何 RIM 产品或服务的条款。 对于除本文档之外任何部 分的 RIM 产品或服务,本文档中的任何内容不得用于代替由 RIM 提供的任何明确书面协议或担保。

QUALCOMM Incorporated 已根据以下一个或多个美国专利和(或)在其他国家(地区)的相应专利授予许可:

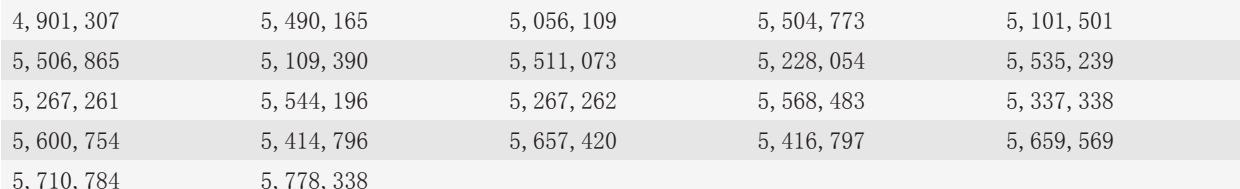

BlackBerry® Storm™ 9500 智能手机型号: RCC51UW

Research In Motion Limited 295 Phillip Street Waterloo, ON N2L 3W8 Canada

Research In Motion UK Limited Centrum House 36 Station Road Egham, Surrey TW20 9LF

United Kingdom

加拿大出⠜